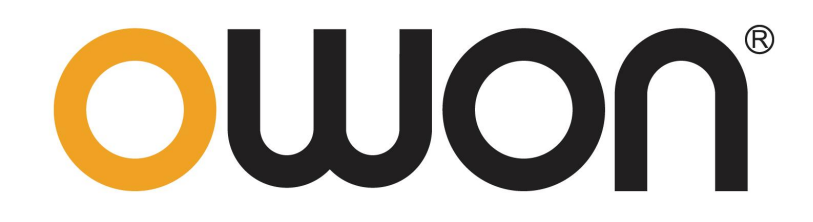

# **LCR** 系列数字电桥 用户手册

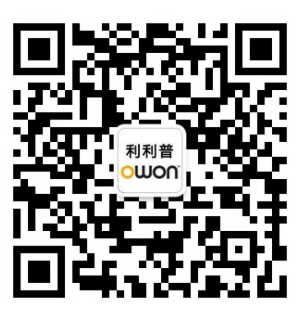

官方微信,一扫即得

如需资料下载,请登录:**www.owon.com.cn/download** ※:本用户手册中的插图、界面、图标、界面中的字符可能和实际产品略有不同,请以实际产

品为准。

# 2024.01 版本 V1.0.0

**©**福建利利普光电科技有限公司版权所有,保留所有权利。

OWON<sup>®产品受专利权的保护,包括已取得的和正在申请的专利。本文中的信息将取代所有以</sup> 前出版资料中的信息。

本手册信息在印刷时是正确的。然而,福建利利普光电科技有限公司将继续改进产品并且保留 在任何时候不经通知的情况下变动规格的权利。

**OWON** 是福建利利普光电科技有限公司的注册商标。

### 福建利利普光电科技有限公司

福建漳州市蓝田工业开发区鹤鸣路 19 号利利普光电科技楼

**Tel:** 4006-909-365 **Fax:** 0596-2109272 **Web:** www.owon.com.cn **E-mail:** [info@owon.com.cn](mailto:info@owon.com.cn)

# 保修概要

本公司保证,本产品从本公司最初购买之日起2年(配件1年)期间,不会出现材料和工艺 缺陷。本有限保修仅适于原购买者且不得转让第三方。如果产品在保修期内确有缺陷,则本 公司将按照完整的保修声明所述,提供维修或更换服务。

如果在适用的保修期内证明产品有缺陷,本公司可自行决定是修复有缺陷的产品且不收部 件和人工费用,还是用同等产品(由本公司决定)更换有缺陷的产品。本公司作保修用途的 部件、模块和更换产品可能是全新的,或者经修理具有相当于新产品的性能。所有更换的部 件、模块和产品将成为本公司的财产。

为获得本保证承诺的服务,客户必须在适用的保修期内向本公司通报缺陷,并为服务的履 行做适当安排。客户应负责将有缺陷的产品装箱并运送到本公司指定的维修中心,同时提供 原购买者的购买证明副本。

本保证不适用于由于意外、机器部件的正常磨损、在产品规定的范围之外使用或使用不 当或者维护保养不当或不足而造成的任何缺陷、故障或损坏。

本公司根据本保证的规定无义务提供以下服务:a) 修理由非本公司服务代表人员对产品 进行安装、修理或维护所导致的损坏;b) 修理由于使用不当或与不兼容的设备连接造成的损 坏;c) 修理由于使用非本公司提供的电源而造成的任何损坏或故障;d) 维修已改动或者与 其他产品集成的产品(如果这种改动或集成会增加产品维修的时间或难度)。

若需要服务,请与最近的本公司销售和服务办事处联系。

除此概要或适用的保修声明中提供的保修之外,本公司作任何形式的、明确的或暗示的保修 保证,包括但不限于对适销性和特殊目的适用性的暗含保修。本公司对间接的,特殊的或由 此产生的损坏概不负责

# <span id="page-3-1"></span><span id="page-3-0"></span>**1.安全信息**

# **1.1** 安全术语和符号

# 安全术语

本手册中的术语。以下术语可能出现在本手册中:

警告:警告性声明指出可能会危害生命安全的情况或操作。

⚠ 注意:注意性声明指出可能导致此产品和其它财产损坏的情况或操作。

产品上的术语。以下术语可能出现在产品上:

危险:表示您如果进行此操作可能会立即对您造成危害。

- 警告:表示您如果进行此操作可能会对您造成潜在的危害。
- 注意:表示您如果进行此操作可能会对本产品或连接到本产品的其他设备 造成损坏。

#### <span id="page-4-0"></span>**1.2** 安全注意事项

请阅读下列安全注意事项,以避免人身伤害,并防止本产品或与其相连接的任何其他产品 受到损坏。为了避免可能发生的危险,本产品只可在规定的范围内使用。

使用正确的电源线。只可使用本产品专用、并且核准可用于所在国家的电源线。

将产品接地。本产品通过电源线接地导体接地。为了防止电击,接地导体必须与地面相连。 在与本产品输入或输出终端连接前,应确保本产品已正确接地。

#### 应按照指定的测量类别、电压或电流额定值使用。

注意所有终端的测量限值。为避免仪器损坏和电击危险,请注意本产品的所有测量限值和 标记。在对本产品进行连接之前,请阅读本产品用户手册,请勿超过下节定义的所有测量 限值。

请勿在无仪器盖板时操作。如盖板或面板已卸下,请勿操作本产品。

使用适当的保险丝。只可使用符合本产品规定类型和额定值的保险丝。

避免接触裸露电路。产品有电时,请勿触摸裸露的接点和部件。

在有可疑的故障时,请勿操作。如怀疑本产品有损坏,请让合格的维修人员进行检查。

提供良好的通风。通风不良会引起仪器温度升高,进而引起仪器损坏。使用时应保持良好 的通风,定期检查通风口。

请勿在潮湿的环境下操作。为避免仪器内部电路短路或发生电击的危险,请勿在潮湿环境 下操作仪器。

请勿在易燃易爆环境中操作。

保持产品表面清洁和干燥。

只有授权的合格维修人员才可执行维修。

<span id="page-5-0"></span>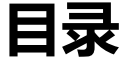

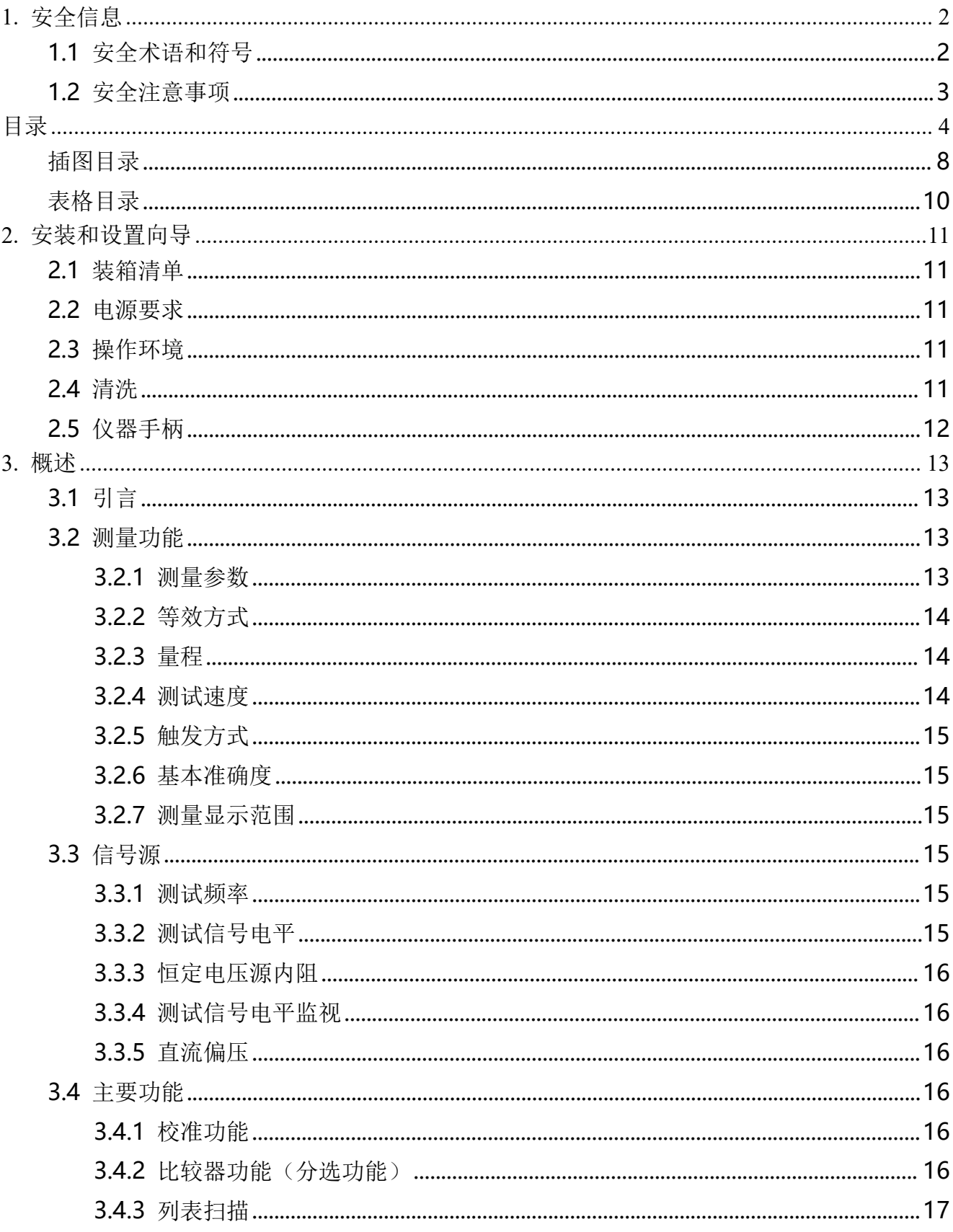

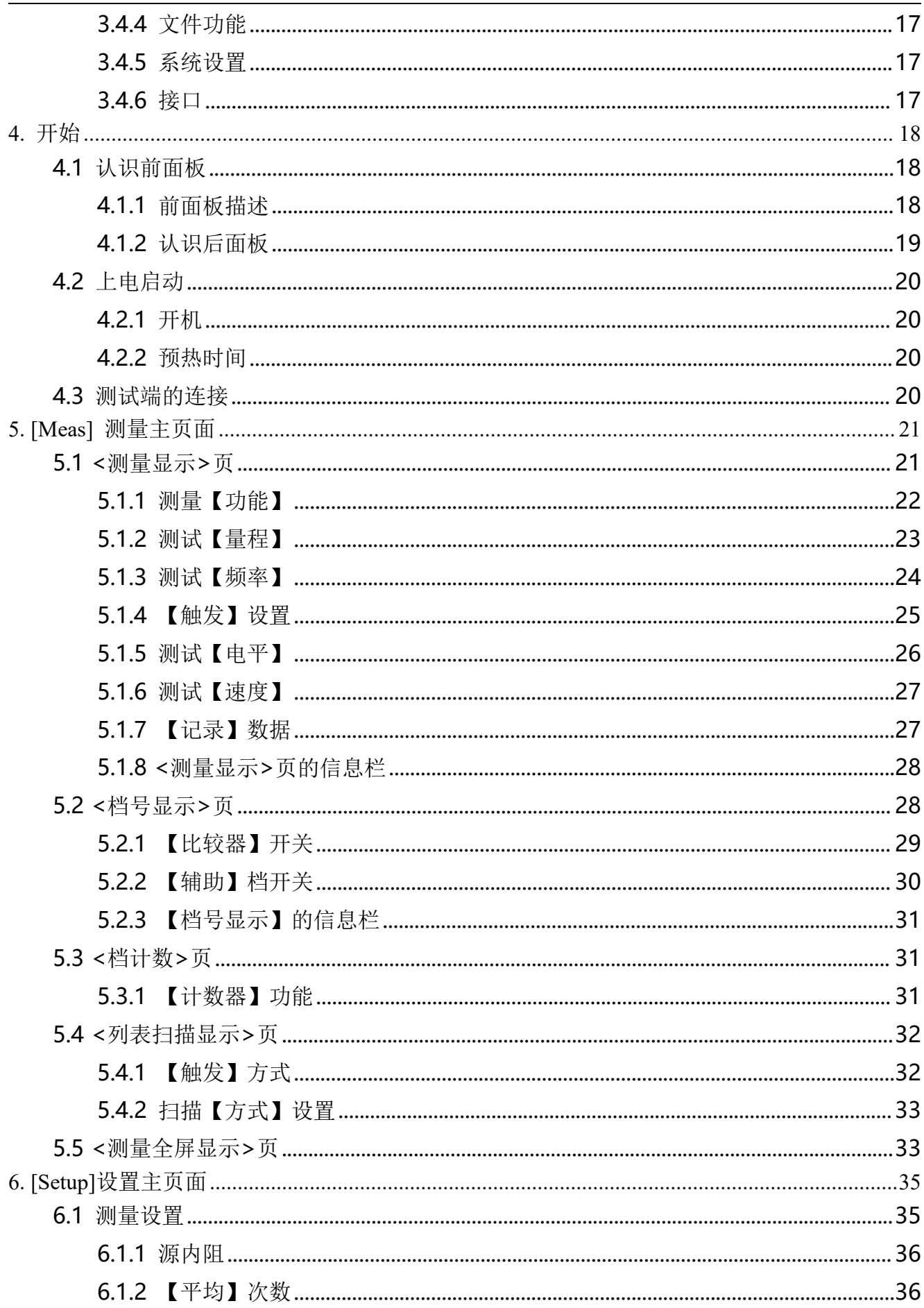

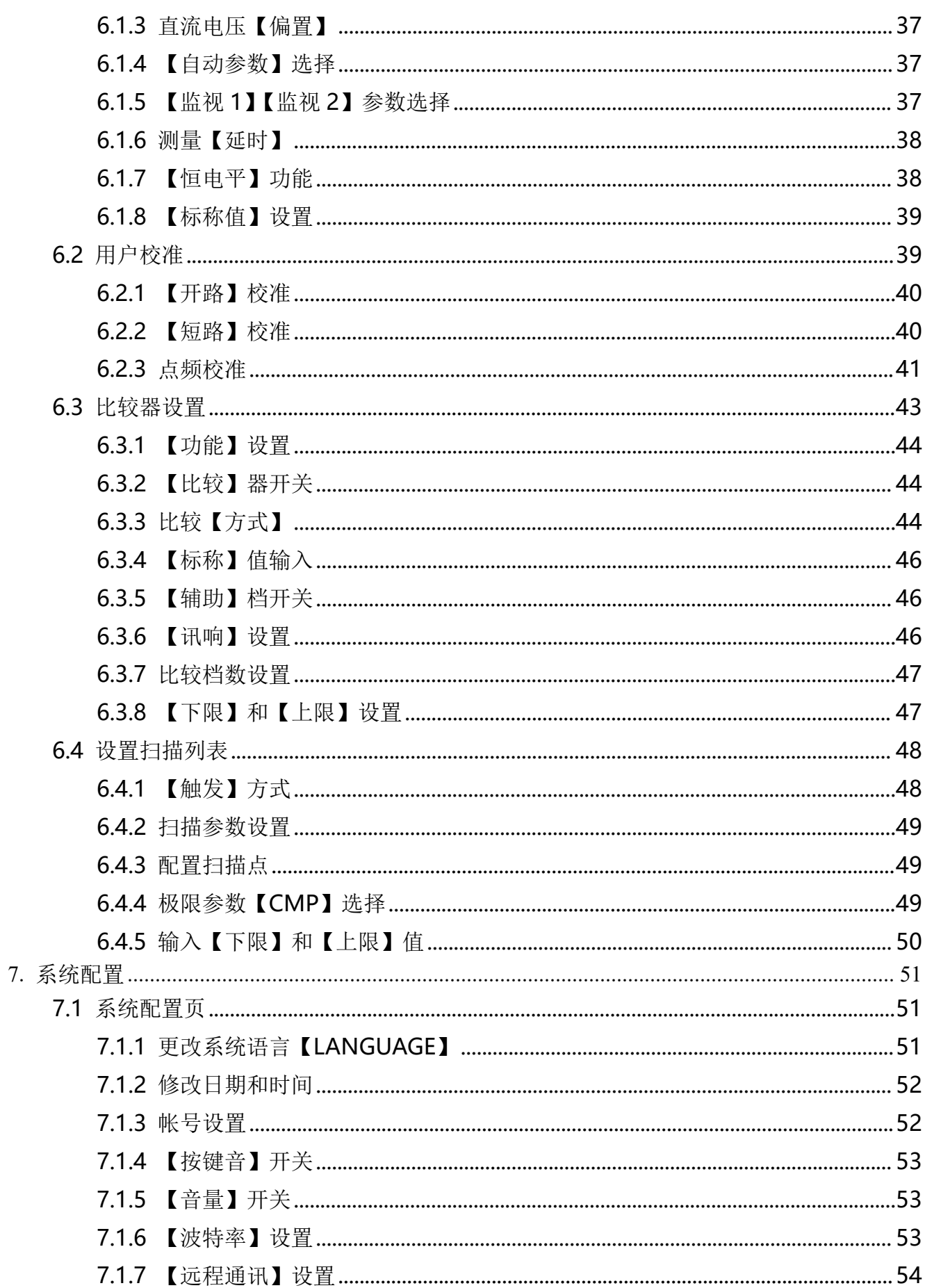

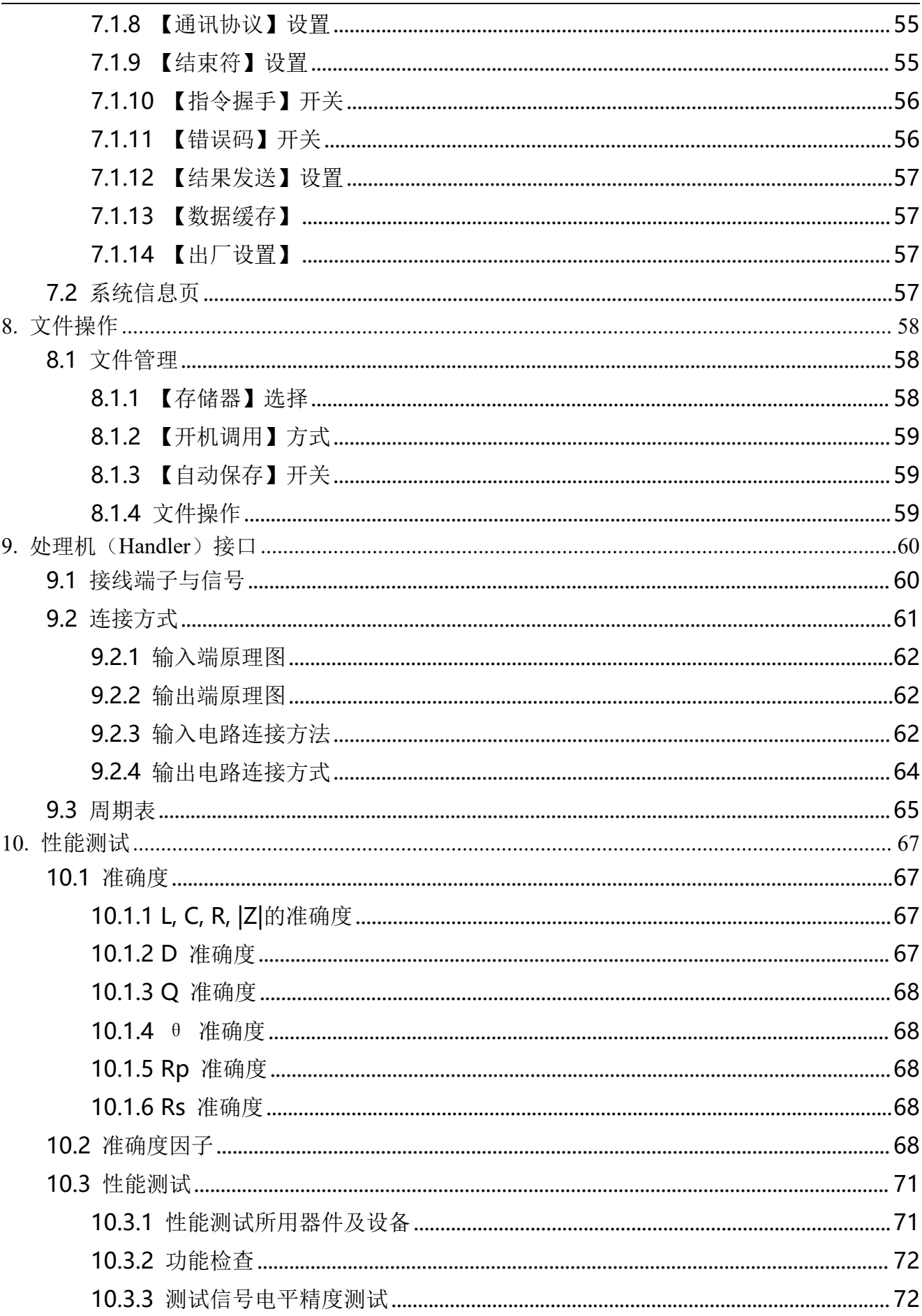

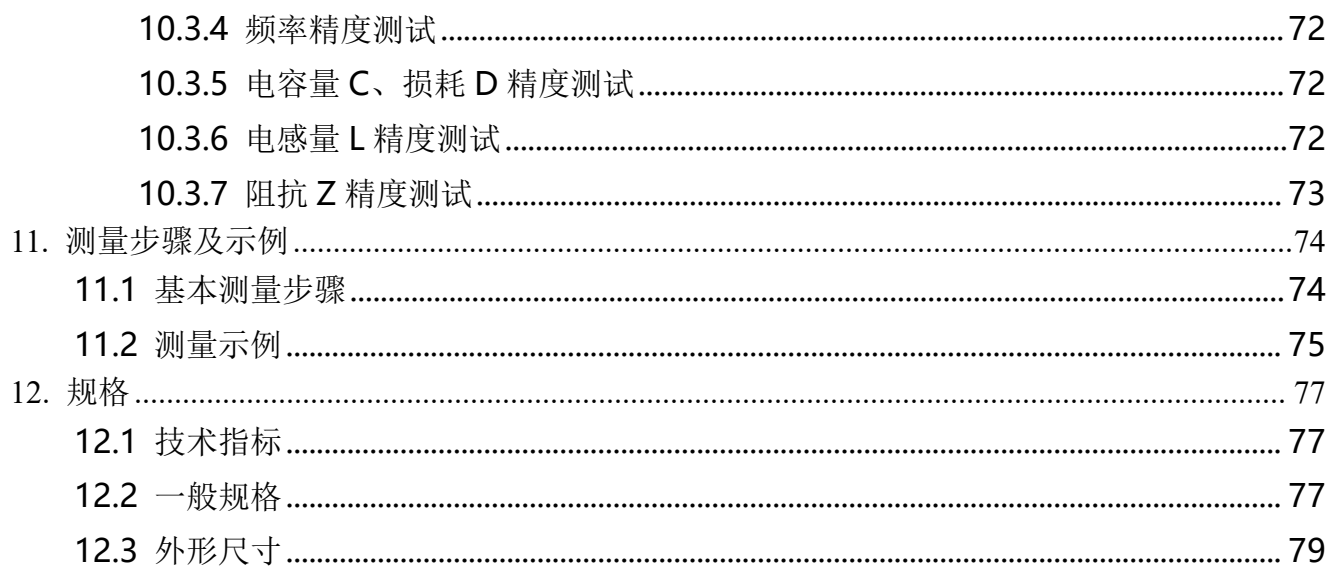

# <span id="page-9-0"></span>插图目录

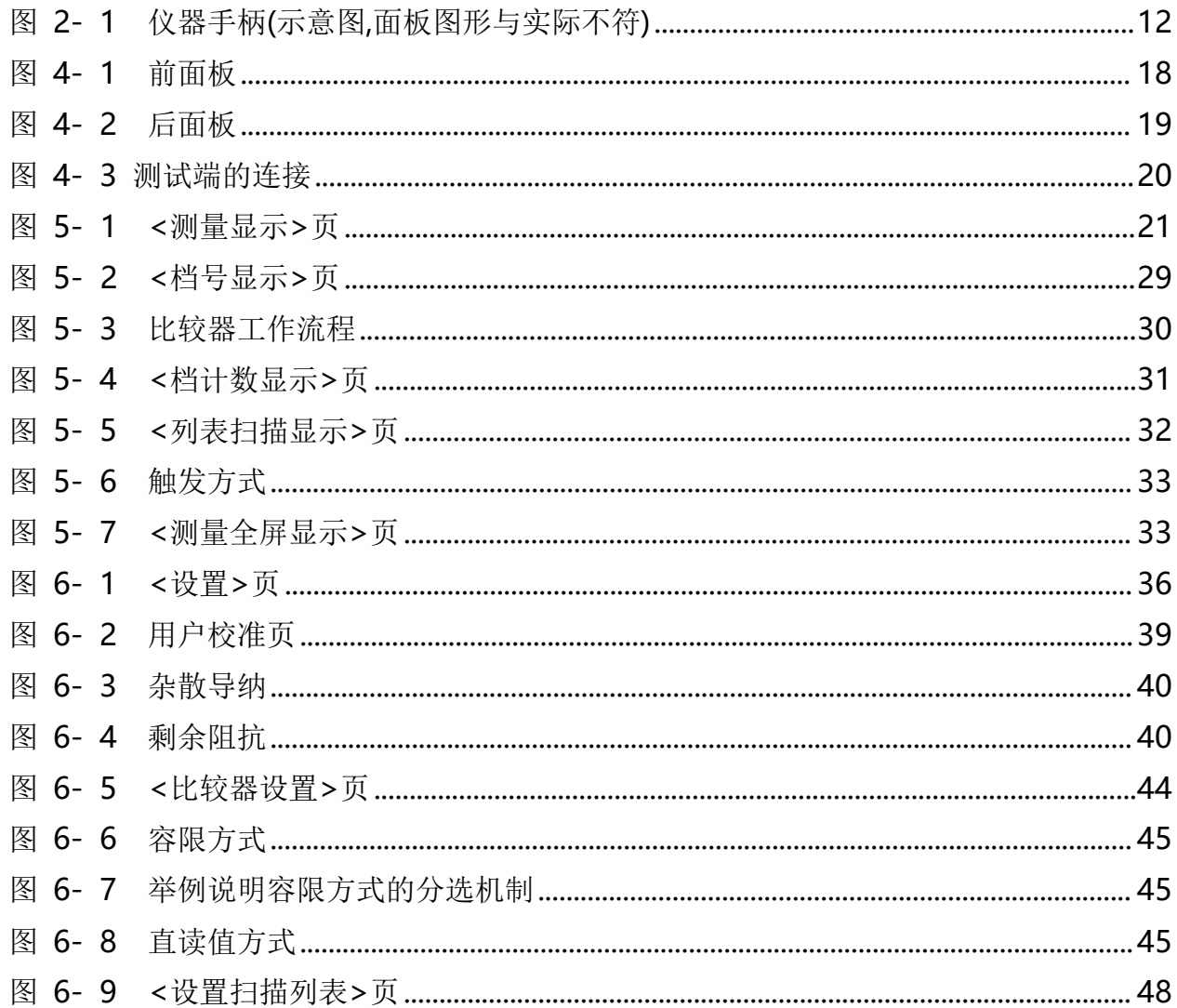

i.

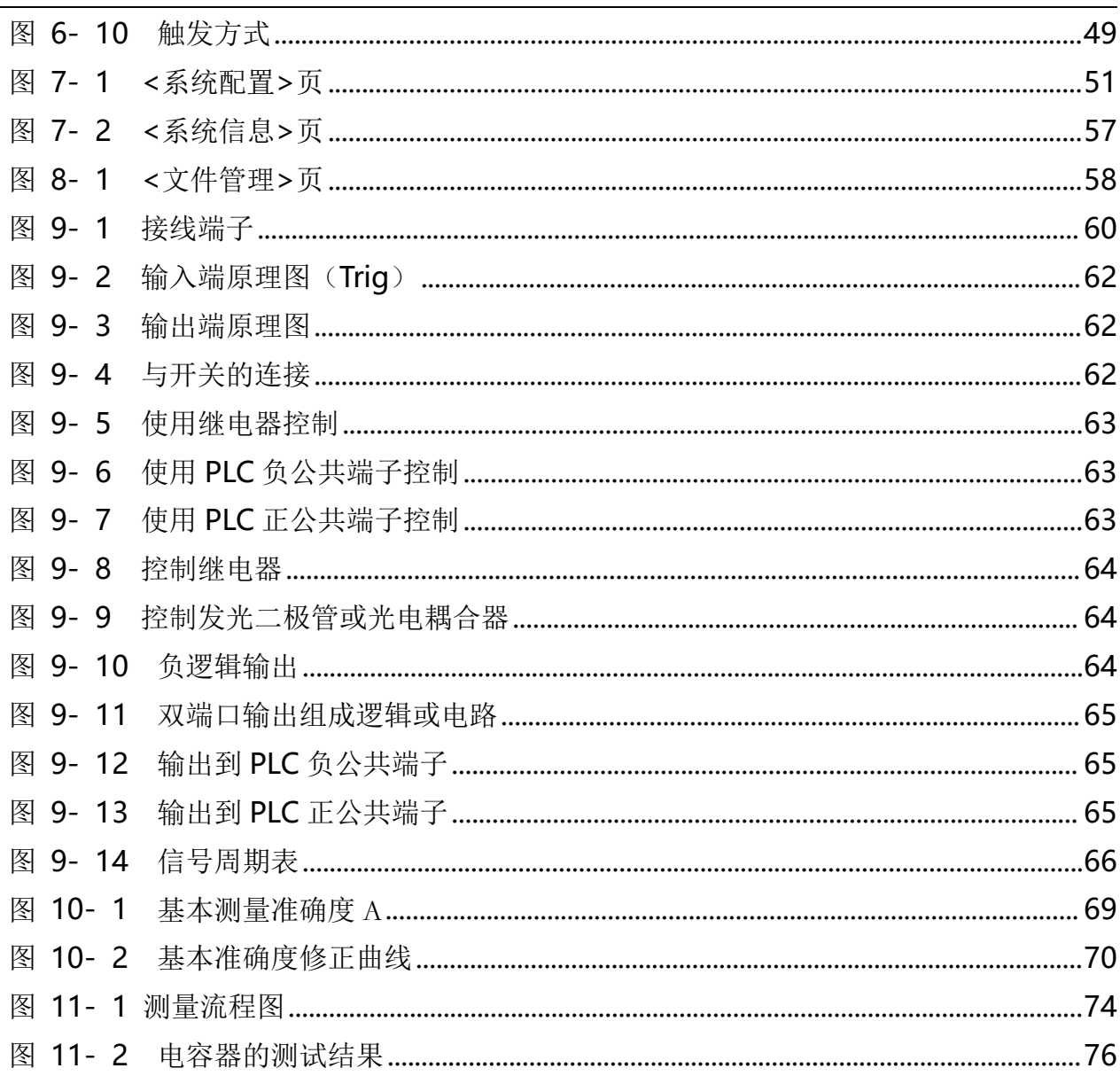

# <span id="page-11-0"></span>表格目录

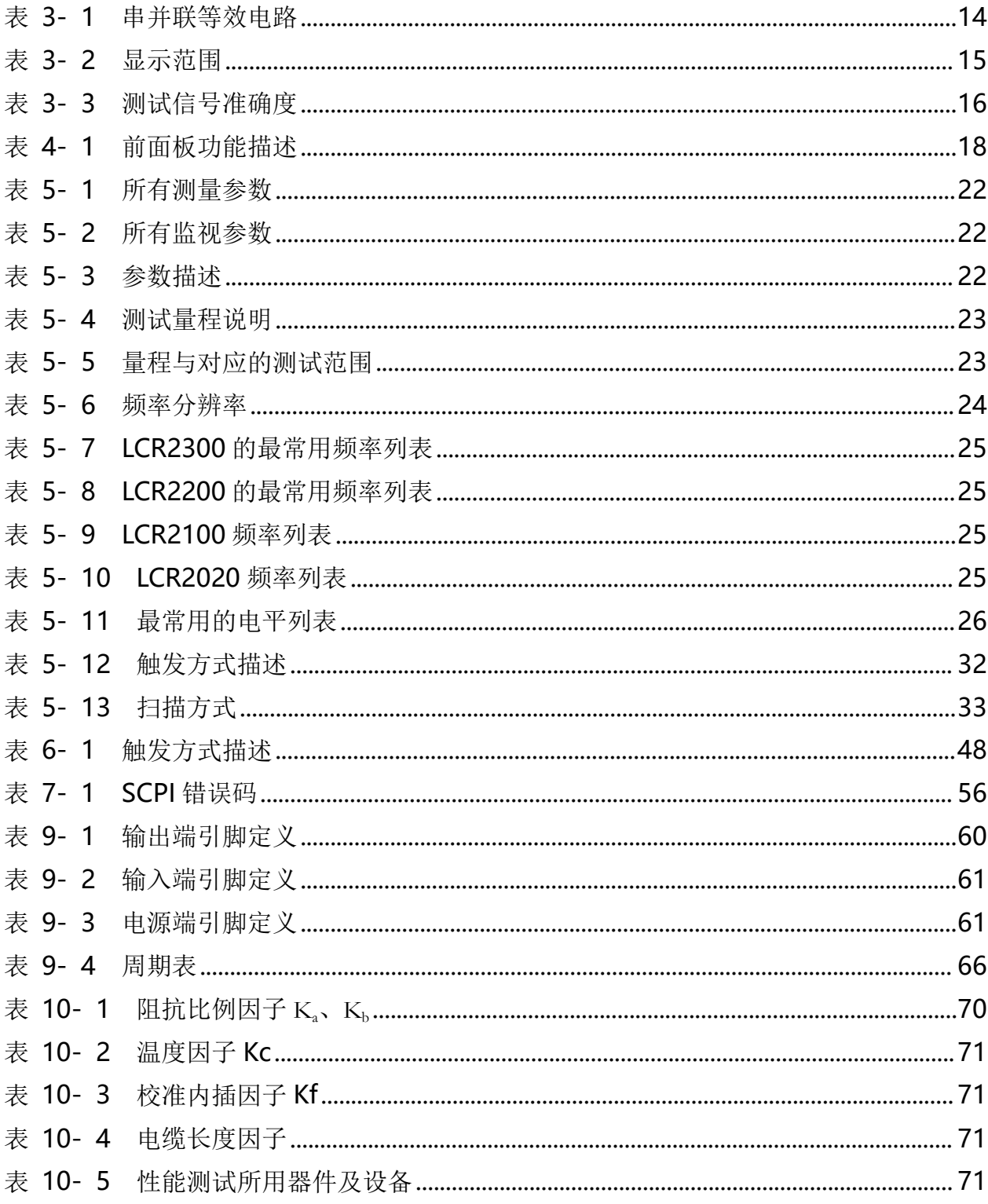

# <span id="page-12-0"></span>**2.安装和设置向导**

感谢您购买我公司的产品!使用前请仔细阅读本章。 在本章您将了解到以下内容:

- 主要功能装箱清单
- 电源要求
- 操作环境
- 清洗

# <span id="page-12-1"></span>**2.1** 装箱清单

正式使用仪器前请首先:

1.检查产品的外观是否有破损、刮伤等不良现象;

2.对照仪器装箱清单检查仪器附件是否有遗失。

如有破损或附件不足,请立即与本公司销售部或销售商联系。

## <span id="page-12-2"></span>**2.2** 电源要求

只能在以下电源条件使用:

电压:100V-240VAC

功率:最大 15W

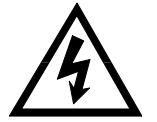

警告:为防止电击危险,请连接好电源地线 如果用户更换了电源线,请确保该电源线的地可靠连接。

# <span id="page-12-3"></span>**2.3** 操作环境

必须在下列环境条件下使用:

温度:0°C~55°C

<span id="page-12-4"></span>湿度:在 23°C 小于 70%RH

# **2.4** 清洗

为了防止电击危险,在清洗前请将电源线拔下。 请使用干净布蘸少许清水对外壳和面板进行清洗。不可清洁仪器内部。 注:不能使用溶剂(酒精或汽油等)对仪器进行清洗。

# <span id="page-13-0"></span>**2.5** 仪器手柄

仪器手柄可以调节,双手同时握住手柄两侧,向两侧轻拉,然后旋转手柄。手柄可以调节到四 个位置,如下图所示:

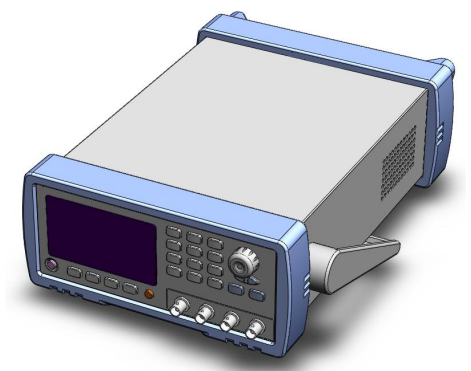

<span id="page-13-1"></span>图 2- 1 仪器手柄(示意图,面板图形与实际不符) 可视位置 1 【双手同时握住手柄两侧, 向两侧轻拉, 直 到可自由旋转为止,然后切换到可视位置 2】

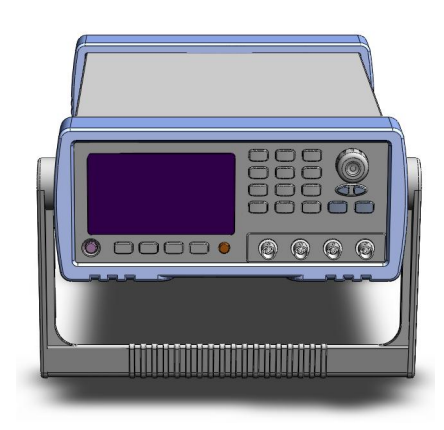

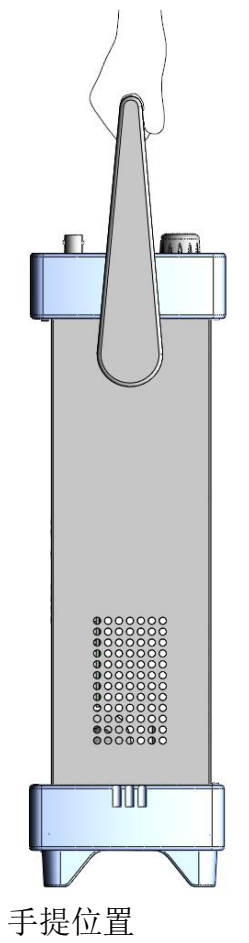

可视位置 2【双手同时握住手柄两侧,向两侧轻拉,直到 可自由旋转位置,然后切换到手提位置】

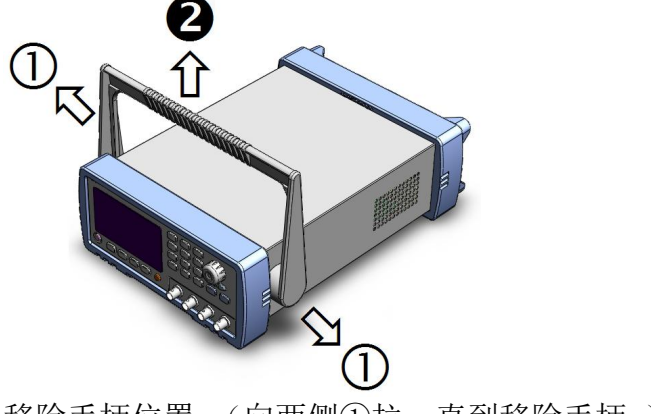

移除手柄位置。(向两侧①拉,直到移除手柄。)

# <span id="page-14-0"></span>**3.概述**

本章您将了解到以下内容:

- 引言
- 测量功能
- 信号源
- 主要功能

## <span id="page-14-1"></span>**3.1** 引言

感谢您购买 LCR 数字电桥。

仪器是精密 LCR 数字电桥,采用高性能 32 位 ARM 微处理器控制的全自动实时检测的微 型台式仪器。 仪器可以选择 10Hz~300kHz 之间的任意测试频率, 并可选择 0.01V~2.00V 之间以 0.01V 步进的测试信号电平,内置-2.5V~+2.5V 可编程直流偏置自动测量电感量 L、电 容量 C、电阻值 R、复阻抗 Z、品质因数 Q、损耗角正切值 D、相位角θ(度)、相位θ(弧度) 和直流电阻 DCR。

主副参数全 6 位显示,同时有两个监视显示,可以同时显示 Z、D、Q、θr、θd、R、X、 G、B、Y、Vac、Iac、Δ、Δ%的一种。高达 0.05%的准确度,使本仪器可满足各元件厂家、 学校、研究所和计量质检部门进行精确测试和批量生产的要求。

仪器拥有专业分选功能,具有 10 组存储文件,可编程 9 档合格档,1 档附属档(副参数不 合格), 1 档不合格档和主参数 HI/IN/LO 档, 可设置百分比分选或绝对值分选, 配备 Handler 接口和 RS-232C 接口,应用于自动分选系统完成全自动流水线测试。可选的 USB 存储器接口 允许您将设置数据和测量数据保存到外部移动器中。

仪器支持 2 种通讯协议:计算机远程控制指令兼容 SCPI(Standard Command for Programmable Instrument 可程控仪器标准命令集)和 Modbus 通讯协议, 高效完成远程控 制和数据采集功能。

#### <span id="page-14-2"></span>**3.2** 测量功能

#### <span id="page-14-3"></span>**3.2.1** 测量参数

测量参数:Cs-Rs, Cs-D, Cp-Rp, Cp-D, Lp-Rp, Lp-Q, Ls-Rs, Ls-Q, G-B, R-X, Z-θr, Z-θd 和 DCR。 其中: L: 电感 C: 电容 R: 电阻 Z: 阻抗 X: 电抗 B: 电纳 G: 电导 D: 损耗 θ: 相位角 O: 品质因数 DCR:直流电阻

下标 s 表示串联等效, p 表示并联等效

#### <span id="page-15-0"></span>**3.2.2** 等效方式

串联,并联。

实际电容、电感和电阻都不是理想的纯电抗和纯电阻的元件,它们通常电阻和电抗成分同时存 在。一个实际的阻抗元件均可由理想的电阻器与理想的电抗器(电感或电容)用串联或并联形 式来模拟。

可以在数学上用公式来转换,但两种形式是不同的,其不一致性取决于品质因数 Q(或损耗 D)。

|              | 电路形式                 | 损耗D                  | 等效方式转换                                     |
|--------------|----------------------|----------------------|--------------------------------------------|
| L            | $L_{\mu}$<br>Rp      | $D=2\pi F Lp/Rp=1/Q$ | $Ls = Lp/(1 + D2)$<br>$Rs = RpD^2/(1+D^2)$ |
|              | Rs<br><b>Ls</b>      | $D=Rs/2\pi F Ls=1/Q$ | $Lp = (1 + D2)Ls$<br>$Rp = (1 + D2)Rs/D2$  |
| $\mathsf{C}$ | Сp<br><b>Rp</b>      | D=1/2πFCpRp=1/<br>Q  | $Cs = (1 + D2)Cp$<br>$Rs = RpD^2/(1+D^2)$  |
|              | R <sub>S</sub><br>Cs | $D=2\pi FCsRs=1/Q$   | $Cp = Cs/(1 + D2)$<br>$Rp = Rs(1 + D2)/D2$ |

<span id="page-15-3"></span>表 3- 1 串并联等效电路

Q、D、Xs 的定义为:Q=Xs/Rs,D=Rs/Xs,Xs=1/2πFCs=2πFLs

建议: 反之,对于阻抗值 Z 较大的元件(低值电容和高值电感)使用并联等效电路。 通常, 对于阻抗值 Z 较低的元件(例如高值电容和低值电感)使用串联等效电路, 同时,也须根据元件的实际使用情况而决定其等效电路,如对电容器,用于电源滤 波时使用串联等效电路,而用于 LC 振荡电路时使用并联等效电路。

#### <span id="page-15-1"></span>**3.2.3** 量程

使用 9 量程测试。量程自动、锁定和标称。 量程标称:仪器会根据标称值自动选择最佳量程。

#### <span id="page-15-2"></span>**3.2.4** 测试速度

仪器分四档速度:慢速、中速 1、中速 2 和快速。

- 快速: 40 次/秒
- 中速: 10 次/秒
- 慢速: 3 次/秒

同时可进行 1-256 次可编程的平均次数来提高读数稳定性。

#### <span id="page-16-0"></span>**3.2.5** 触发方式

内部、外部、手动和远程触发。

#### <span id="page-16-1"></span>**3.2.6** 基本准确度

- LCR2300 0.05%
- LCR2200 0.05%
- LCR2100 0.05%
- LCR2020 0.05%

### <span id="page-16-2"></span>**3.2.7** 测量显示范围

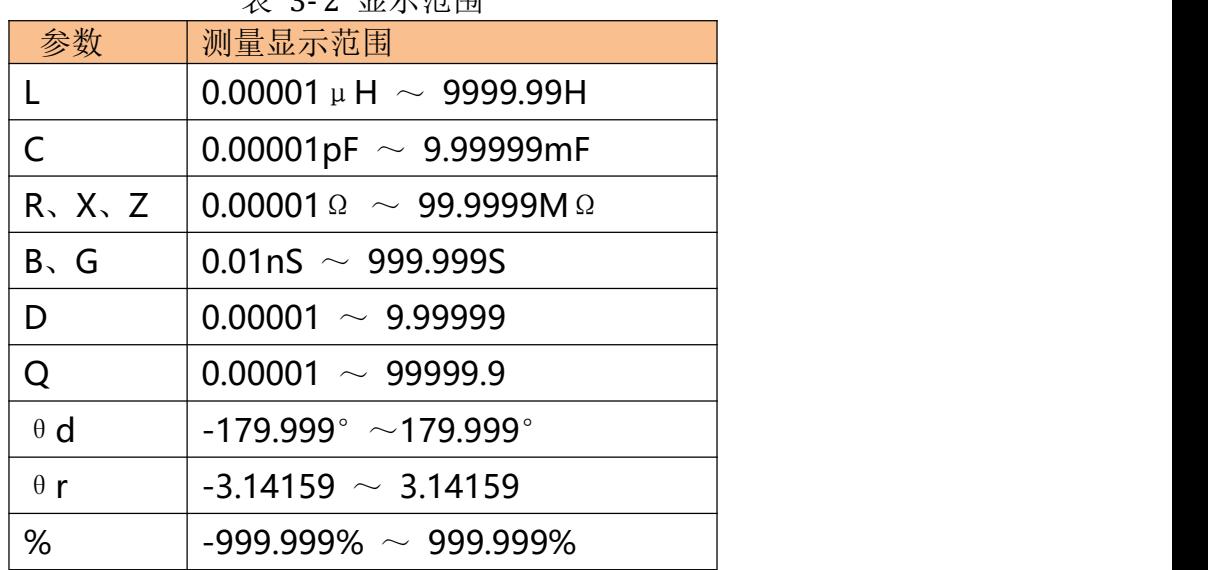

#### <span id="page-16-6"></span>表 3- 2 显示范围

## <span id="page-16-3"></span>**3.3** 信号源

#### <span id="page-16-4"></span>**3.3.1** 测试频率

- LCR2300: 10Hz~300kHz 连续测试频率 LCR2200:10Hz~200kHz 连续测试频率 LCR2100 10Hz~100kHz 连续测试频率
- LCR2020 10Hz~20kHz 连续测试频率

#### <span id="page-16-5"></span>**3.3.2** 测试信号电平

ACV:10.00mV~2.00V, 准确度:10%,CV 模式准确度:6% ACI: 100.0μA~20.00mA, 准确度: 10%, CC 模式准确度: 6% @2Vmax DCR: ±1VDC (2Vpp) 方波, 3Hz 最大 0.033A (Max), 输出阻抗 30Ω

#### <span id="page-17-0"></span>**3.3.3** 恒定电压源内阻

可设置为 30Ω、50Ω和 100Ω

#### <span id="page-17-1"></span>**3.3.4** 测试信号电平监视

<span id="page-17-6"></span>表 3- 3 测试信号准确度

| 模式 | 范围                                                        | 准确度                 |
|----|-----------------------------------------------------------|---------------------|
| 电压 | $10 \text{mV}_{\text{RMS}}$ - 2.00 $V_{\text{RMS}}$       | ± (3%×读数+0.5mV)     |
|    | $0.01$ mV <sub>RMS</sub> - 10mV <sub>RMS</sub>            | ± (12%×读数+0.1mV)    |
| 电流 | 100 µ $ARMS$ - 66m $ARMS$                                 | $\pm$ (3%×读数+5 µ A) |
|    | 0.001 $\mu$ A <sub>RMS</sub> - 100 $\mu$ A <sub>RMS</sub> | (12%×读数+1 µ A)      |

#### <span id="page-17-2"></span>**3.3.5** 直流偏压

 $-2.5V - +2.5V$ 

准确度: 0.5% (±0.005V)

#### <span id="page-17-3"></span>**3.4** 主要功能

#### <span id="page-17-4"></span>**3.4.1** 校准功能

开路清"0": 消除测试端和仪器内部杂散阻抗的影响。 仪器可进行单点、三点点频开路清"O"或扫频(全部典型频率)开路清"O"。 短路清"0": 消除引线串联电阻和电感的影响。 仪器可进行单点、三点点频短路清"O"或扫频(全部典型频率)短路清"O"。

#### <span id="page-17-5"></span>**3.4.2** 比较器功能(分选功能)

仪器可进行多档分选,分选是以测量值进行比较,与偏差方式无关。

合格档(BIN1-BIN9):表示主副参数均合格;

附属档(AUX):表示附属档打开时,主参数合格但副参数不合格;

不合格档 (OUT):主参数不合格,或者,附属档关闭时主参数合格但副参数不合格。

HI/IN/LO: 主参数更详细的比较结果, HI: 主参数偏高, LO: 主参数偏低, IN: 主参数合格。

#### 比较方式**:**

绝对值公差±TOL 分选:测量值与标称值的绝对偏差与各档极限进行比较。 百分比公差%TOL 分选:测量值与标称值的百分比偏差与各档极限进行比较。 顺序比较分选:测量值直接与上下极限比较。

#### 档计数**:**

各档对应一个档计数器,计数范围:0~999999。

档显示:

具有档号显示页面及档计数显示页面。 所有的比较器结果在 Handler 接口都有对应 IO 口输出。

## <span id="page-18-0"></span>**3.4.3** 列表扫描

可最多对 10 点频率或 10 点电压进行列表扫描。 列表扫描比较器: 每一列表扫描点均可输出 HI/IN/LO(高/合格/低)判别。 列表扫描极限设置的是上下极限值。

## <span id="page-18-1"></span>**3.4.4** 文件功能

仪器内部 Flash 存储器有 10 个文件可供您用来保存仪器数据,这些数据包括:

- 1. <设置>页中的所有参数。
- 2. <比较器设置>页中的设置数据。
- 3. <设置列表扫描>页中的设置数据。

## <span id="page-18-2"></span>**3.4.5** 系统设置

1. 键盘锁定功能。

2. 管理员和用户帐户,可对管理员设置密码。

## <span id="page-18-3"></span>**3.4.6** 接口

## **USB** 主机接口:

用于 U 盘保存屏幕图片、保存设置参数和测量数据。

## **RS-232** 远程控制:

支持最大 115200bps 的波特率,兼容 SCPI 协议和 Modbus RTU 协议。

## **Handler** 接口

全光耦隔离、内置上拉电阻的输入输出口。

支持最大 30V 外部电源。

输入:触发信号,

输出:所有的分选比较结果信号和列表扫描比较结果信号;测量同步信号(IDX、EOM)。

# <span id="page-19-0"></span>**4.开始**

本章您将了解到以下内容:

- 认识前面板——包括按键和测试端子的介绍。
- 后面板——介绍电源和接口信息。
- 上电启动——包括上电自检过程、仪器缺省值和仪器预热时间。
- 显示信息——关于仪器启动和使用过程中将会碰到的提示信息。
- 开始测试——包括如何连接到测试端。

# <span id="page-19-1"></span>**4.1** 认识前面板

#### **4.1.1** 前面板描述

<span id="page-19-2"></span>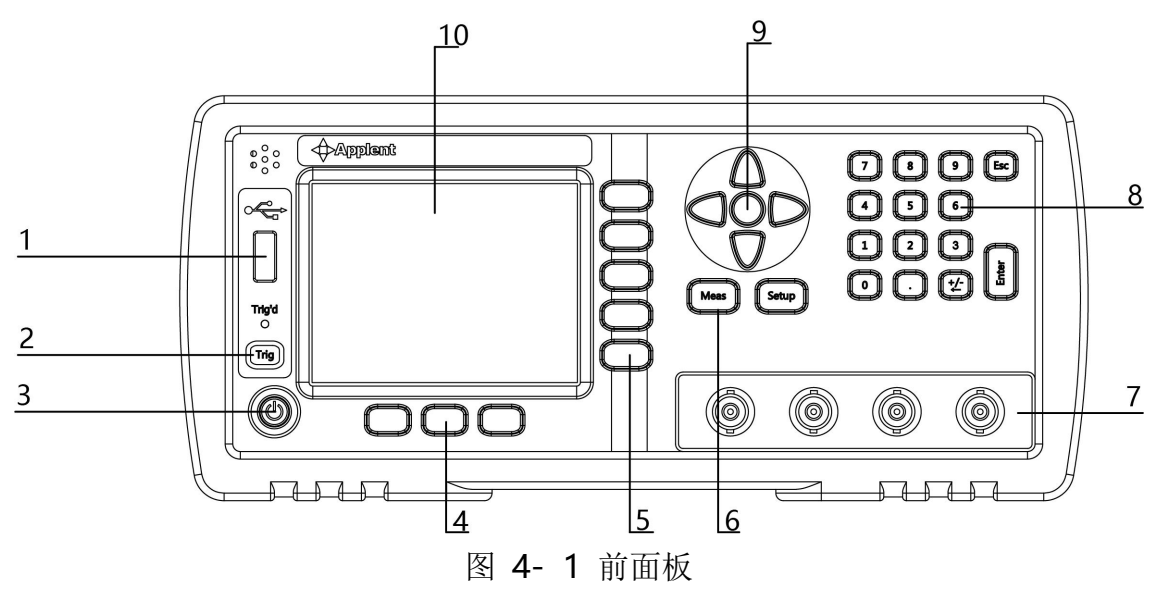

<span id="page-19-4"></span><span id="page-19-3"></span>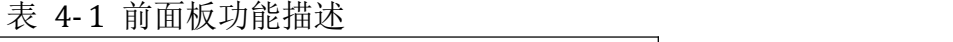

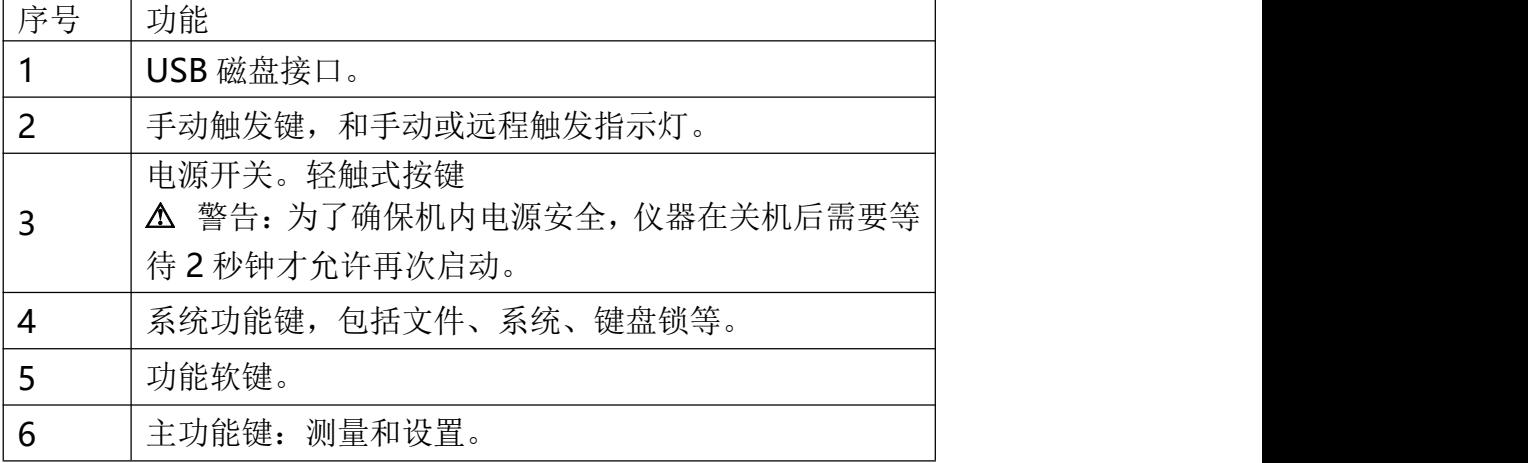

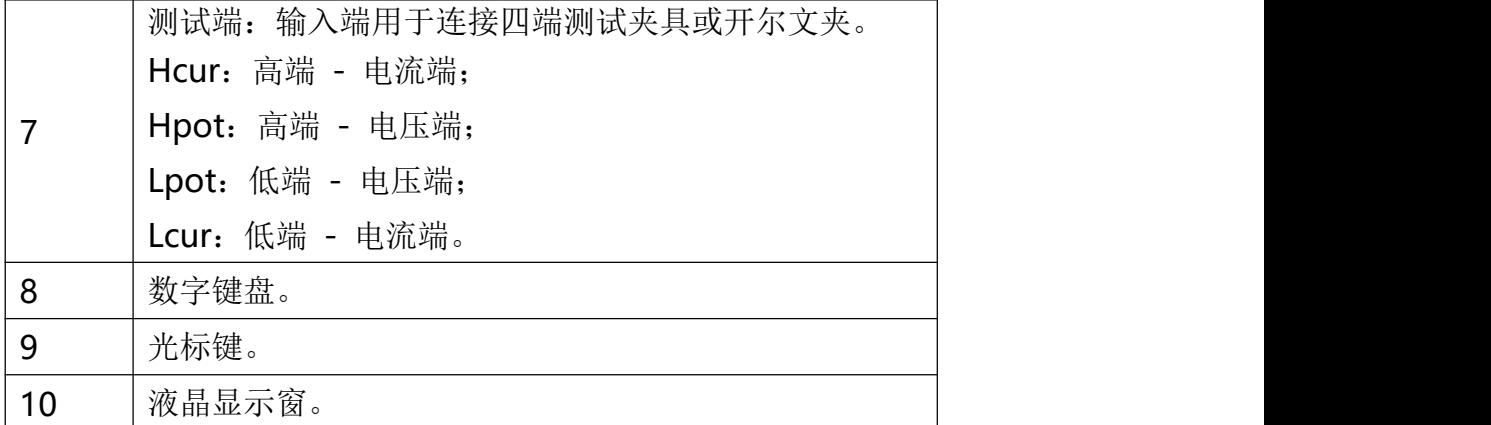

## <span id="page-20-0"></span>**4.1.2** 认识后面板

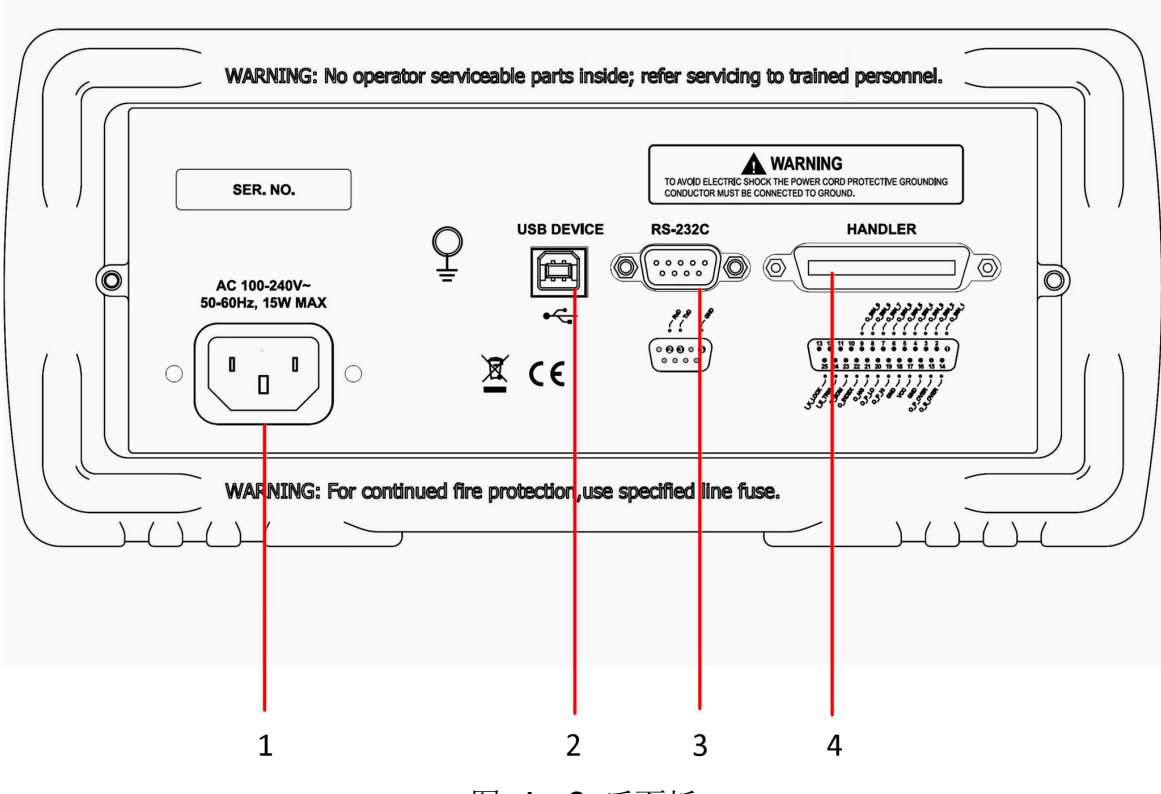

<span id="page-20-1"></span>图 4- 2 后面板

- 1. 电源插座。
- 2. USB 通讯接口。
- 3. RS-232/RS485 接口。
- 4. HANDLER 接口。

## <span id="page-21-0"></span>**4.2** 上电启动

## <span id="page-21-1"></span>**4.2.1** 开机

面板左下方电源开关。按键为轻触按键,按下电源开关键 1s, 仪器将启动或关闭。

为了保证机内电源安全,在仪器关闭后,需要等待 2 秒后才能启动。

### <span id="page-21-2"></span>**4.2.2** 预热时间

为了达到指定的准确度, 仪器需要预热至少 30 分钟。

# <span id="page-21-3"></span>**4.3** 测试端的连接

如果您使用随机"开尔文"测试夹进行测试,请按照下列方法与仪器测试端相连接。

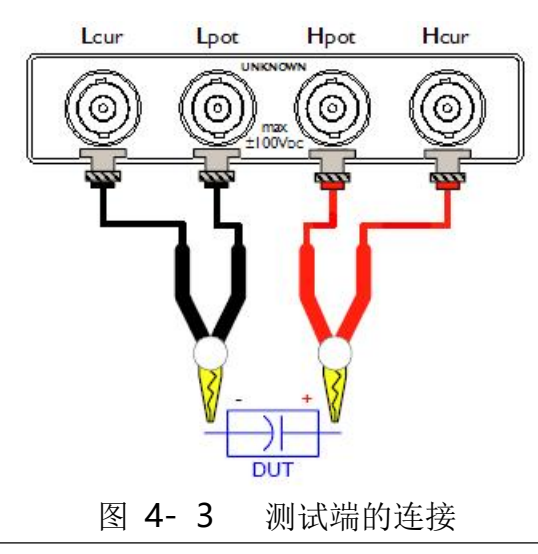

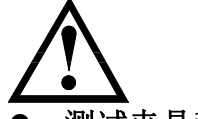

<span id="page-21-4"></span>警告:不要加直流电压或电流到测试端,否则会损坏仪器。 警告:测试带电荷器件请确保其电荷放净后再测量。

## 测试夹具和电缆:

我们建议您使用我公司的测试夹具或测试电缆,通常用户自制或其他公司的测试夹具或测试电 缆可能会导致不正确的测量结果。

我们的测试夹具接触簧片是镀银或镀金,在长期工作(例如1~2年)会造成电镀面磨损,建议 您在发现几次测试有明显偏差时,请及时更换新夹具。

将测试夹具或测试电缆连接于本仪器前面板的 Hcur、Hpot、Lcur、Lpot 四个测试端上。

注:没有安装测试夹具或测试电缆时,仪器将显示一个不稳定的测量结果。

# <span id="page-22-0"></span>**5. [Meas] 测量主页面**

本章您将了解到所有的测量显示功能:

- 测量显示页
- 档号显示页
- 档计数页
- 列表扫描页

## <span id="page-22-1"></span>**5.1 <**测量显示**>**页

按【Meas】键,进入【测量显示】页。

**<**测量显示**>**页面主要突出显示测量结果,同时对当前的分选结果以小字符显示。

该页面上可以对 6 个常用功能进行设置, 它们包括:

- 记录 将测试数据记录在 USB 磁盘文件中
- 功能 测量功能
- 量程 测试量程,量程号及自动/手动测试。
- 频率 测试频率
- 触发 触发器设置
- 电平 测试信号电平
- 速度 测试速度

主副测试结果以大字符的形式显示在这个区域,监视区域以小字符的形式显示。 屏幕下半部分,一些与测量有关的设置显示在这个区域,同时当前测试的比较器结果也在此处 显示。

<span id="page-22-2"></span>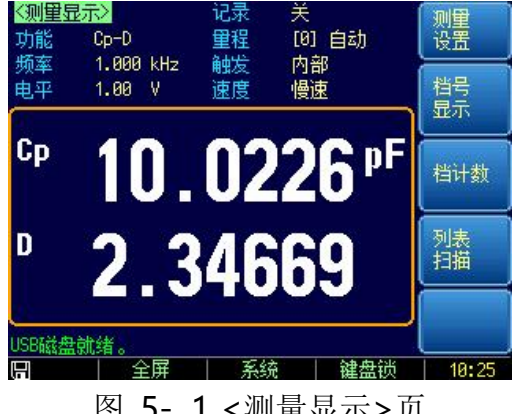

图 5- 1 <测量显示>页

## <span id="page-23-0"></span>**5.1.1** 测量【功能】

仪器可以同时在一个测量周期完成 4 个参数的测试,其中包括主副参数和 2 个监视参数。 注:监视参数需要在【Setup】页中进行设置,最初监视参数被设置为关闭。

测量参数:

<span id="page-23-1"></span>表 5- 1 所有测量参数

| $\mathsf{Cs}\text{-}\mathsf{Rs}$ | $Cs-D$         | $Cp-Rp$ | $Cp-D$     |
|----------------------------------|----------------|---------|------------|
| Lp-Rp                            | $Lp-Q$         | Ls-Rs   | $Ls-Q$     |
| $RS-Q$                           | Rp-Q           | $R-X$   | <b>DCR</b> |
| $Z - \theta r$                   | $Z - \theta d$ | Z-D     | $Z-Q$      |

监视参数:

<span id="page-23-2"></span>表 5- 2 所有监视参数

|              | D          |   |            |
|--------------|------------|---|------------|
| Vac          | lac        |   | $\Delta\%$ |
| $\theta$ r   | $\theta$ d | R |            |
| $\mathsf{L}$ | B          |   |            |

参数描述:

<span id="page-23-3"></span>表 5- 3 参数描述

| 参数         | 描述                    |
|------------|-----------------------|
| Cs         | 使用串联等效电路模型测量出的电容值     |
| Cp         | 使用并联等效电路模型测量出的电容值     |
| Ls         | 使用串联等效电路模型测量出的电感值     |
| Lp         | 使用并联等效电路模型测量出的电感值     |
| <b>Rs</b>  | 串联等效电阻                |
| <b>Rp</b>  | 并联等效电阻                |
| <b>DCR</b> | 直流电阻                  |
| Z          | 阻抗的绝对值                |
| Y          | 导纳的绝对值                |
| G          | 电导                    |
| B          | 电纳                    |
| R          | 电阻 (=Rs)              |
| X          | 电抗                    |
| D          | 损耗因子 (也称耗散因子, =tan 0) |
| Q          | 品质因数 (=1/D)           |
| $\theta$ r | 用弧度表示的相位角             |
| $\theta$ d | 用度表示的相位角              |

[Meas] 测量主页面

| Vac | 测试信号电压 |
|-----|--------|
| lac | 测试信号电流 |
|     | 绝对偏差值  |
| Δ%  | 相对偏差值  |

设置测量功能的步骤

- 第1步 按【Meas】进入测量主页面;
- 第 2 步 按【测量显示】键切换到<测量显示>页;
- 第 3 步 使用光标键选择【功能】字段;
- 第4步 使用功能键选择主副参数的组合

## <span id="page-24-0"></span>**5.1.2** 测试【量程】

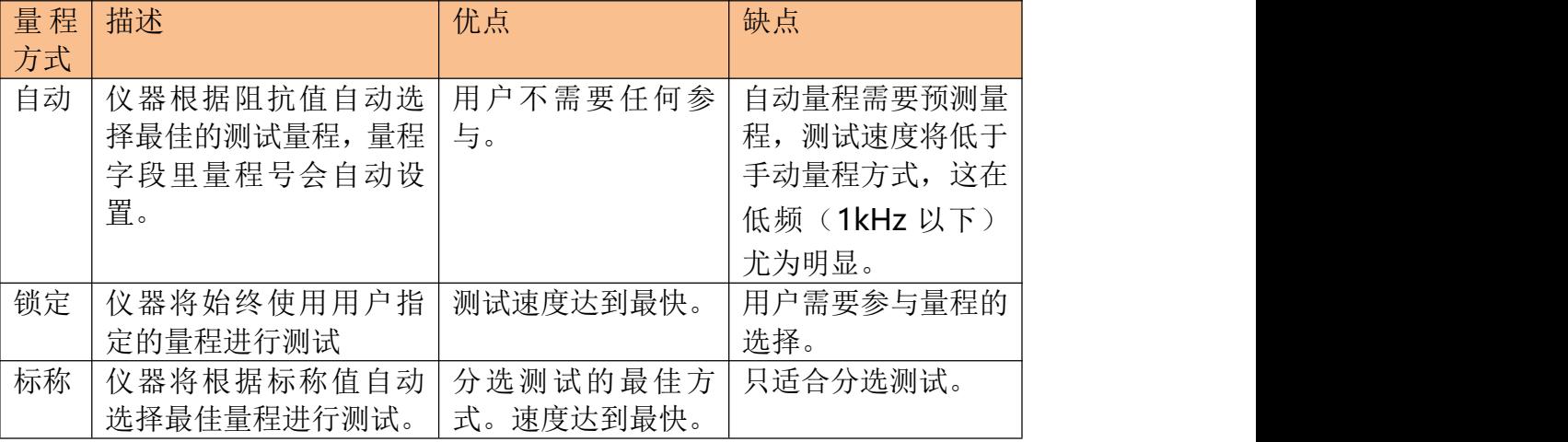

#### <span id="page-24-1"></span>表 5- 4 测试量程说明

■ 参数描述:

仪器具有 9 个量程,包括:10Ω,30Ω,100Ω,300Ω,1kΩ,3kΩ,10kΩ,30kΩ,100k  $\Omega$ <sub>o</sub>

测试时,仪器会根据被测件的阻抗进行选择合适的量程。

<span id="page-24-2"></span>表 5- 5 量程与对应的测试范围

|                |                | 13. J-J 里生一小儿叫小儿叫                  |
|----------------|----------------|------------------------------------|
| 量程号            | 量程定义           | 阻抗测量范围                             |
| 8              | $10 \Omega$    | $0 \sim 10 \Omega$                 |
| $\overline{7}$ | $30\,\Omega$   | $10\Omega \sim 100\Omega$          |
| 6              | $100\,\Omega$  | $100\Omega \sim 316\Omega$         |
| 5              | $300 \Omega$   | 316 $\Omega \sim 1k\Omega$         |
| $\overline{4}$ | $1k\Omega$     | $1k\Omega \sim 3.16k\Omega$        |
| $\overline{3}$ | $3k\Omega$     | 3.16k $\Omega \sim 10$ k $\Omega$  |
| $\overline{2}$ | $10k\Omega$    | $10k\Omega \sim 31.6k\Omega$       |
| $\mathbf{1}$   | $30k\Omega$    | 31.6k $\Omega \sim 100$ k $\Omega$ |
| $\mathbf 0$    | 100 $k \Omega$ | 100k $\Omega \sim \infty$          |

■ 设置测试量程的步骤:

- 第1步 按【Meas】进入测量主页面;
- 第 2 步 转【测量显示】键切换到<测量显示>页;
- 第 3 步 传用光标键选择【量程】字段;
- 第 4 步 使用功能键选择量程自动、手动或选择量程

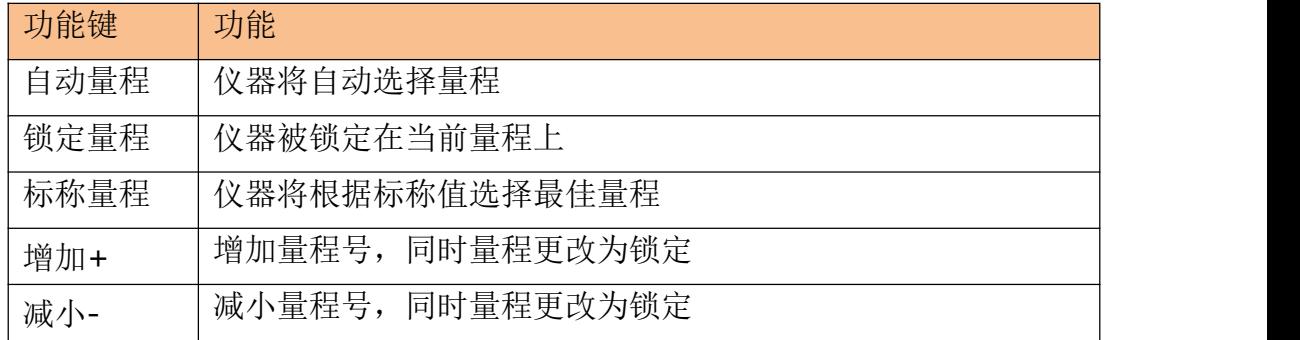

#### 注: カランド アイスト こうしょう こうしょう こうしょう

- 量程自动时, 仪器会在每个测量周期进行量程预测, 因此测试速度会稍慢于锁定量程。而 且,在自动测量时,频繁的更换量程,会造成响应减缓。通常仪器作为分选测量时,自动 量程方式是不合适的。
- 用于分选的用户,请选择标称量程方式。

#### <span id="page-25-0"></span>**5.1.3** 测试【频率】

- LCR2300:10Hz~300kHz 连续测试频率
- LCR2200:10Hz~200kHz 连续测试频率
- LCR2100: 10Hz~100kHz 连续测试频率
- LCR2020: 10Hz~20kHz 连续测试频率

<span id="page-25-1"></span>表 5- 6 频率分辨率

| 频率范围                  | 分辨率         |
|-----------------------|-------------|
| 10.0000Hz~99.9999Hz   | $0.0001$ Hz |
| 100.0000Hz~999.999Hz  | $0.001$ Hz  |
| 1.00000kHz~9.99999kHz | $0.01$ Hz   |
| 10.0000kHz~99.9999kHz | $0.1$ Hz    |
| 100.000kHz~300.000kHz | 1Hz         |

频率准确度:0.01%

■ 设置测试频率的步骤:

- 第1步 按【Meas】进入测量主页面;
- 第 2 步 按【测量显示】键切换到<测量显示>页;
- 第 3 步 使用光标键选择【频率】字段;

第 4 步 您可以:

使用功能键增加或减小频率;

直接输入数据,功能键输入单位。

[Meas] 测量主页面

| 功能键 | 功能        |
|-----|-----------|
| 增加+ | 经常使用的频率列表 |
| 减小- | 经常使用的频率列表 |

图最常用的频率列表

### <span id="page-26-1"></span>表 5- 7 LCR2300 的最常用频率列表

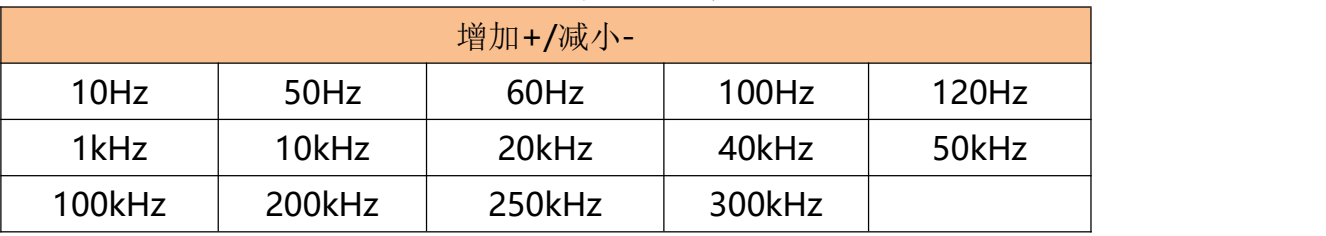

## <span id="page-26-2"></span>表 5- 8 LCR2200 的最常用频率列表

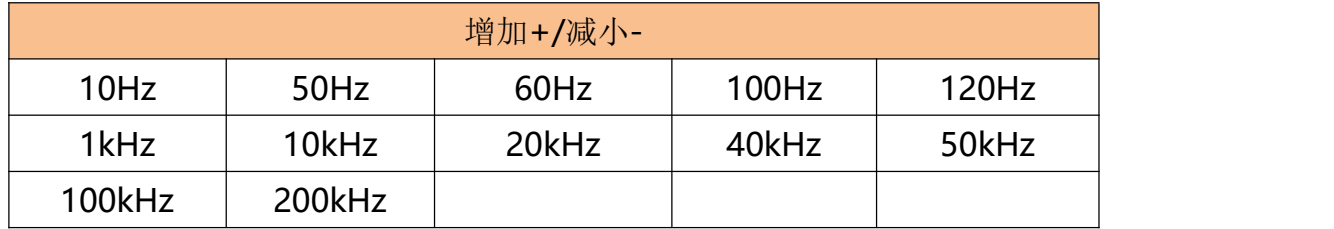

## <span id="page-26-3"></span>表 5- 9 LCR2100 频率列表

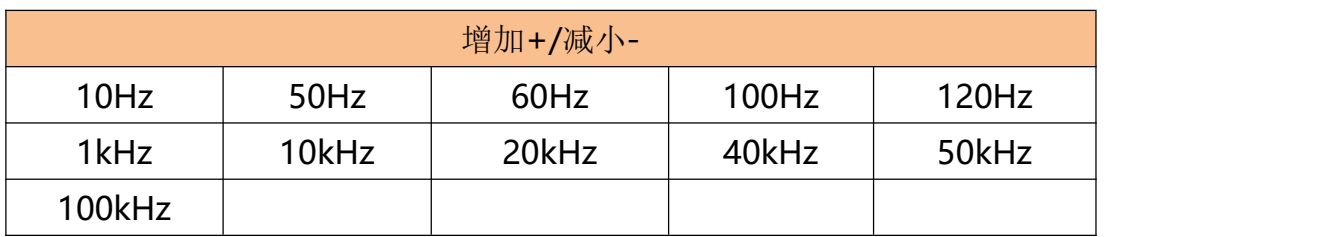

## <span id="page-26-4"></span>表 5- 10 LCR2020 频率列表

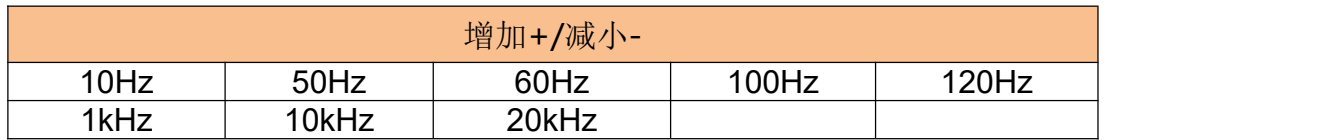

## <span id="page-26-0"></span>**5.1.4** 【触发】设置

仪器具有 4 中触发方式:

内部触发、手动触发、外部触发和远程触发。

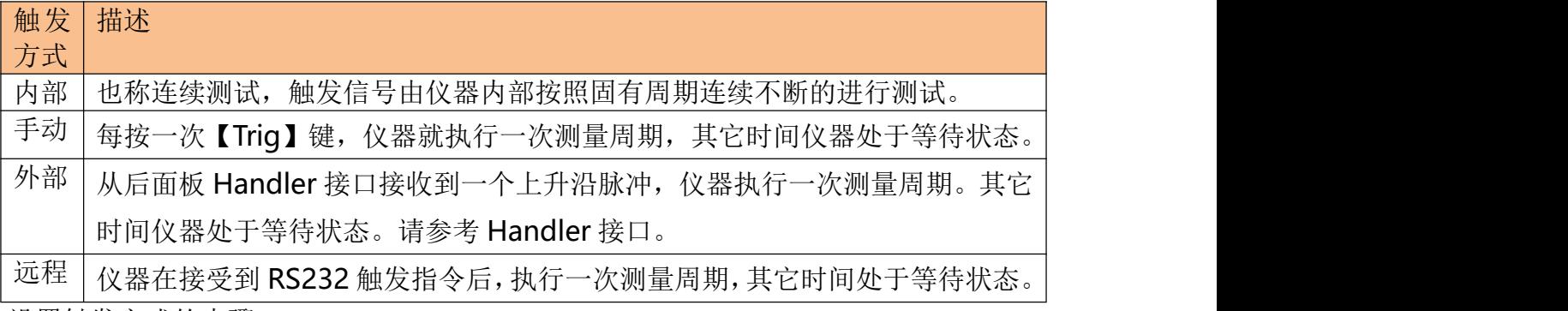

■ 设置触发方式的步骤:

[Meas] 测量主页面

第1步 按【Meas】键进入测量主页面;

第 2 步 转【测量显示】键切换到<测量显示>页;

第 3 步 传用光标键选择【触发】字段;

第4步 使用功能键选择触发方式。

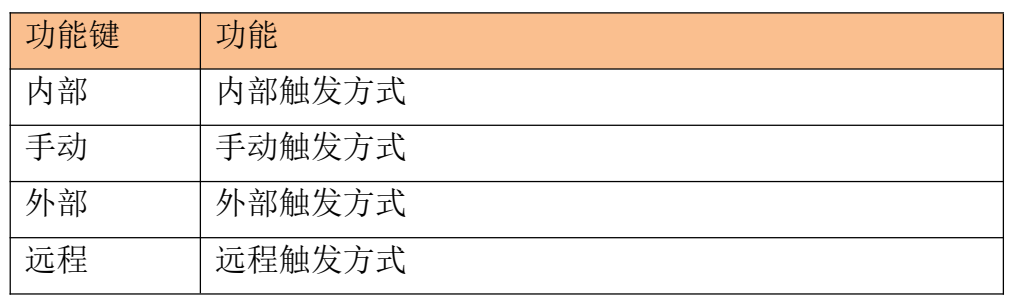

## <span id="page-27-0"></span>**5.1.5** 测试【电平】

仪器的测试电平以正弦波信号的真有效值(RMS)进行设定。正弦波信号的频率为测试频率, 由仪器内部振荡器产生。

仪器信号源的输出阻抗可以设置为 30Ω、50Ω或 100Ω。通常 30Ω的输出阻抗是比较合适的。 如果您对电平没有要求,请指定 1V 电平进行测试。

仪器的测试电压和测试电流可根据规格进行设置。如果恒电平功能开启,在电平设置值末尾会 添加"\*"作为标识。

■ 设置测试电平的步骤:

第1步 按【Meas】进入测量主页面;

第 2 步 按【测量显示】键切换到<测量显示>页;

第 3 步 使用光标键选择【电平】字段;

第 4 步 2008年 您可以: 2008年 10月 2019年 10月 2019年 10月 2019年 10月 2019年 10月 2019年 10月 2019

使用功能键增加或减小电平

直接输入数据,功能键选择电压或是电流单位。

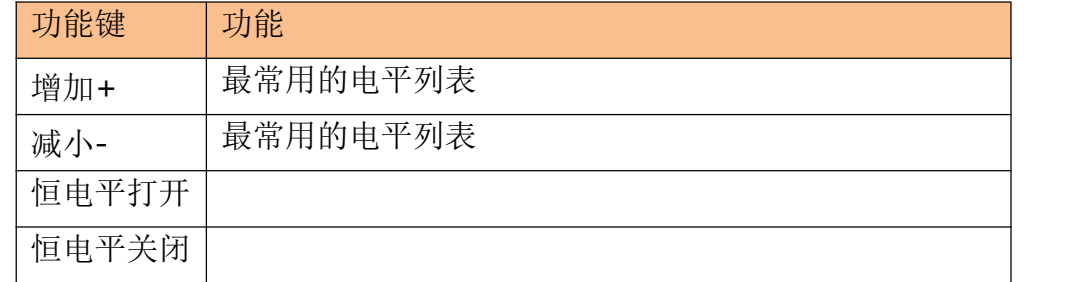

最常用的电平列表

<span id="page-27-1"></span>表 5- 11 最常用的电平列表

| 增加+/减小- (V) |        |       |       |      |      |      |
|-------------|--------|-------|-------|------|------|------|
| 0.01        | 0.10   | 0.30  | 0.50  | 1.00 | 1.50 | 2.00 |
| 增加+/减小-(A)  |        |       |       |      |      |      |
| 0.0001      | 0.0005 | 0.001 | 0.005 | 0.01 | 0.02 |      |

### <span id="page-28-0"></span>**5.1.6** 测试【速度】

仪器提供 4 种测试速度(慢速、中速和快速)。速度越慢测试结果越准确,也越稳定。 ■ 设置测试速度的步骤:

- 第1步 按【Meas】进入测量主页面;
- 第 2 步 按【测量显示】键切换到<测量显示>页;

第 3 步 使用光标键选择【速度】字段;

第4步 使用功能键选择

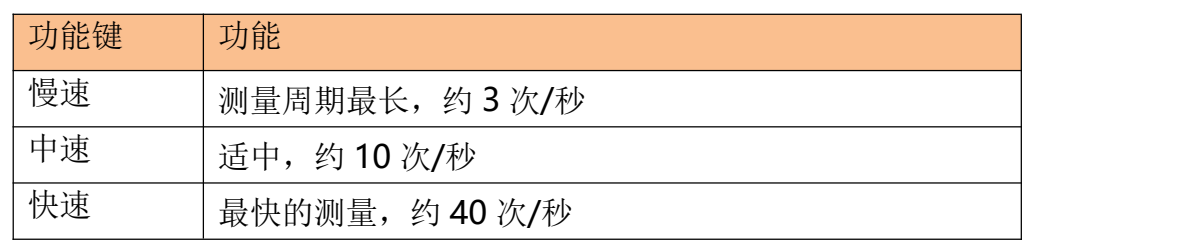

#### 注意: カランド こうしょう しょうしょう しんこう こうしょう

1. 测量速度在 300kHz, 典型值。测量速度指 Handler 接口触发至测量(EOM)输出结束的时 间。

页面:<档号显示>

量程:锁定量程或标称量程

平均:1

偏置:关

自动参数:关

监视 1: 关

监视 2:关

恒电平:关

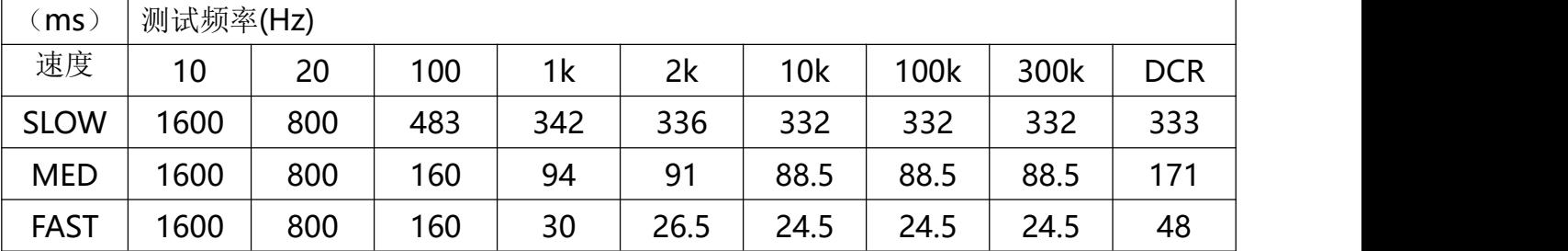

#### <span id="page-28-1"></span>**5.1.7** 【记录】数据

仪器可以通过内部数据缓冲区记录下 10000 组测试数据。这些数据以(.csv)文件格式被保存 在外部 USB 磁盘中。这些文件可以在 PC 机上, 用 Windows Excel 应用程序打开。

- 记录数据的步骤
- 第1步 按【Meas】进入测量主页面;
- 第 2 步 按【测量显示】键切换到<测量显示>页;
- 第 3 步 使用光标键选择【记录】字段;
- 第4步 未启用记录前的选项:

[Meas] 测量主页面

| 功能键  | 功能                    |
|------|-----------------------|
| 开始记录 | 次新的测量数据记录<br>开始<br>-- |

第 5 步 按【开始记录】功能键, 开始记录数据到仪器内部缓冲区

记录开始后的选项

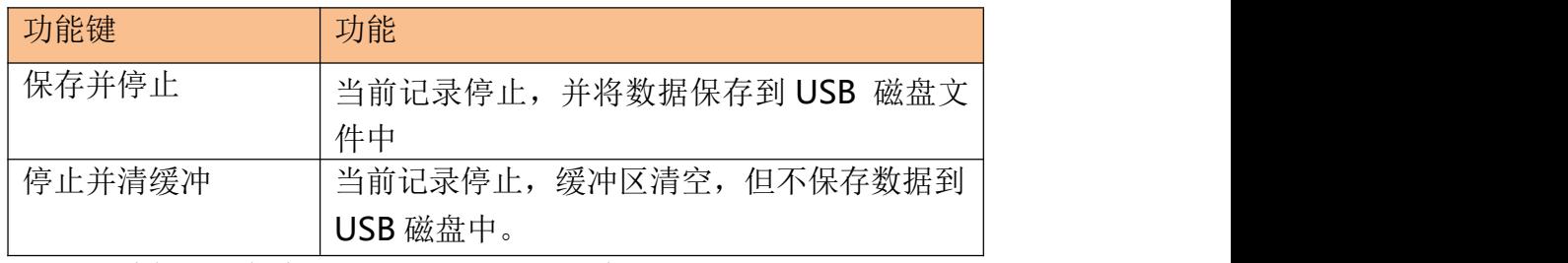

第6步 如果按功能键【保存并停止】或【停止并清缓冲】当前记录终止。

或等待缓冲区满, 按【缓冲满请保存】键将数据保存在 USB 磁盘中。

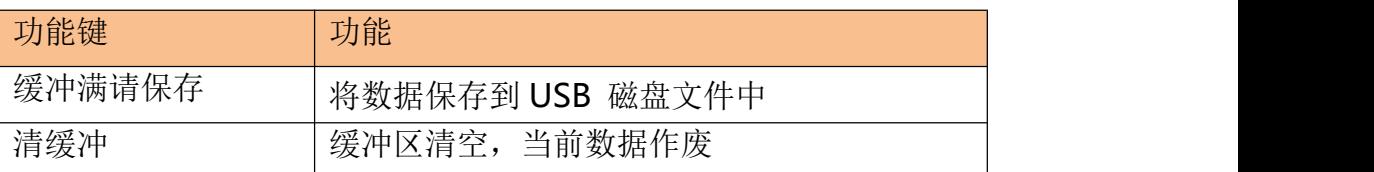

注: カランド アイストリック しんしゃ しんしゃ こうしゃ しんしゃ はんしゅう しんしゅう しんしゅう しんしゅう しんしゅう しんしゅう しんしゅう しんしゅう

- 使用保存数据前, 请先在 USB 磁盘插入前面板的 USB 接口。
- 保存的文件在 USB 磁盘的与型号相同的文件夹中的 DATA 子文件夹里。文件名为:001.CSV 例如: F:\LCR2300\DATA\001.CSV
- 最多可以保存 1000 个文件(从 001.CSV 到 999.CSV)
- 缓冲区大小可以在【系统】页面的【数据缓存】字段修改。(最大10000条数据)

### <span id="page-29-0"></span>**5.1.8 <**测量显示**>**页的信息栏

在仪器测试结果下面,仪器给出了一些与测量有关的信息,这些信息是在【Setup】主页面里 修改的。在此处作为参考。

除此之外,我们还将比较器结果显示在信息栏里。

校正信息也显示在信息栏里。

状态信息栏里还包括一行帮助信息,在使用光标键进行选择时,帮助信息会给以相关提示。

## <span id="page-29-1"></span>**5.2 <**档号显示**>**页

按【Meas】键,使用功能键进入【档号显示】页。

<span id="page-30-1"></span>[Meas] 测量主页面

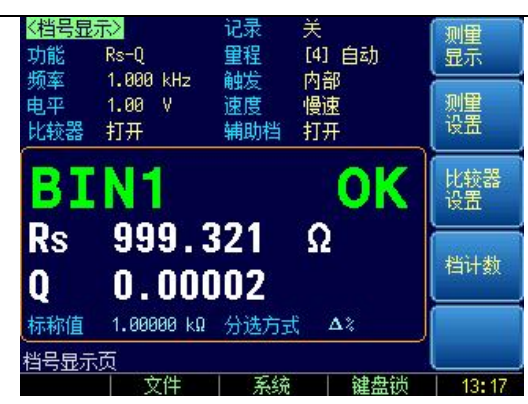

图 5- 2 <档号显示>页

设置栏:档号显示页的设置区域大致与【测量显示】页相同。这些设置包括:

- 功能 インファイル アクセス しょうしょう
- 量程 インファイル アクセス しょうしょう
- $\bullet$  频率 アンチェックス アンチェックス しゅうしょく
- $\bullet$  触发 コンティング・システム アイストライン
- 电平
- 速度
- 比较器
- 辅助档

共 8 项。

比较器结果使用大字符在此处显示,主副测试结果以小字符的形式显示在这个区域。 屏幕的下半部分,一些与比较器有关的设置显示在这个区域。

## <span id="page-30-0"></span>**5.2.1** 【比较器】开关

仪器内置比较器可以对9组主参数,1组副参数进行分选,同时将分类为最多10种 bin(BIN 1~ BIN 9 和 OUT OF BIN)。此外,如果主参数合格,而副参数不合格的器件,还可被归类为辅助 档(AUX)。

比较器允许被关闭。

比较器工作流程:

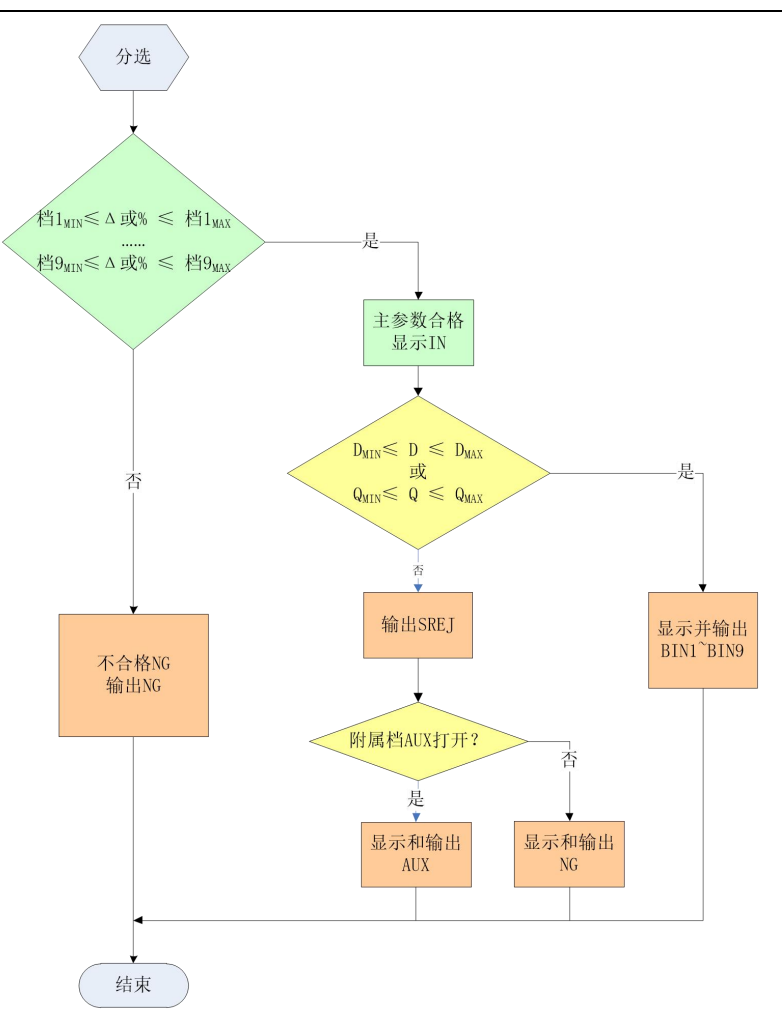

<span id="page-31-1"></span>图 5- 3 比较器工作流程

- 打开或关闭比较器的步骤:
- 第1步 按【Meas】进入测量主页面;
- 第 2 步 按【档号显示】键切换到<档号显示>页;
- 第 3 步 使用光标键选择【比较器】字段;
- 第4步 使用功能键选择

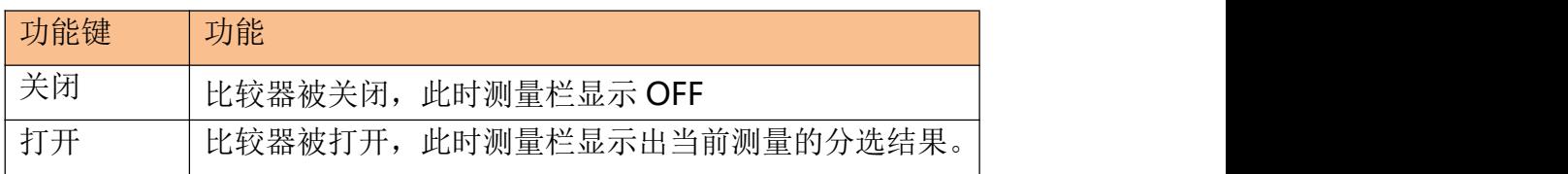

### <span id="page-31-0"></span>**5.2.2** 【辅助】档开关

如果用户不需要对副参数进行分选,可以将辅助档(AUX)关闭。

关闭后,测量时将不对副参数极限进行判别。

- 打开或关闭辅助档的步骤:
- 第1步 按【Meas】进入测量主页面;
- 第 2 步 按【档号显示】键切换到<档号显示>页;

第 3 步 使用光标键选择【辅助档】字段;

第4步 使用功能键选择

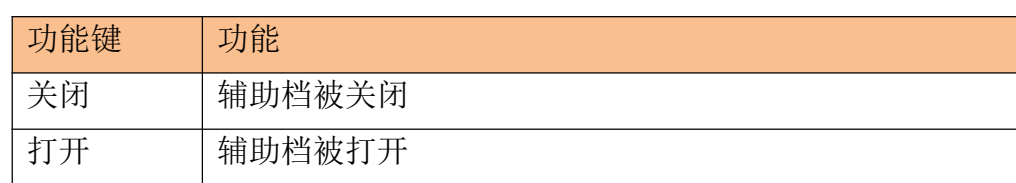

## <span id="page-32-0"></span>**5.2.3** 【档号显示】的信息栏

信息栏显示了与比较器有关的设置,包括标称值、比较器方式、副参数极限值和档 1 的极限范 围。

同时校正信息也显示在信息栏里。

## <span id="page-32-1"></span>**5.3 <**档计数**>**页

按【Meas】键,使用功能键进入【档计数显示】页。

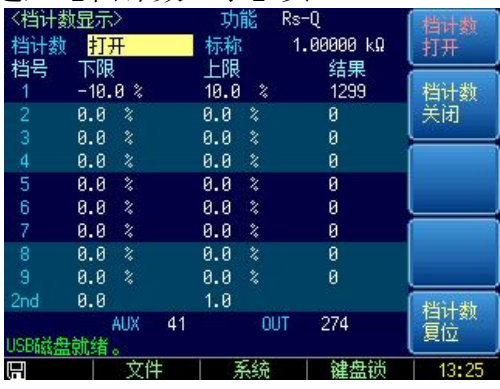

<span id="page-32-3"></span>图 5- 4 <档计数显示>页

<档计数显示>页将显示比较器的计数结果。

设置栏:

档计数

信息栏:

信息栏里监视以下计数值:

- Bin1~Bin9 的计数值
- 2nd 副参数不合格数【AUX】
- **不合格数【OUT】**

如果设置条件,需要在【Setup】主页面里的<比较器设置>页修改。

## <span id="page-32-2"></span>**5.3.1** 【计数器】功能

仪器对档合格或不合格进行计数,最大计数值 999999,超过计数器停止并显示------。

■ 计数器设置:

第 1 步 按【Meas】进入测量主页面;

第 2 步 按【档计数】键切换到<档计数显示>页;

第 3 步 使用光标键选择【计数器】字段;

第4步 使用功能键选择

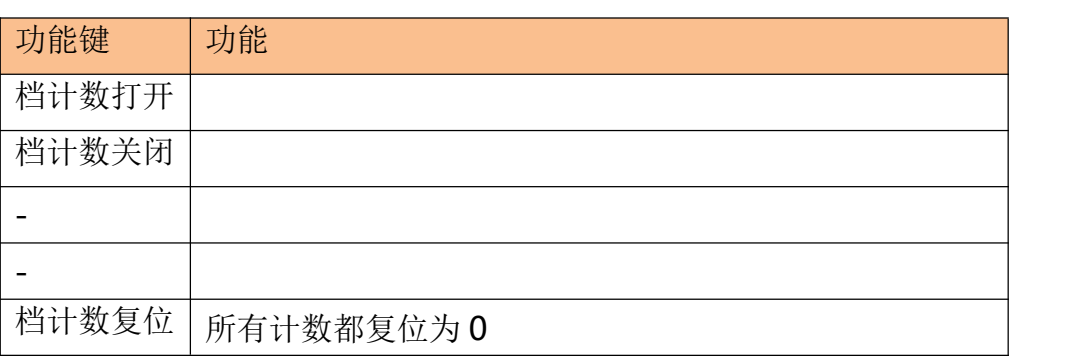

# <span id="page-33-0"></span>**5.4 <**列表扫描显示**>**页

按【Meas】键,使用功能键进入<列表扫描显示>页。

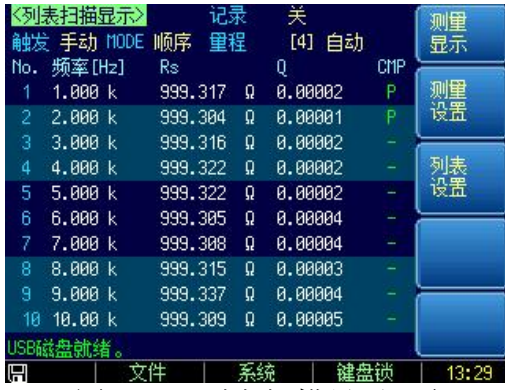

<span id="page-33-2"></span>图 5- 5 <列表扫描显示>页

<列表扫描显示>可对 10 组频率或电平进行循环扫描,并与设置值进行比较,得出比较结果。 <列表扫描显示>页面上,仪器根据触发方式进行扫描。

扫描期间,当前扫描点左侧会出现\*号,同时测量结果高亮显示。

该页面下,可以进行以下设置:

- 触发 触发方式
- 方式 扫描方式
- 量程 测试量程
- 记录 数据记录

## <span id="page-33-1"></span>**5.4.1** 【触发】方式

仪器根据触发方式进行扫描,触发方式通常使用手动触发,因此在进入页面时默认设置触发方 式为手动,并且自动一次扫描。

| 功能键 | 功能                            |
|-----|-------------------------------|
| 内部  | 内部触发,<br>仪器始终循环扫描设置的扫描点。      |
| 手动  | '手动触发,<br>每按一次【Trig】键仪器扫描一个点。 |

<span id="page-33-3"></span>表 5- 12 触发方式描述

[Meas] 测量主页面

| 外部 | 外部触发, | 仪器每收到 Handler 接口的触发脉冲扫描一个测试点。 |
|----|-------|-------------------------------|
| 远程 | 远程触发, | ,仪器收到 RS232 接口的触发指令扫描一个测试点。   |

<span id="page-34-2"></span>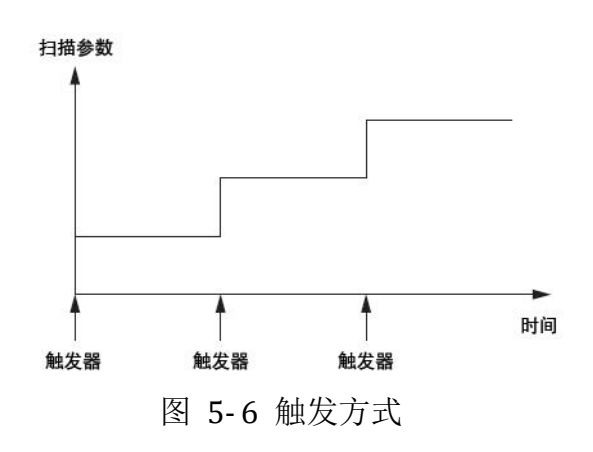

## <span id="page-34-0"></span>**5.4.2** 扫描【方式】设置

<列表扫描显示>页最多完成 10 个列表点的扫描频率或电平值测试。

当测试【方式】设为顺序,【触发】设置为手动时,扫描功能将自动依序执行列表上的每个测试 步骤,直至最后一步。之后将等待按动触发按钮。

当测试【方式】设为单步,【触发】设置为手动时,扫描功能将自动执行第一个测试步骤,之后 就停止并等待按触发按钮再执行下一步骤。

仪器根据触发方式进行扫描,触发方式通常使用手动触发,因此在进入页面时默认设置触发方 式为手动,并且自动一次扫描。

<span id="page-34-4"></span>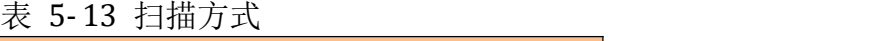

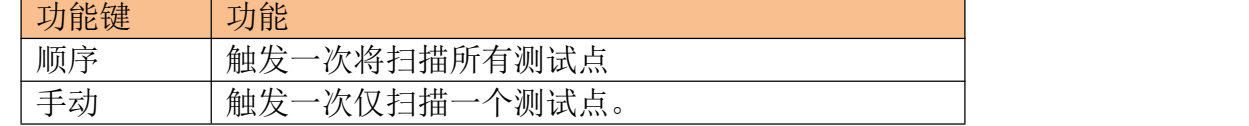

## <span id="page-34-1"></span>**5.5 <**测量全屏显示**>**页

全屏显示页仅显示主副参数、监视参数、和比较器结果。

<span id="page-34-3"></span>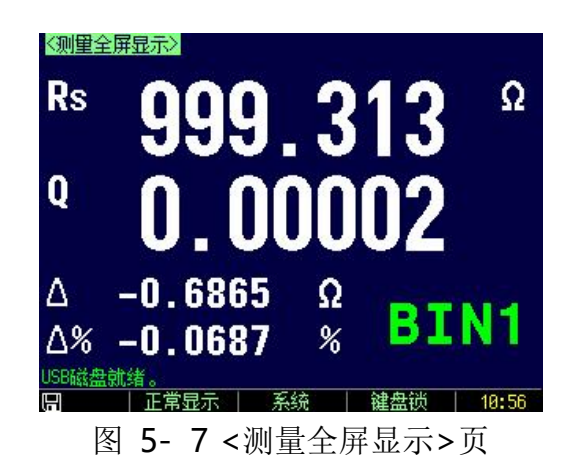

■ 进入全屏显示页面:

- 第 1 步 按【Meas】进入测量主页面;
- 第 2 步 按底部功能键【全屏】键可以切换到<测量全屏显示>页
# **6.[Setup]设置主页面**

本章您将了解到所有的设置功能:

- 测量设置
- 用户校正
- 比较器设置
- 列表设置

在任何时候, 您只要按【Setup】键, 仪器将进入设置主页面。

# **6.1** 测量设置

所有与测量有关的设置都在<设置>页面里操作。

<设置>页里,仪器不显示测试结果或比较器结果,但仪器测试仍然在进行。 这些设置包括以下参数:

- 功能 测量功能
- 量程 测试量程
- 频率 测试频率
- 触发 触发方式
- 电平 测试电平
- 速度 测试速度
- 源内阻 信号源输出阻抗
- 平均 平均次数
- 偏置 直流电压偏置
- 监视 1 监视参数 1
- 自动参数 自动 LCZ 选择
- 监视 2 监视参数 2
- 延时 测试延时定时器
- 恒电平 恒定测试电平

部分设置,用户还可以在<测量显示>页和<档号显示>页里设置。 设置方法请参考 5.1<测量显示>页。

铅墨 测量 童程 [4] 自动 功能  $Rs-0$ 显示 内部慢速 1.000 kHz 触发 肠室  $1.88 V$ 谏度 用户 由亚 校准 原内距 100Ω 平均 **OFF**  $\Delta$ 偏罟 监视 1 比较器<br>设置 美闭 监视  $\Delta\!$ 0 ms 标称值 1.00000 kQ **STER** 恒电平关闭 列表<br>设置 | 系统 | 键盘锁  $11:99$ 文件 图 6- 1 <设置>页

#### [Setup]设置主页面

#### **6.1.1** 源内阻

源内阻也称输出阻抗。

仪器内置 3 种源内阻,30Ω、50Ω和 100Ω。

设定了测试电平 Vs 后, 流过被测件(DUT)的测试电流 Is 将由 DUT 的阻抗 Zx=Rx+jXx 和源 内阻 Rs 共同决定, 即:

*Vs*  $I_S = \frac{I}{I_S}$ 

 $|RS + Rx + jXx|$ 

由于有些被测件如高磁导的磁芯电感器的测量值会因测试电流大小不同而不同,即具有电流敏 感性,所以在同样电平的情况下,不同的内阻必然会导致不同的测量结果,输出内阻可选择功 能是为了便于让电流敏感器件获得相对一致的测量结果。本仪器采用两种低的源输出内阻,默 认值为 100Ω。

KEYSIGHT 的 LCR 测试仪(例如: E4980A)内阻是 100Ω,需要与此类仪器做比对的用户需 要改变本仪器的内阻以获得数据统一。

对于非电流敏感的特别是低阻抗的测试件,我们推荐使用 30Ω源内阻。

■ 设置源内阻的步骤:

- 第1步 按【Setup】键进入设置主页面;
- 第 2 步 使用光标键选择【源内阻】字段;

第 3 步 使用功能键选择

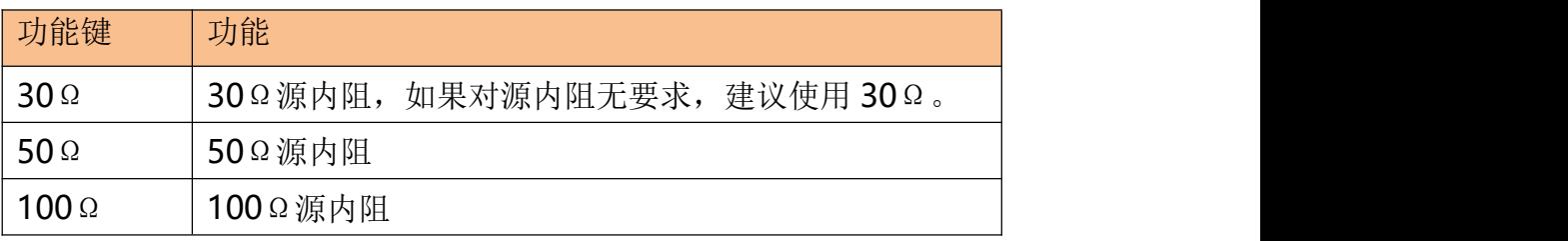

#### **6.1.2** 【平均】次数

取"平均"是数字滤波器最常用的一种,"次数"就是滤波器的深度。其目的是进行多次测量, 取平均结果作为最终显示值,这样可以提高测量结果的稳定性和可靠性。平均次数的范围为正 整数 1~256。

■ 设置平均次数的步骤:

- 第1步 按【Setup】键进入设置主页面;
- 第 2 步 使用光标键选择【平均】字段;
- 第3步 使用功能键选择

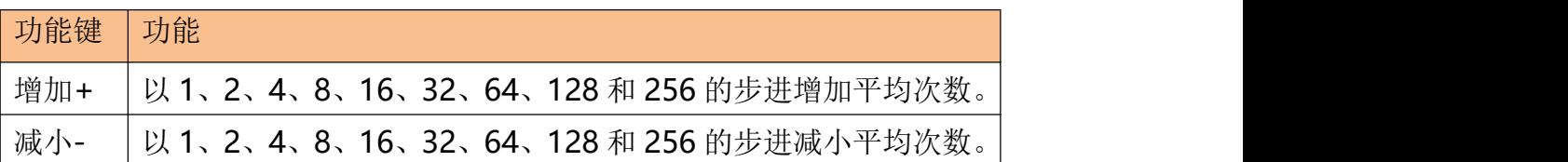

#### **6.1.3** 直流电压【偏置】

仪器已经内置-2.5V~2.5V 直流偏置。

该功能可以在 AC 信号上叠加一个直流偏置电压。

- 设置偏置的步骤:
- 第1步 按【Setup】键进入设置主页面;
- 第 2 步 使用光标键选择【偏置】字段;
- 第 3 步 使用功能键选择

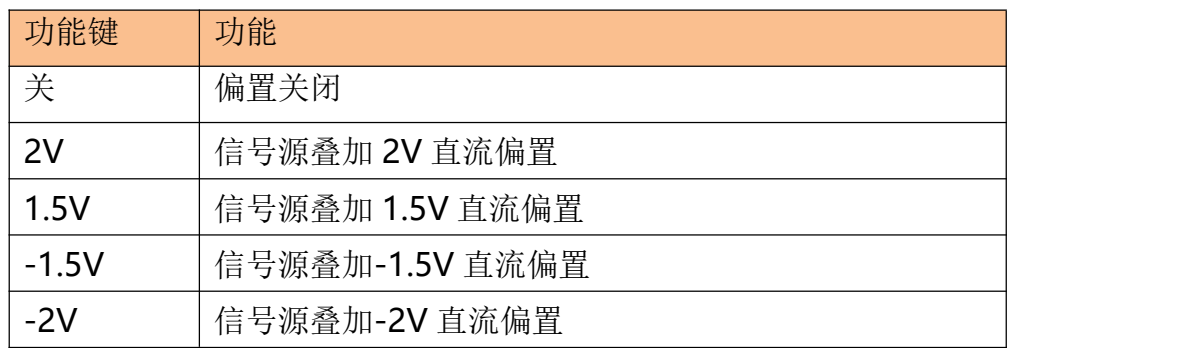

#### **6.1.4** 【自动参数】选择

自动参数选择功能可以自动帮助选择最佳参数,最佳等效电路方式,如果配合量程设置为自动, 则仪器完全处于智能测试状态。

- 设置自动参数的步骤:
- 第1步 按【Setup】键进入设置主页面;
- 第 2 步 使用光标键选择【自动参数】字段;
- 第 3 步 使用功能键选择

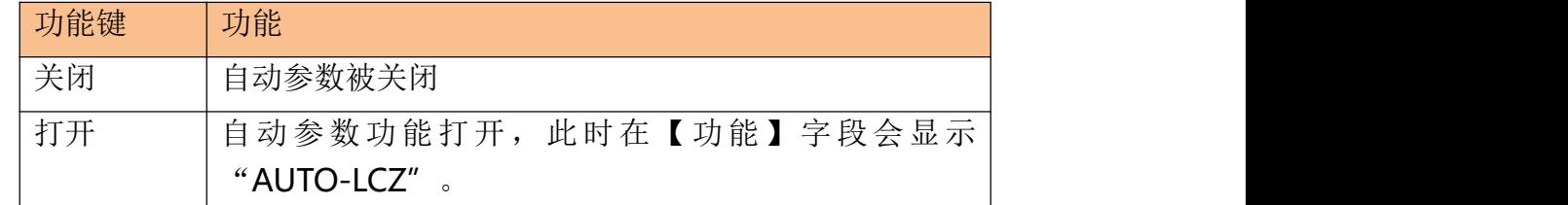

注:自动参数打开后,用户在重新设置【功能】时,自动参数功能会自动关闭。

#### **6.1.5** 【监视 **1**】【监视 **2**】参数选择

仪器可以在测量主副参数的同时,监视其它两个参数。 注:额外增加的监视参数,不会增加仪器处理时间。

仪器默认值为"关"。 监视参数只显示在【测量显示】页面里。 对监视参数的名词解释参见 表 5- 3。

■ 设置监视参数的步骤: (【监视 1】和【监视 2】操作相同)

- 第1步 按【Setup】键进入设置主页面;
- 第 2 步 使用光标键选择【监视 1】或【监视 2】字段;
- 第 3 步 使用功能键选择

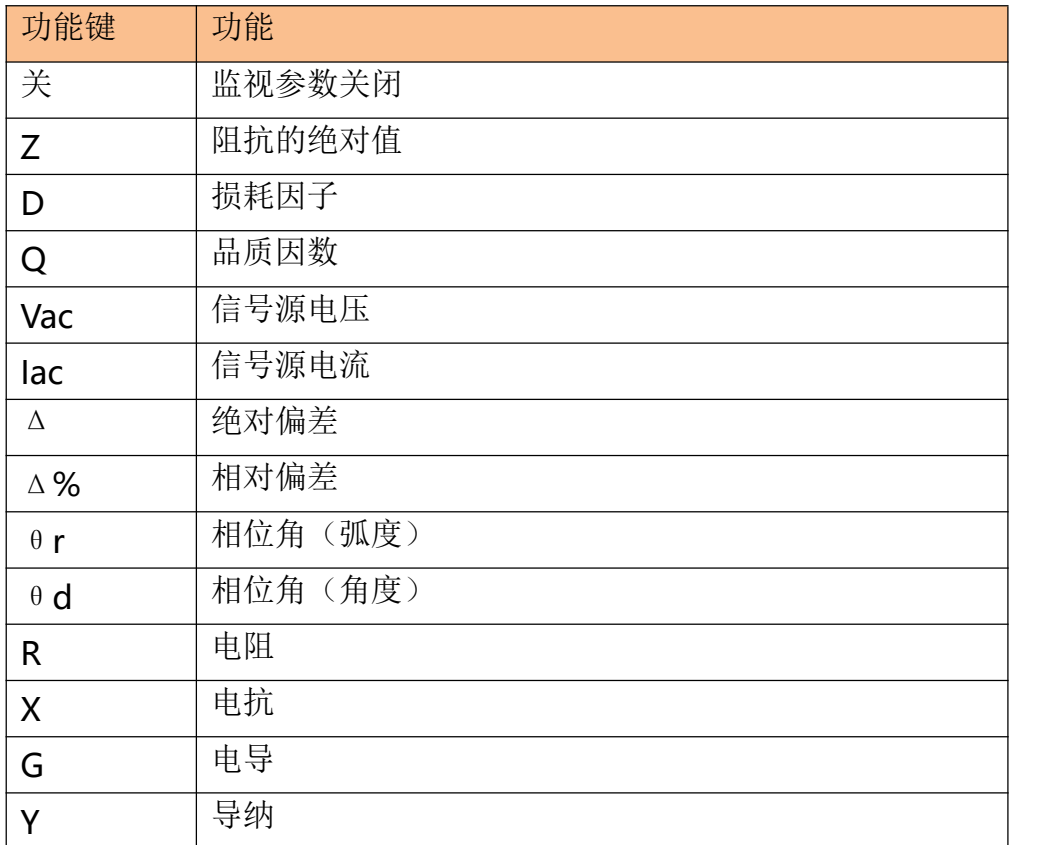

#### **6.1.6** 测量【延时】

仪器可以通过测试【延时】定时器设置每次测试前延时的时间,用于测试前等待工位就绪。 最大延时时间为 60s, 最小延时时间为 1ms。

#### **6.1.7** 【恒电平】功能

恒电平功能调整通过 DUT 上的电压和电流来匹配预置的电压和电流值。在被测件上将得到一个 恒定的电平,而不会受源内阻的影响。

- 设置恒电平的步骤:
- 第1步 按【Setup】键进入设置主页面;
- 第 2 步 使用光标键选择【恒电平】字段;
- 第 3 步 使用功能键选择

#### 功能键 功能

[Setup]设置主页面

| 辛に | 功能。<br>!恒电平1<br>ำ∤มา |  |
|----|----------------------|--|
| 十一 | 功能<br>平<br>r恒电·      |  |

注:恒电平打开后, 在电平设置值末尾会添加"\*", 提示恒电平功能已开启。

#### **6.1.8** 【标称值】设置

为了设置方便,在【监视 1】或【监视 2】功能设置为Δ或Δ% 时,标称值字段会显示在<设 置>页面上。

此标准值与<比较器设置>页面的标准值保存同步。

# **6.2** 用户校准

按【Setup】键,再按功能键【用户校准】,进入<用户校准>页。

用户可在此页面下完成开路/短路/负载校准,以补偿因外部干扰因素,例如杂散导纳和剩余阻 抗造成的任何误差。

注:为了达到技术指标所规定的准确度,开路清零和短路清零是必须的。 负载校准指使用已知标准器对仪器进行线性修正,通常用户不需要使用此功能。 更换测试夹具或测试电缆,请重新开路和短路清零。 温度变化很大时,请及时执行开路和短路清零。 小量程对开路清零依赖大,大量程对短路清零依赖大。

仪器提供 2 种校准方法:

- 基于所有频点的校准。这种校准可对整个频率范围中所有频点进行全开路和短路清零。
- 基于指定频点的校准,支持 3 个用户点频的开路清零、短路清零以及负载校准。

<用户校准>页可设置以下参数:

- 【开路】校准 包括全频点开路校准。
- 【短路】校准 包括全频点短路校准。
- 【频率 1】校准 包括开路、短路校准。
- 【频率 2】校准 包括开路、短路校准。
- 【频率 3】校准 包括开路、短路校准。

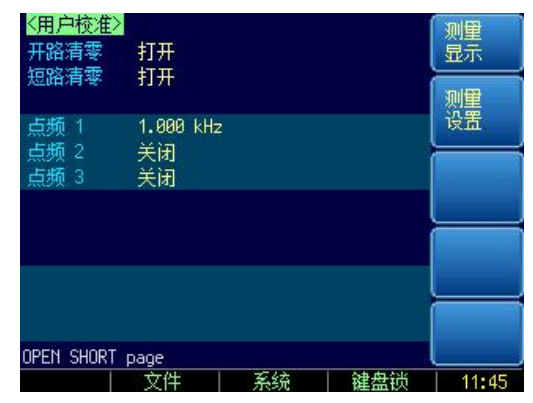

图 6- 2 用户校准页

#### **6.2.1** 【开路】校准

仪器开路校准功能对从由测试电缆的长度决定的校点面到被测件连接点之间可能存在的任何杂 散导纳(G,B)进行补偿。

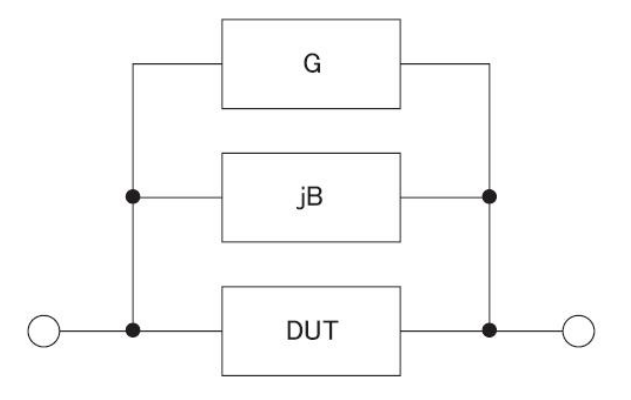

图 6- 3 杂散导纳

【开路】校准将对仪器的典型频率进行全清零。这些频率点根据仪器版本不同而不同: 这些典型频率请参考测试频率"经常使用的频率列表"。

- 开路校准的方法
- 第 1 步 按【Setup】键进入设置主页面, 再按【用户校准】键进入<用户校准>页;
- 第 2 步 使用光标键选择【开路】字段;
- 第3步 使用功能键选择

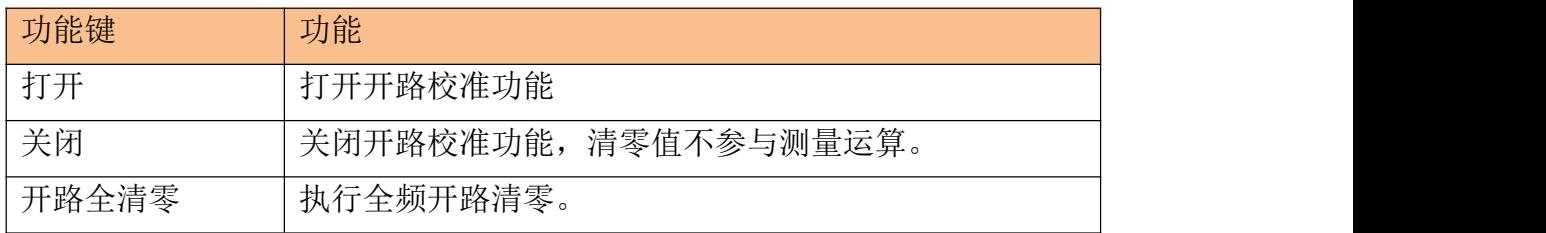

- 第4步 按【开路全清零】键, 仪器提示将测试夹具开路。
- 第5步 请将测试夹具或测试电缆保持开路,不要放置任何被测件,也不要与任何物 体接触。
- 第 6 步 按【确定】后, 仪器开始清零 校准时,页面底部会有进程条提示,同时"Trig'd"指示闪烁。 校准完成后, 进程条消失, 在帮助提示行显示"校准完成。" 校准中,用户可以随时按【中止】键取消此次校准。
- 第 7 步 按【打开】启用开路清零。

#### **6.2.2** 【短路】校准

仪器短路校准功能对从由测试电缆的长度决定的校点面到被测件连接点(参见下图)之间可能 存在的任何剩余阻抗(R,X)进行补偿。

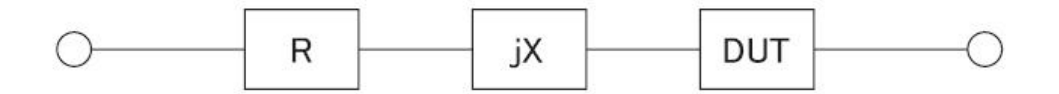

图 6- 4 剩余阻抗

■ 短路校准的方法

第1步 按【Setup】键进入设置主页面,再按【用户校准】键进入<用户校准>页; 第 2 步 使用光标键选择【短路】字段;

第 3 步 使用功能键选择

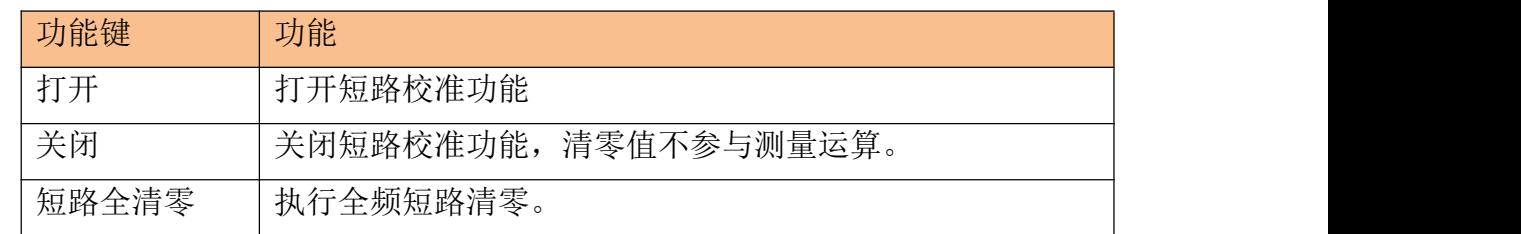

第4步 按【短路全清零】键, 仪器提示将测试夹具短路。

第5步 请将测试夹具使用短路片短接,或测试电缆夹在一起,不要放置任何被测件, 也不要与任何物体接触。

第 6 步 按【确定】后, 仪器开始清零 校准时,页面底部会有进程条提示,同时"Trig'd"指示闪烁。 校准完成后,进程条消失,在帮助提示行显示"校准完成。" 校准中,用户可以随时按【中止】键取消此次校准。

第 7 步 按【打开】启用短路清零。

#### **6.2.3** 点频校准

点频校准可以对用户指定的频率点进行开路/短路/负载校准。仪器提供了 3 个用户校准点。 除了常用的开路和短路校准功能外,仪器还提供负载校准功能,使用户在指定的频率点上利用 传递函数进行负载校准(传递函数由已知的标准器值与实际测量值之间的关系比例决定)。 负载修正可以补偿用开路/短路修正无法补偿的误差。

用户可在指定的频率点上进行开路/短路/负载校准。请输入 A 和 B 字段指定标准器值。

用户指定频率点的开路校准方法

第 1 步 按 【Setup】键进入设置主页面, 再按 【用户校准】键进入<用户校准>页;

第 2 步 使用光标键选择【频率 1】、【频率 2】或【频率 3】字段;

第3步 使用功能键选择或直接输入频率值,不在仪器特征频率内的频率将会被近似 到特征频率上。

如果当前频率点之前是关闭:

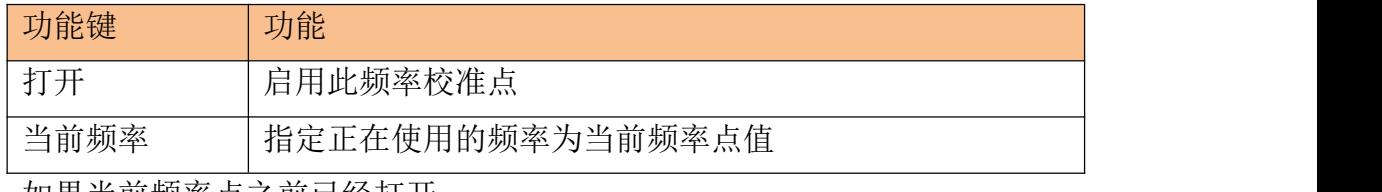

如果当前频率点之前已经打开:

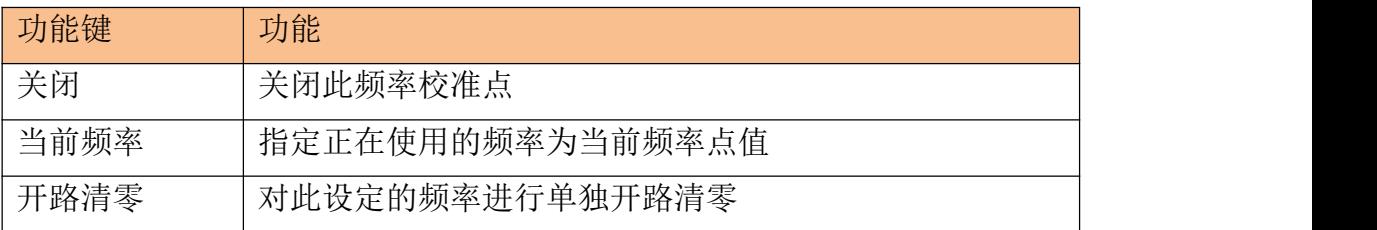

[Setup]设置主页面

| 短路清零 | 对此设定的频率进行单独短路清零 |
|------|-----------------|
| 负载校准 | 对此设定的频率进行负载校准   |

- 第4步 按【开路清零】键, 仪器提示将测试夹具开路。
- 第 5 步 请将测试夹具或测试电缆保持开路,不要放置任何被测件,也不要与任何物 体接触。
- 第 6 步 按【确定】后, 仪器开始清零 校准时,页面底部会有进程条提示,同时"Trig'd"指示闪烁。 校准完成后,进程条消失,在帮助提示行显示"校准完成。" 校准中,用户可以随时按【中止】键取消此次校准。
- 用户指定频率点的短路校准方法
- 第 1 步 按【Setup】键进入设置主页面, 再按【用户校准】键进入<用户校准>页;
- 第 2 步 使用光标键选择【频率 1】、【频率 2】或【频率 3】字段;
- 第3步 使用功能键选择或直接输入频率值,不在仪器特征频率内的频率将会被近似 到特征频率上。

如果当前频率点之前是关闭:

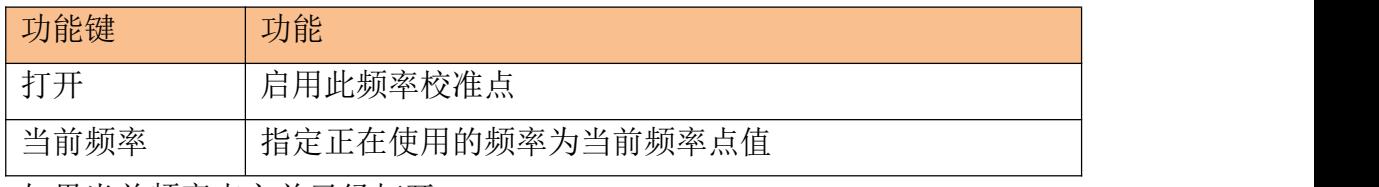

如果当前频率点之前已经打开:

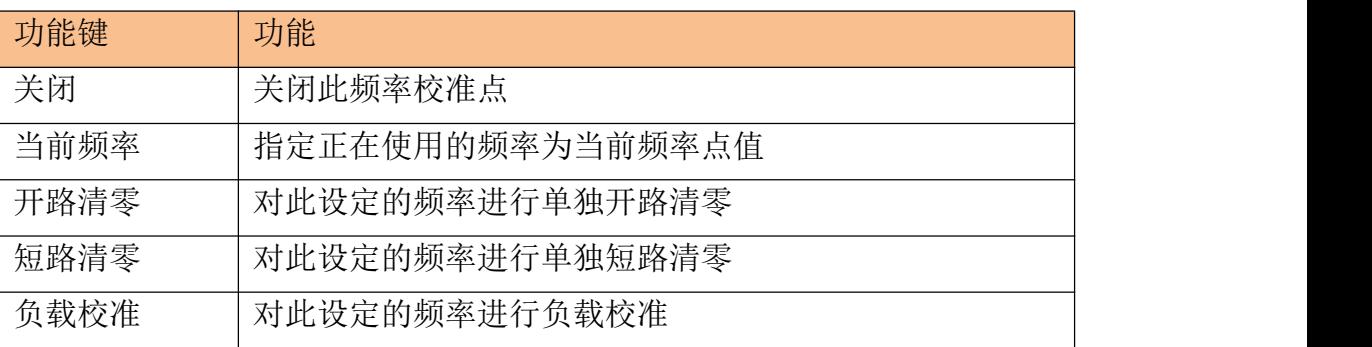

- 第4步 按【短路清零】键, 仪器提示将测试夹具短路。
- 第5步 请将测试夹具使用短路片短接,或测试电缆夹在一起,不要放置任何被测件, 也不要与任何物体接触。
- 第 6 步 按【确定】后, 仪器开始清零 校准时,页面底部会有进程条提示,同时"Trig'd"指示闪烁。 校准完成后, 进程条消失, 在帮助提示行显示"校准完成。" 校准中,用户可以随时按【中止】键取消此次校准。
- 用户指定频率点的负载校准方法
- 第1步 按【Setup】键进入设置主页面,再按【用户校准】键进入<用户校准>页;
- 第 2 步 传用光标键选择【频率 1】、【频率 2】或【频率 3】字段;
- 第 3 步 使用功能键选择或直接输入频率值,不在仪器特征频率内的频率将会被近似 到特征频率上。

第 4 步 一 使用光标键选择【标准 A】,输入当前标准器的值,输入的值应该是【功能】 字段所指示的主参数值。 例如,当前【功能】是 Cs-D,那么请为【标准 A】输入已知的 Cs 值。

第5步 移动光标键以选择【标准 B】,请输入标准器的副参数值。 例如, 当前【功能】是 Cs-D, 那么请为【标准 B】输入已知的 D 值。

第 6 步 将标准器连接到被测端。

第7步 将光标键移到此频率上

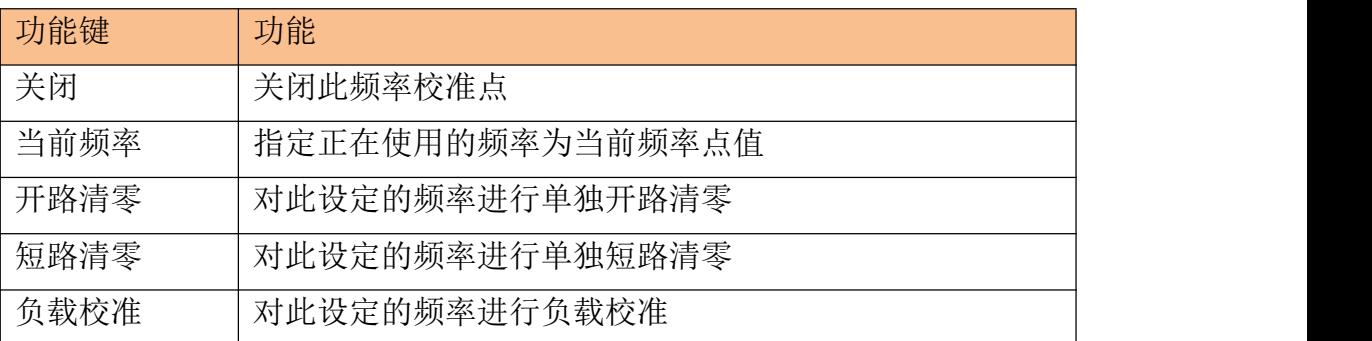

第 8 步 按【负载校准】后, 仪器开始清零 校准时,页面底部会有进程条提示,同时"Trig'd"指示闪烁。 校准完成后,进程条消失, 在帮助提示行显示"校准完成。"同时在【测量 A】和【测量 B】字段显示当前测试结果。此结果将用于计算负载比例值。 校准中,用户可以随时按【中止】键取消此次校准。

#### **6.3** 比较器设置

按【Setup】键,再按【比较器设置】功能键,打开<比较器设置>页面。

<比较器设置>页面帮助用户配置仪器内置比较器。

比较器可以使用 9 组主参数极限值和一组副参数极限值。分选比较器将被测件分类出 11 档

(BIN1 至 BIN9、AUX 和 OUT)。

比较器还有档计数功能,最多可统计 999999 个被测件。

为了充分利用比较器,仪器内置了 Handler 接口,用于将这些档比较结果输出给 PLC 或工控机。 <分选设置>页,您可以设置以下内容:

- 【功能】 选择要设置主副参数
- 【比较】器开关
- 输入【标称】值 标称值与测试【功能】有关。
- 【讯响】设置
- 比较【方式】 绝对值比较、百分比比较或直读值比较
- 【辅助】档开关
- 【开路】功能 是否检测被测端开路
- 合格档数
- 输入每个档的【上限】、【下限】数据

| 比较器设置<br>比较             | 标称<br>打开        |                            | 功能<br>0.00000 oF<br>讯响 | $Cp - D$<br>美             | 显示    |
|-------------------------|-----------------|----------------------------|------------------------|---------------------------|-------|
| 方式<br>$\Delta z$<br>共9档 | 辅助<br>下限        | 퓨                          | 上限                     |                           |       |
|                         | 0.00000         | z                          | 0.00000                | ż                         | 设置    |
| 2                       | 0.00000         | $\stackrel{\ast}{\sim}$    | 0.00000                | $\boldsymbol{\mathsf{z}}$ |       |
| 3                       | 0.00000         | ż.                         | 0.00000                | $^\circ\!\!$              | 档号    |
| 4                       | <b>А. ААААА</b> | ż,                         | <b>А. ААААА</b>        | ż                         | 显示    |
| 5                       | 0.00000         | $\boldsymbol{z}$           | 0.00000                | $\boldsymbol{z}$          |       |
| 6                       | 0.00000         | $\boldsymbol{\hat{z}}$     | 0.00000                | ż                         |       |
| 7                       | <b>В. ААААА</b> | $\stackrel{\bullet}{\sim}$ | <b>А. АЙЙИА</b>        | $\boldsymbol{z}$          | 档计数   |
| 8                       | 0.00000         | $\boldsymbol{z}$           | 0.00000                | ż                         |       |
| 9                       | 0.00000         | 多                          | 0.00000                | $\boldsymbol{z}$          |       |
| 2nd                     | А. ААААА        |                            | 0. ААААА               |                           |       |
| USB磁盘就绪。                |                 |                            |                        |                           |       |
|                         |                 |                            |                        |                           | 11:47 |

图 6- 5 <比较器设置>页

#### **6.3.1** 【功能】设置

仪器可以对所有的测试功能进行独立设置,并且保存在独立的内部存储空间中。 设置比较器参数前,请根据测量页面设置的参数选择一致的测试【功能】。

#### **6.3.2** 【比较】器开关

仪器内置比较器可以对9组主参数,1组副参数进行分选,同时将分类为最多10种 bin(BIN 1~

BIN 9 和 OUT OF BIN)。此外,如果主参数合格,而副参数不合格的器件,还可被归类为辅助

档(AUX)。

比较器允许被关闭。

- 打开或关闭比较器的步骤:
- 第1步 按【Setup】进入设置页面;
- 第 2 步 按【比较器设置】键切换到<比较器设置>页;
- 第 3 步 使用光标键选择【比较】字段;
- 第4步 使用功能键选择

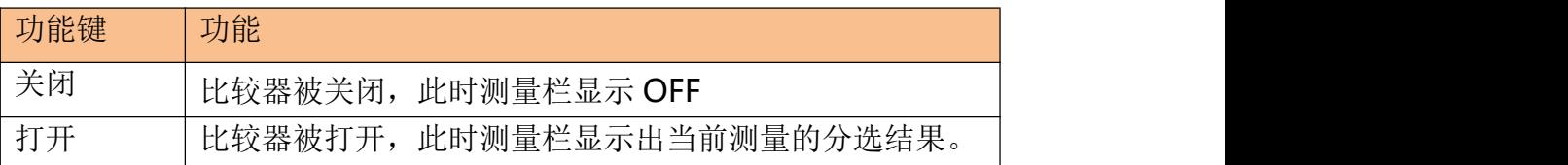

注:比较器被关闭,档计数也停止,不管档计数是否打开。

#### **6.3.3** 比较【方式】

比较方式只针对主参数。 仪器内置的比较器有三种比较方式:

- 绝对值 Δ
- 相对值 Δ%
- 直读值 SEQ
- 绝对值△ 和相对值△%方式:

绝对值 Δ 和相对值 Δ%方式合称容限方式,其原理如下:

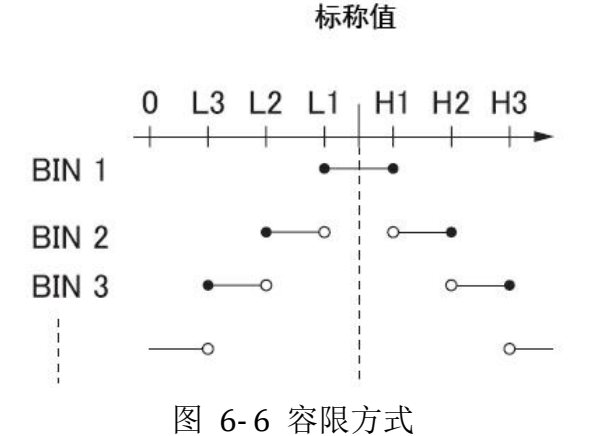

其中:

#### 标称值: 容限方式需要输入标称值。

- 包括此点
- 不包括此点
- 绝对值Δ = 被测值 标称值

百分比Δ% = (被测值-标称值) / 标称值 × 100%

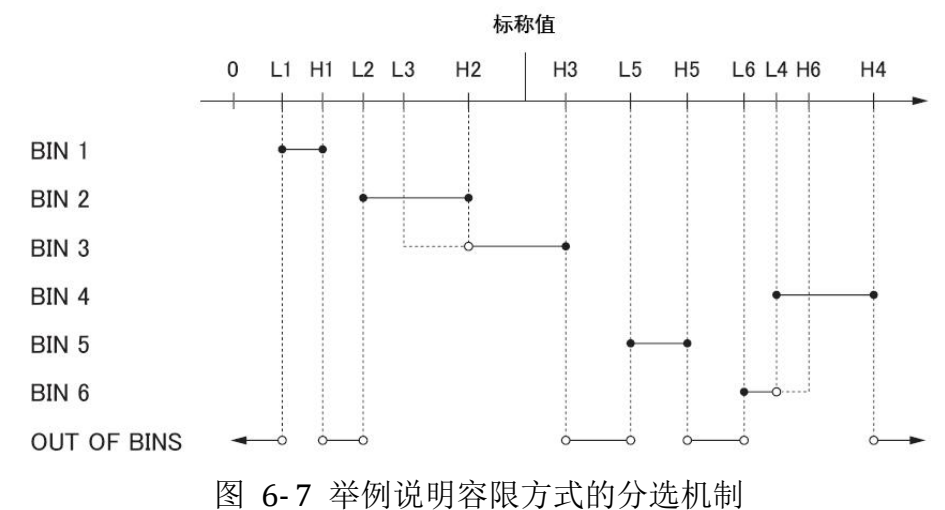

- 包括此点
- 不包括此点
- 直读值 SEQ 方式:

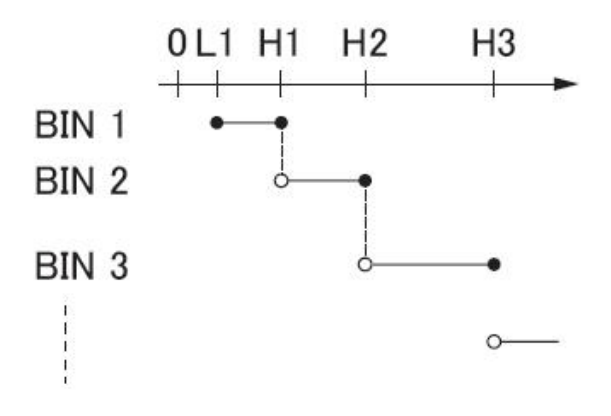

图 6- 8 直读值方式

#### ● 包括此点

○ 不包括此点

直读值 SEQ 比较使用直读测量值与档的上下极限范围比较,因此不需要标称值参与。

- 设置比较方式的步骤:
- 第1步 进入<比较器设置>页面
- 第 2 步 使用光标键选择【方式】字段;
- 第 3 步 使用功能键选择

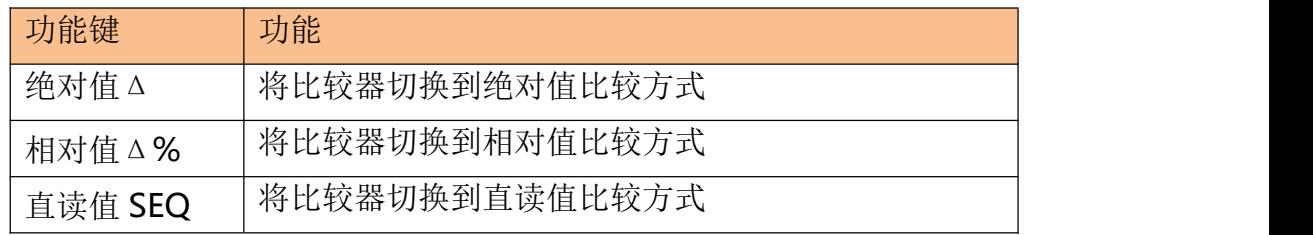

# **6.3.4** 【标称】值输入

绝对值和相对值比较方式必须输入标称值。直读值比较方式标称值不考虑,设与不设无关紧要。 注: カランド アイスト こうしょう こうしょう こうしょう

- 使用负标称值时,务必将下限设定到高于上限的值,这是因为当它们转换成绝对值时,下 限值会变成大于上限值。
- 输入的标称值对应测试【功能】的主参数。
- 输入标称值:
- 第1步 进入<比较器设置>页面
- 第 2 步 使用光标键选择【方式】字段;

第 3 步 使用数字键输入数据,单位使用功能键选择。

#### **6.3.5** 【辅助】档开关

如果用户不需要对副参数进行分选,可以将辅助档(AUX)关闭。

关闭后,测量时将不对副参数极限进行判别。

- 打开或关闭辅助档的步骤:
- 第 1 步 进入<比较器设置>页面
- 第 2 步 使用光标键选择【辅助档】字段;
- 第 3 步 使用功能键选择

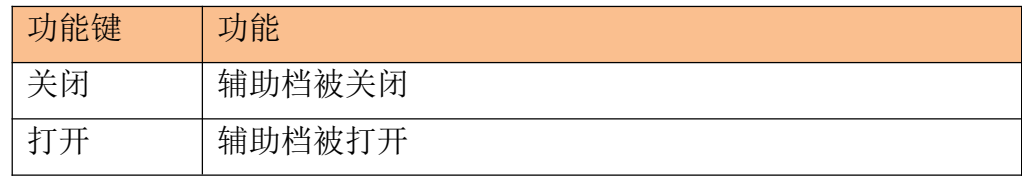

#### **6.3.6** 【讯响】设置

讯响设置允许合格讯响、不合格讯响或关闭讯响。

- 设置讯响
- 第1步 进入<比较器设置>页面

第 2 步 使用光标键选择【讯响】字段;

第 3 步 使用功能键选择

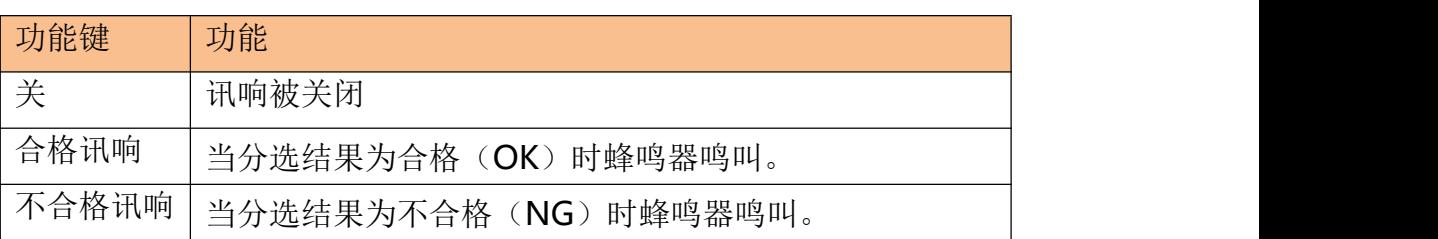

#### **6.3.7** 比较档数设置

仪器提供 9 个合格档 (Bin1~Bin9)。请根据自身要求设置比较档数, 将多余的档关闭。

第1步 进入<比较器设置>页面

第 2 步 使用光标键选择【共#档】字段;

第 3 步 使用功能键选择

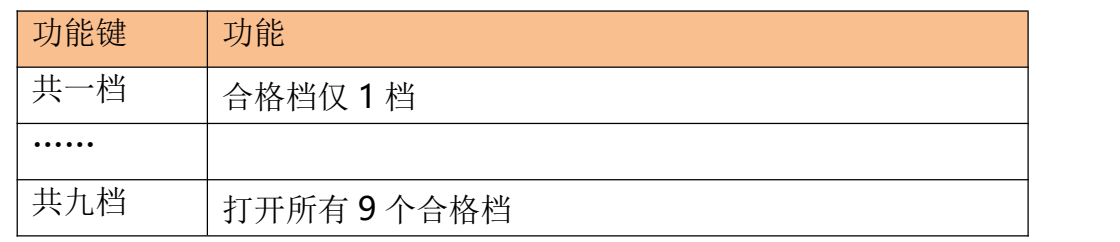

#### **6.3.8** 【下限】和【上限】设置

不管是哪种比较方式,主副参数都有上下限设置。主参数有9组,副参数有1组。

请为"绝对值Δ"比较方式输入主参数的绝对值,单位为主参数单位。

请为"相对值Δ%"比较方式输入主参数的相对值,单位为%。

请为"直读值 SEQ"比较方式输入主参数的直读值,单位为主参数单位。

副参数的上下限始终是直读值,与比较方式无关。

#### ■ 输入极限值

- 第1步 进入<比较器设置>页面
- 第 2 步 使用光标键选择【1】【下限】字段;

第 3 步 インクの最終になる場所は、新 3 歩 インタン かいかく 輸入数据 しゅうこうかい かんしょう かいしょう

相对值△%方式不需要选择单位倍率, 请输入百分比值。

绝对值 Δ 和直读值 SEQ 方式请使用功能键选择单位。

- 第 4 步 使用光标键选择【1】【上限】字段;
- 第 5 步 输入数据<br>

第6步 重复2~5完成其它档的数据输入。

#### 注: カランド アイスト こうしょう こうしょう こうしょう しょうかい こうしょう

 仪器为三种比较方式准备了独立存储空间,因此各个比较方式下的比较器数据相互独立。 为了能合理的分选,请将容限方式下的 Bin1 至 Bin9 区间依次递增。请将顺序方式下的 Bin1 至 Bin9 数据范围依次递增。

[Setup]设置主页面

- 都设置完成后,如果要长期使用,请进入【文件】页面将数据保存在文件中。
- 仪器不会判断用户输入的数据是否合理,例如下限比上限大、或是档与档之间重叠等,请 仔细核对设置结果,以防止分选错误。

# **6.4** 设置扫描列表

按【Setup】键,再按【列表设置】进入<设置扫描列表>页。 仪器具有列表扫描功能,在正常使用该功能前,您必须设置扫描列表。 仪器可以对 10 组频率或 10 组电平值进行自动或手动扫描。

- <设置扫描列表>页包括以下设置:
- 【触发】方式
- **扫描参数(【频率 Hz】或【电平 V】)**
- 扫描点设置
- 极限参数 (【CMP】) 选择 (主参数【A】, 副参数【B】, 不比较【-】)
- 输入【下限】和【上限】

|     | 〈设置列表扫描〉      |     | 功能<br>MODE     | $Rs - 0$<br>顺序        | 显示    |
|-----|---------------|-----|----------------|-----------------------|-------|
| No. | <b>频率[Hz]</b> | LMT | 下限!            | 上限                    |       |
|     | 1.000 k       | A   | 999.000        | 1.00000 k<br>Ω        |       |
| 2   | 2.000k        | Ă   | 999.000        | 1.01000 kQ<br>Ω       | 设置    |
| 3   | 3.000k        |     | 0.00000        | 0.00000               |       |
| 4   | 4.000k        |     | 0.00000        | 0.00000               | 列表    |
| 5   | 5.000 k       |     | <b>0.00000</b> | <b>0.00000</b>        | 扫描    |
| 6   | 6.000k        |     | 0.00000        | 0.00000               |       |
|     | 7.000 k       |     | 0.00000        | 0.00000               |       |
| 8   | 8.000k        |     | 0.00000        | <b>В. ВВВВВ</b>       |       |
| 9   | 9.000k        |     | 0.00000        | 0.00000               |       |
| 10  | 10.00 k       |     | 0.00000        | 0.00000               |       |
|     | 列表扫描设置        |     |                |                       |       |
|     |               |     |                |                       | 13:29 |
|     | म्न           |     |                | → ローロココー エルコーン コーン・コー |       |

图 6- 9 <设置扫描列表>页

#### **6.4.1** 【触发】方式

仪器根据触发方式进行扫描。

表 6- 1 触发方式描述

| 功能键 | 功能                                |
|-----|-----------------------------------|
| 内部  | 内部触发, 仪器始终循环扫描设置的扫描点。             |
| 手动  | 手动触发, 每按一次【Trig】键仪器扫描一个点。         |
| 外部  | 外部触发, 仪器每收到 Handler 接口的触发脉冲扫描一个测试 |
|     | 点。                                |
| 远程  | 远程触发, 仪器收到 RS232 接口的触发指令扫描一个测试点。  |

[Setup]设置主页面

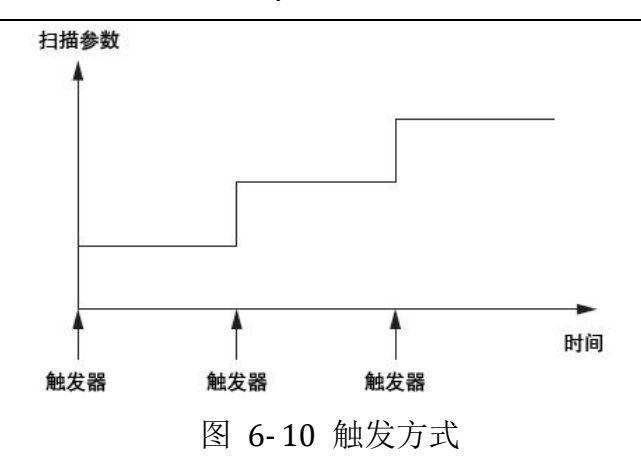

#### **6.4.2** 扫描参数设置

仪器提供【频率】和【电平】两种扫描参数。

- 选择扫描参数
- 第1步 进入<设置扫描列表>页面

第 2 步 使用光标键选择【频率(Hz)】或【电平(V)】字段;

第 3 步 使用功能键选择参数:

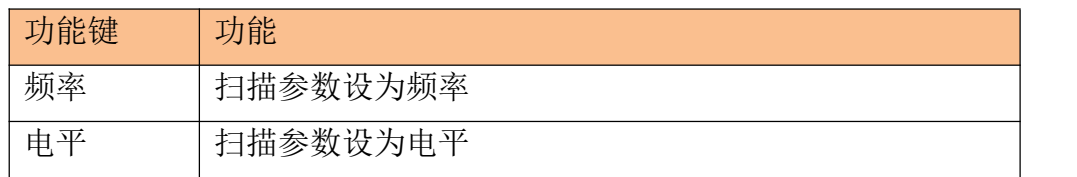

#### **6.4.3** 配置扫描点

仪器支持 10 组数据扫描,每一组数据都可以单独打开或关闭。

配置扫描点的步骤

第1步 进入<设置扫描列表>页面

第 2 步 使用光标键选择 1~9 任一扫描点;

第3步 打开或关闭扫描点或输入扫描点数据(频率或是电平)

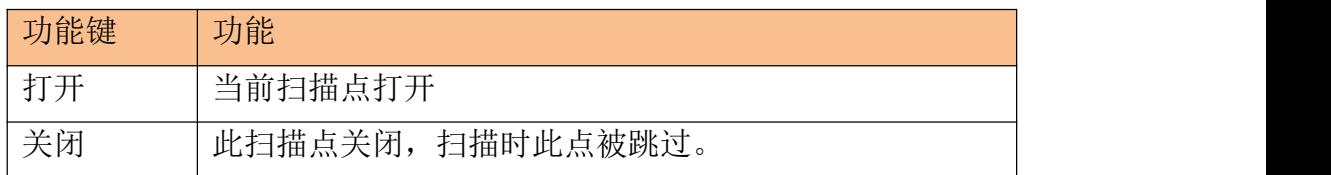

#### **6.4.4** 极限参数【**CMP**】选择

仪器在扫描的同时可以对主参数或副参数极限进行比较,得出合格或不合格结论。

- 【CMP】设置步骤
- 第1步 进入<设置扫描列表>页面
- 第 2 步 一 使用光标键选择 1~9 任一扫描点的【CMP】。注, 当前扫描点需要打开。
- 第 3 步 使用功能键选择

功能键 功能

[Setup]设置主页面

| 主参数 A | 使用主参数作为比较参数 |  |
|-------|-------------|--|
| 副参数 B | 使用副参数作为比较参数 |  |
| 不比较   | 不讲行比较       |  |

# **6.4.5** 输入【下限】和【上限】值

每个扫描点具有 1 组上下限,这组上下限可以是主参数 A 或副参数 B 的直读值范围。

- 注:主参数 A 和副参数 B 复用同一存储空间来保存上下限值
- 【下限】或【上限】的设置步骤
- 第1步 进入<设置扫描列表>页面
- 第 2 步 使用光标键选择 1~9 任一扫描点的【下限】或【上限】字段。注, 当 前扫描点需要打开。
- 第 3 步 输入数据,功能键选择单位。

注: カランド アイスト こうしょう こうしょう こうしょう

- 仪器为扫描参数准备了独立存储空间,因此频率和电平的扫描列表数据相互独立。
- 都设置完成后,如果要长期使用,请进入【文件】页面将数据保存在文件中。

# **7.系统配置**

本章您将了解到仪器的系统配置:

- 系统配置页
- 系统信息页
- 系统服务页

在任何时候,您只要按【Meas】或【Setup】键,在主页面的最底部会出现【系统】键。

# **7.1** 系统配置页

在【Meas】或【Setup】主页面下,按【系统】进入<系统配置>页。 系统配置页包括以下设置:

- **LANGUAGE**
- 日期/时间设置
- 帐号密码设置
- 按键音设置
- 讯响音量设置
- 远程接口
- 数据缓存 为数据记录功能设置最大缓存值

系统配置页的所有设置将自动保存在系统里,在下次开机时自动载入。

| 〈系统配置〉<br>LANGUAGE | 中文(CHS)           |                |                 | 系统<br>信息 |
|--------------------|-------------------|----------------|-----------------|----------|
| 日期/时间<br>帐号        | 2020-10-22<br>管理员 | 10:03:26<br>密码 |                 | 系统       |
| 按键音<br>波特率         | 퓨<br>115200       | 音軍<br>远程控制     | 小<br><b>USB</b> | 服务       |
| 结束符                | LF                | 通讯协议           | <b>SCPT</b>     |          |
| 指令握手<br>错误码        | 关关                | 站号             | 3               |          |
| 结果发送               | FETCH?            |                |                 |          |
| 数据缓存<br>出厂设置       | 组<br>10000<br>美   |                |                 |          |
|                    |                   |                |                 |          |
| 系统配置               |                   |                |                 |          |
|                    |                   | 返回             |                 | 10:03    |

图 7- 1 <系统配置>页

# **7.1.1** 更改系统语言【**LANGUAGE**】

仪器支持中文和英文两种语言。

- 更改语言的步骤
- 第1步 进入<系统配置>页面
- 第 2 步 使用光标键选择【LANGUAGE】。
- 第 3 步 使用功能键选择语言:

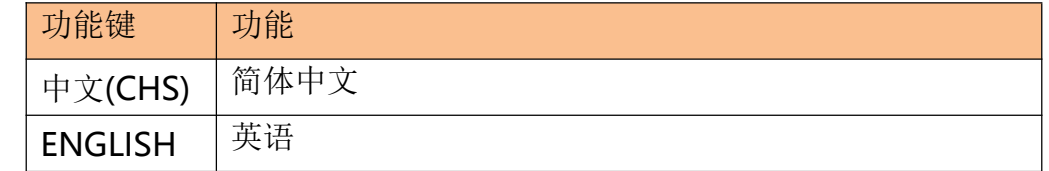

#### **7.1.2** 修改日期和时间

仪器使用 24 小时时钟。

- 更改日期:
- 第1步 进入<系统配置>页面
- 第 2 步 使用光标键选择【日期】字段。

第 3 步 使用功能键设置日期:

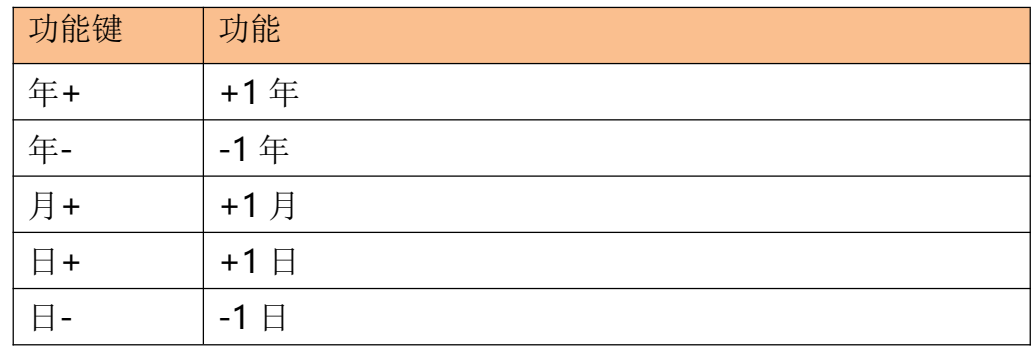

■ 更改时钟:

第1步 进入<系统配置>页面

第 2 步 使用光标键选择【时钟】字段。

第 3 步 使用功能键设置时钟:

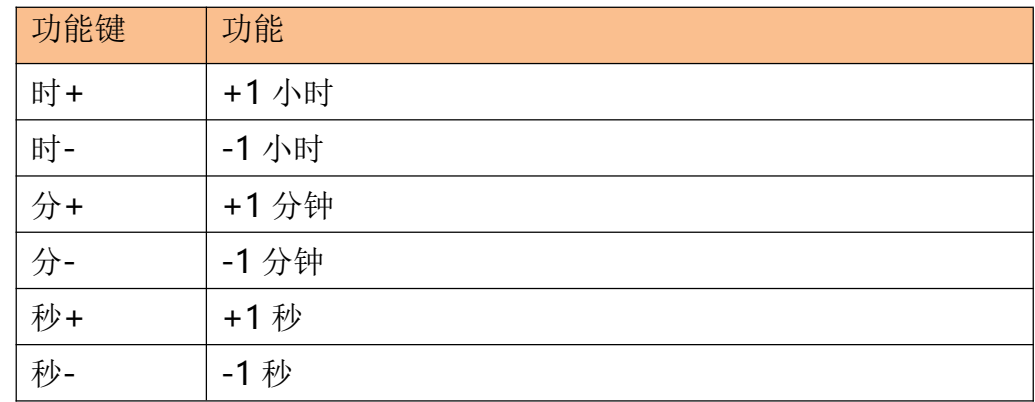

#### **7.1.3** 帐号设置

仪器有两种用户模式供选择:

- 管理员 除了【系统服务】页外, 其它功能都对管理员开放。
- 用户 除了【系统服务】、【文件】页外,其它功能用户可以操作,用户修改的数据在下次 开机后恢复为管理员设置的值。
- 更改帐号:
- 第1步 进入<系统配置>页面
- 第 2 步 使用光标键选择【帐号】字段。

第 3 步 使用功能键更改:

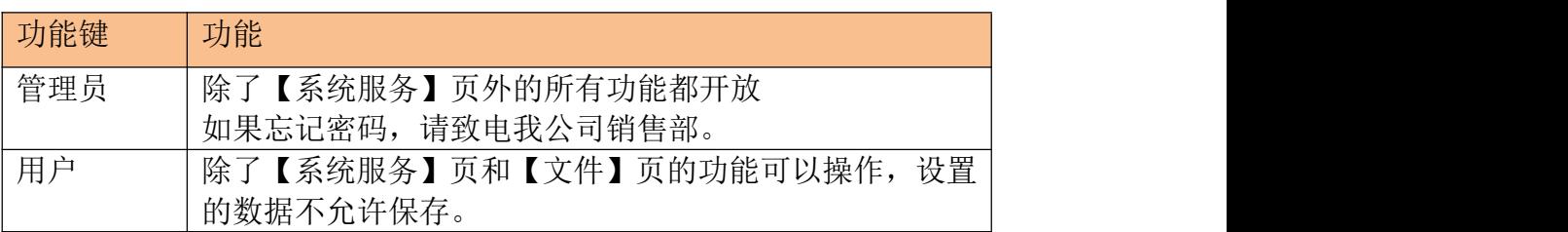

#### 管理员密码设置:

第1步 进入<系统配置>页面

第 2 步 使用光标键选择【帐号】字段。

第 3 步 使用功能键选择:

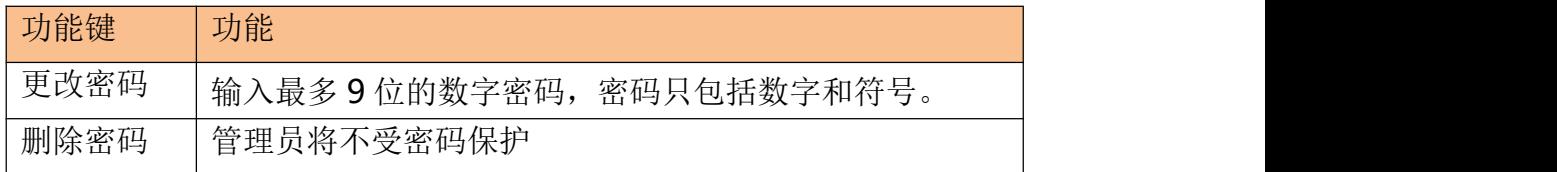

#### **7.1.4** 【按键音】开关

按键音设置允许打开或关闭按键音。

- 设置按键音开关
- 第1步 进入<系统配置>页面
- 第 2 步 使用光标键选择【按键音】字段;

第 3 步 使用功能键选择

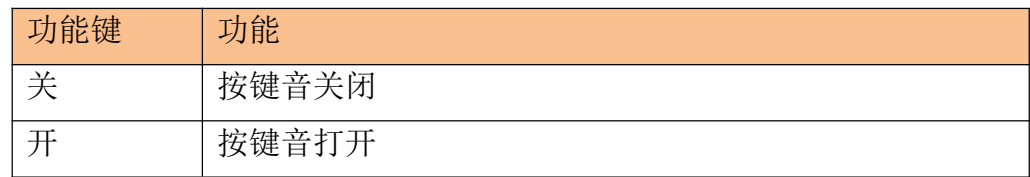

#### **7.1.5** 【音量】开关

报警蜂鸣器可以设置大小两种音量。

- 设置音量
- 第1步 进入<系统配置>页面
- 第 2 步 使用光标键选择【音量】字段;
- 第 3 步 使用功能键选择

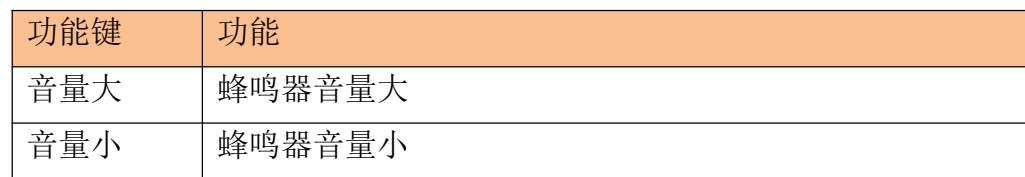

#### **7.1.6** 【波特率】设置

仪器内置 RS-232 接口, 仪器在感测到 RS-232 接口有信号变换后, 就立即按设定的波特率与 主机通讯,同时键盘被锁定。

为了能正确通讯,请确认波特率设置正确,上位机与仪器的波特率不同将无法正确通讯。 仪器 RS-232 使用 SCPI 语言进行编程。

RS-232 配置如下:

- 数据位: 8 位
- 停止位: 1 位
- 奇偶校验: 无
- 波特率:可配置 设置波特率:
- 第1步 进入<系统配置>页面
- 第 2 步 使用光标键选择【波特率】字段;
- 第 3 步 使用功能键选择

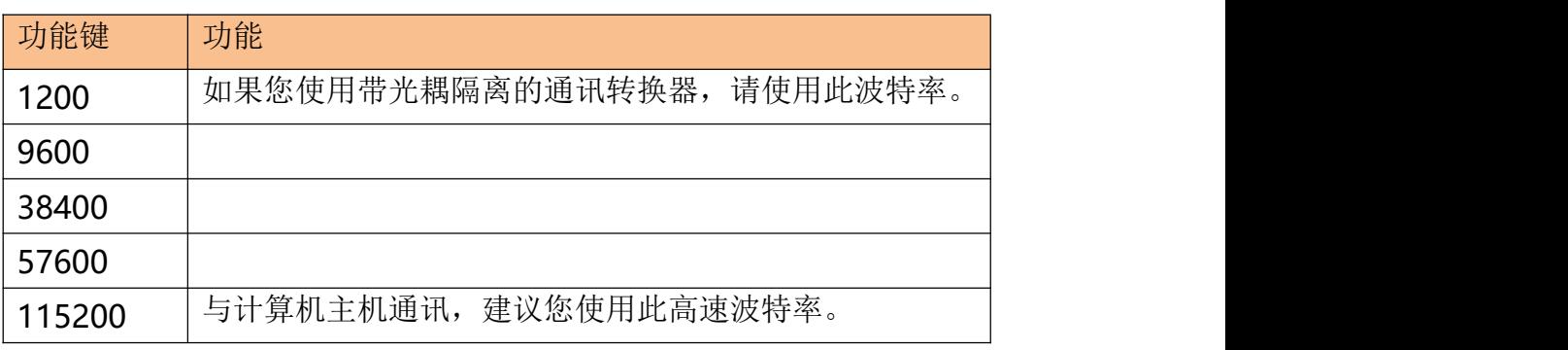

#### **7.1.7** 【远程通讯】设置

仪器支持 3 种通讯接口协议:RS232、USB 和 RS485。

- 设置通讯协议:
- 第1步 进入<系统配置>页面
- 第 2 步 使用光标键选择【通讯协议】字段;
- 第 3 步 使用功能键选择

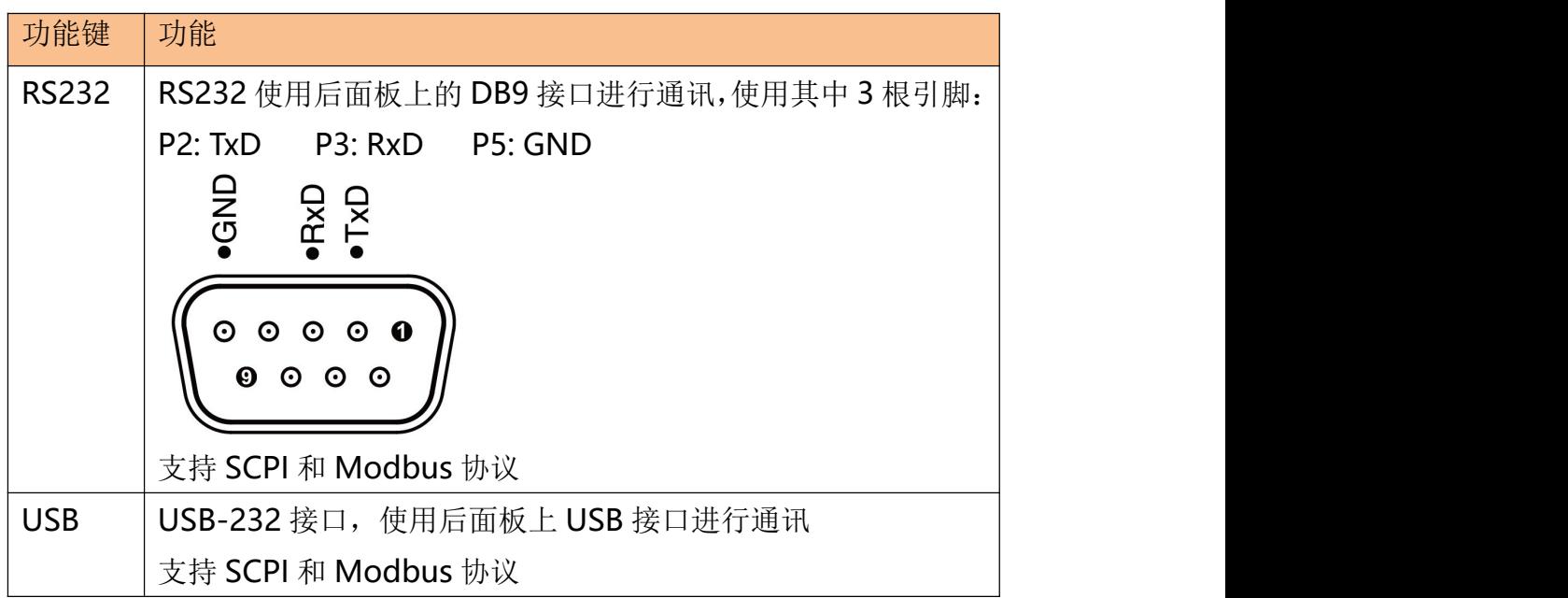

系统配置

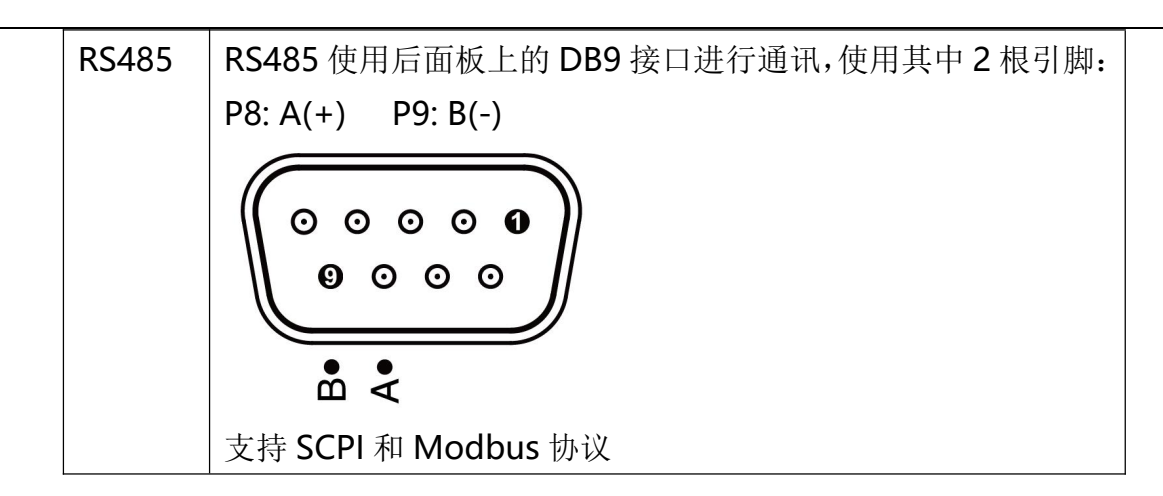

# **7.1.8** 【通讯协议】设置

仪器支持 2 种通讯协议: SCPI 和 Modbus (RTU)。

SCPI: 标准仪器通讯协议, ASCII 传输, 适合于主机为计算机、工控机等高级设备。

Modbus:工业现场的总线协议,二进制传输,适合于主机为 PLC 和触摸屏等设备。

■ 设置通讯协议:

第1步 进入<系统配置>页面

第 2 步 使用光标键选择【通讯协议】字段;

第 3 步 使用功能键选择

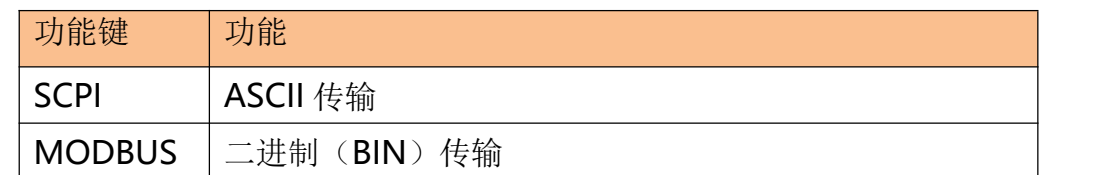

# **7.1.9** 【结束符】设置

仪器支持多种结束符: LF (ASCII: 0x0A), CR (ASCII: 0x0D), CR+LF(ASCII: 0x0D 0x0A)。 仪器接收到的主机数据可以不使用结束符,仪器发送给主机的数据始终会以指定的结束符结尾。 注: カランド アイストリック こうしょう しんこうかい こうしょう こうしゅう しょうかい しゅうしゅう しゅうしょく

- 仪器允许主机发送的指令不带结束符,但建议指令末尾加上结束符,否则会导致每次接收 指令后增加超时等待(根据波特率不同,指令超时在 10ms~50ms)。
- 此设置仅 SCPI 协议下有效。
- 设置结束符:
- 第1步 进入<系统配置>页面
- 第 2 步 使用光标键选择【结束符】字段;
- 第 3 步 使用功能键选择

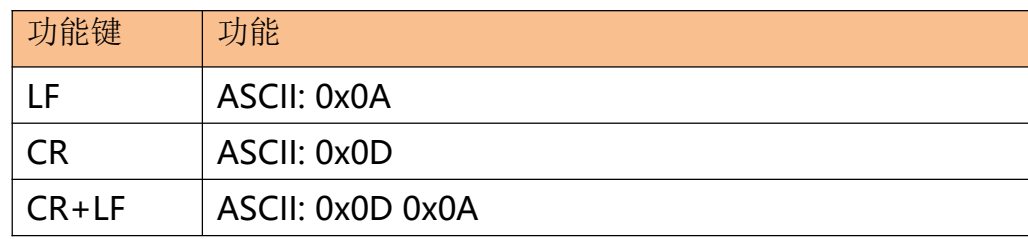

#### **7.1.10** 【指令握手】开关

指令握手打开后,仪器会将接收到的所有数据原样返回给主机。

- 设置指令握手开关:
- 第1步 进入<系统配置>页面

第 2 步 使用光标键选择【指令握手】字段;

第 3 步 使用功能键选择

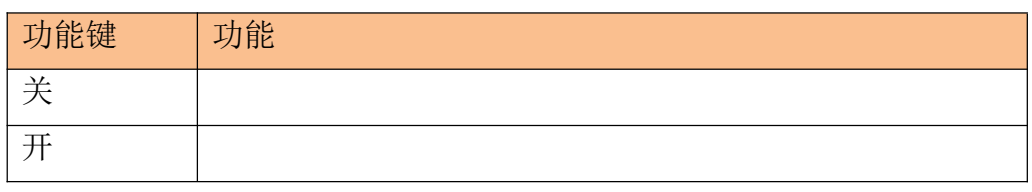

注:此设置仅 SCPI 协议下有效。

#### **7.1.11** 【错误码】开关

当错误码打开,仪器会将每条指令执行结果返回给主机。 当指令是查询指令时,执行正确将返回查询结果,执行错误将返回错误码。 当指令无需返回值时,执行正确将返回\*E00,执行错误将返回错误码。

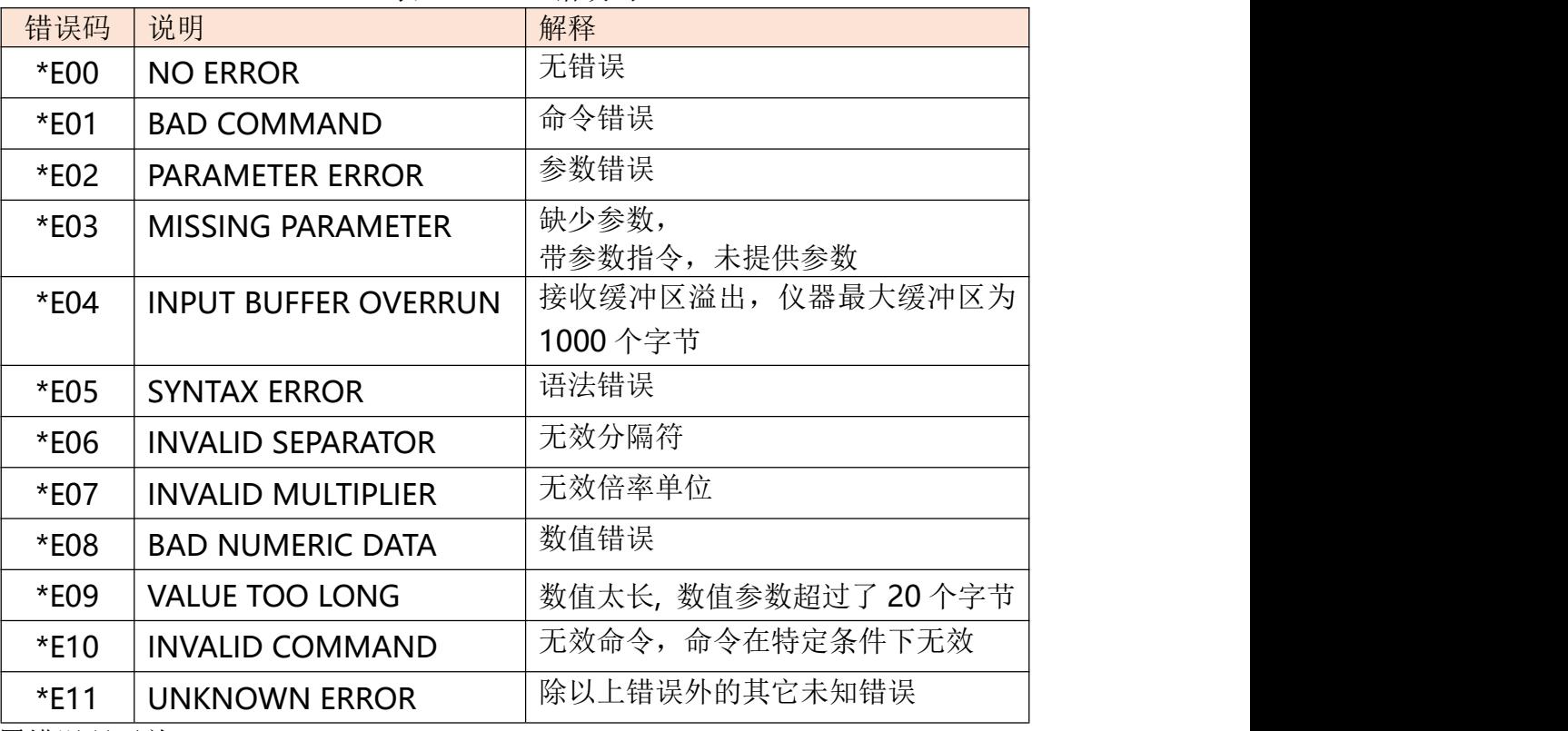

#### 表 7- 1 SCPI 错误码

■ 设置错误码开关

- 第1步 进入<系统配置>页面
- 第 2 步 使用光标键选择【错误码】字段;
- 第 3 步 使用功能键选择

功能键 功能

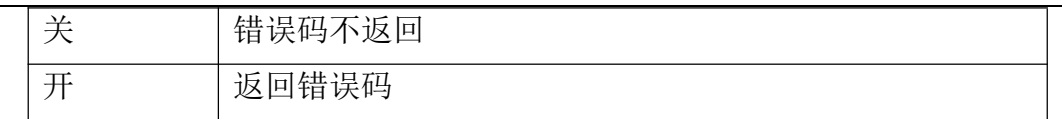

注:此设置和功能仅 SCPI 协议下有效。

# **7.1.12** 【结果发送】设置

当结果发送功能设置为自动,每次测量的数据会自动发送给主机。

■ 设置结果结果发送:

第1步 进入<系统配置>页面

第 2 步 使用光标键选择【结果发送】字段;

第 3 步 使用功能键选择

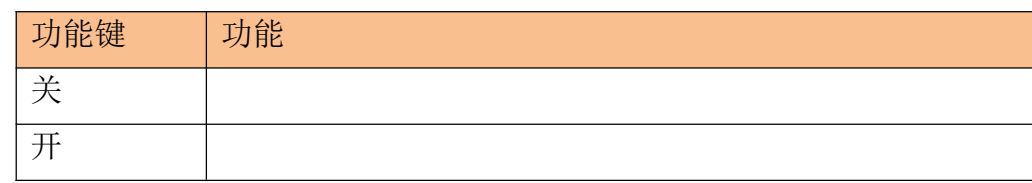

注:此设置和功能仅 SCPI 协议下有效。

#### **7.1.13** 【数据缓存】

为数据【记录】功能设置最大数据缓存值,仪器最多可以设置 10000 组缓存数据, 到达缓存设 置值后数据记录将停止,这些数据可以被保存在外部 USB 磁盘中。 请参考【测量显示】页面的【记录】字段。

#### **7.1.14** 【出厂设置】

出厂设置选项,允许将用户设置恢复为出厂设置。

# **7.2** 系统信息页

按【Meas】或【Setup】进入主页面,在最底部的任务栏里按【系统】键,进入<系统配置> 页,按功能键选择【系统信息】。

系统信息页没有用户可配置的选项。

| 〈系统信息〉<br>型묵<br>仪器序列号 | AT3818 Precision LCR Meter<br>1801001         | 配置    |
|-----------------------|-----------------------------------------------|-------|
| 仪器版本<br>0S版本          | <b>REV C7.89</b><br>V4.20                     | 服务    |
| 逻辑处理器<br>信号处理器        | REV FØ<br>REV C6                              |       |
| USB接口<br>内偏置模块        | REV.BØ<br><b>INSTALLED</b>                    |       |
| HANDLER接口             | <b>INSTALLED</b>                              |       |
|                       |                                               |       |
| ౹៷౹                   | 返回<br><i>て I<del>II</del> I</i> iii ii<br>न्- | 13:41 |

图 7- 2 <系统信息>页

# **8.文件操作**

本章您将了解仪器的文件操作。

仪器内置非易失存储器,用户可以将系统配置数据、用户数据保存在这个存储器里。系统内置 的存储器可以保存 10 个配置文件。

如果您安装了USB 存储器接口选件,数据还可以保存在外部的 USB 存储器里。使用 USB 存储 器,您除了可以保存 10 组配置文件外,还可以保存 999 个测量结果文件。

# **8.1** 文件管理

在【Meas】或【Setup】主页面下,按底部的【文件】键进入<文件管理>页。

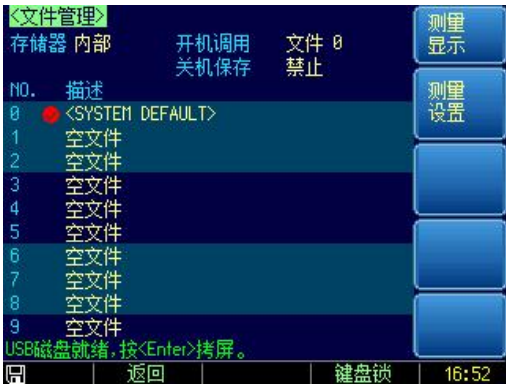

图 8- 1 <文件管理>页

<文件管理>页,用户可设置以下功能:

- 【存储器】选择 内部存储器或外部 USB 存储器
- 【开机调用】方式 开机调用文件 0 或最后使用的文件
- 【自动保存】开关 在1分钟后将修改的数据保存到当前文件中
- 进行文件操作
- 功能键【快速保存】 立即保存当前设置数据到当前文件中
- 功能键【快速调用】 立即载入当前文件数据到系统中
- 功能键【读取文件 0】 立即载入文件 0 数据到系统中
- 功能键【读取文件1】 立即载入文件1数据到系统中

#### **8.1.1** 【存储器】选择

选择内部存储器或外部 USB 存储器。

如果 USB 存储器接口没有安装,USB 存储器功能无法启用。

- 选择【存储器】的步骤:
- 第1步 进入<文件管理>页面

第 2 步 使用光标键选择【存储器】字段;

第 3 步 使用功能键选择

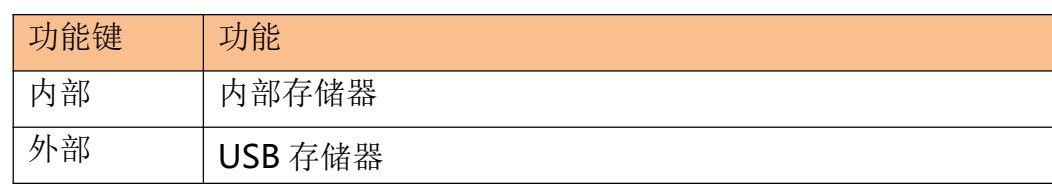

#### **8.1.2** 【开机调用】方式

仪器在开机时可以调用文件 0, 也可以调用当前文件。通过【开机调用】字段进行设置。 ■ 设置【开机调用】的步骤:

- 第1步 进入<文件管理>页面
- 第 2 步 使用光标键选择【开机调用】字段;

第 3 步 使用功能键选择

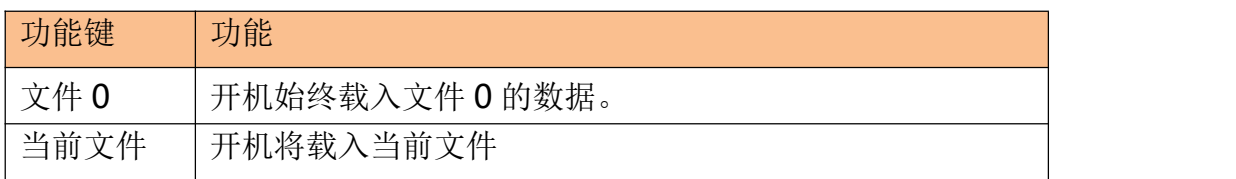

#### **8.1.3** 【自动保存】开关

仪器允许用户将修改的设置数据在关机时自动保存到当前文件中。仪器默认禁止【自动保存】。 ■ 设置【自动保存】的步骤:

第1步 进入<文件管理>页面

第 2 步 使用光标键选择【自动保存】字段;

第 3 步 使用功能键选择

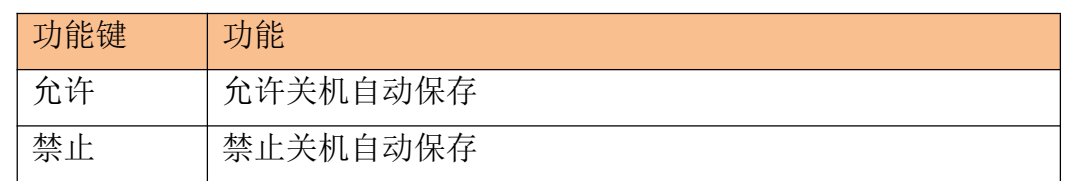

#### **8.1.4** 文件操作

■ 选择文件号并进行操作

- 第1步 进入<文件管理>页面
- 第 2 步 使用光标键选择【文件号】字段;
- 第 3 步 使用功能键选择

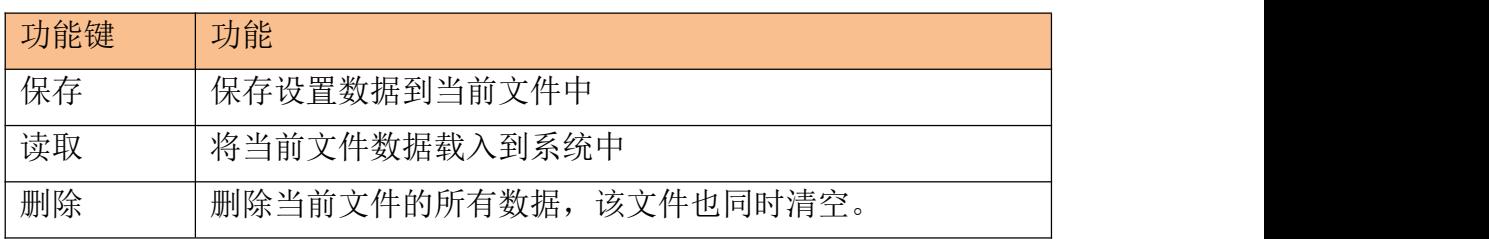

注: 删除的文件, 如果在开机自动调用, 系统会使用默认值创建文件。

# **9.处理机(Handler)接口**

您将了解到以下内容:

- 接线端
- 如何连接和接口原理图
- 周期表

仪器为用户提供了功能齐全的处理机接口,该接口包括了14 档分选输出、IDX (AD 转换结束 信号),EOM(测试完成信号)、TRIG(外部触发启动)输入和比较器记录号输入等信号。通过 此接口,仪器可方便的与用户系统控制组件完成自动控制功能。

# **9.1** 接线端子与信号

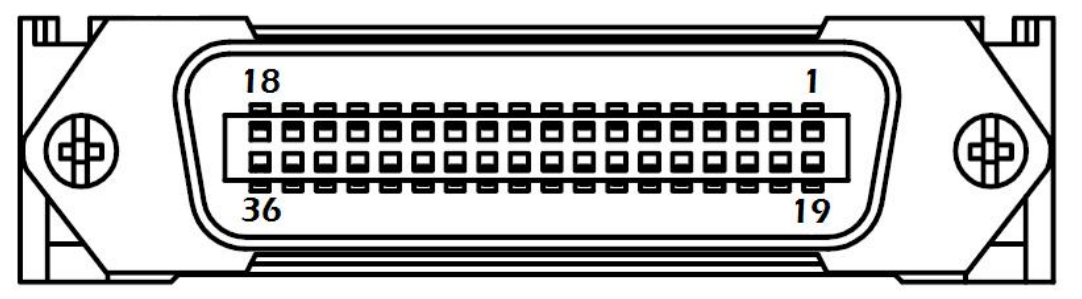

#### 图 9- 1 接线端子

输出端(所有信号都为低有效)

表 9- 1 输出端引脚定义

| 管脚              | 管脚名      | 信号说明        | 电平状态            |
|-----------------|----------|-------------|-----------------|
|                 | O BIN 1  | 合格档 BIN1 输出 | 低电平有效。          |
| $\overline{2}$  | O BIN 2  | 合格档 BIN2 输出 | 低电平有效。          |
| 3               | O BIN 3  | 合格档 BIN3 输出 | 低电平有效。          |
| $\overline{4}$  | O BIN 4  | 合格档 BIN4 输出 | 低电平有效。          |
| 5               | O BIN 5  | 合格档 BIN5 输出 | 低电平有效。          |
| 6               | O BIN 6  | 合格档 BIN6 输出 | 低电平有效。          |
| $\overline{7}$  | O BIN 7  | 合格档 BIN7 输出 | 低电平有效。          |
| 8               | O BIN 8  | 合格档 BIN8 输出 | 低电平有效。          |
| 9               | O BIN 9  | 合格档 BIN9 输出 | 低电平有效           |
| 10 <sup>°</sup> | O NG     | 总不合格输出      | 低电平有效           |
| 14              | O S OVER | 副参数不合格输出    | 低电平有效, AUX 功能打开 |
| 19              | OP HI    | 主测量上超输出     | 低电平有效           |
| 20              | O P LO   | 主测量下超输出     | 低电平有效           |
|                 |          |             |                 |

处理机(Handler)接口

| ∍∩<br>οu | <b>INDEX</b> | 转换中<br><b>ADC</b><br>イマー<br>⇁ | 平有効<br>高<br>Æ.<br>ハ入<br>$\overline{\phantom{0}}$ |
|----------|--------------|-------------------------------|--------------------------------------------------|
| ີ 1<br>ັ | <b>EOM</b>   | 转换中<br>测量<br>里:               | 平有効<br>高<br>⊣<br>ᆻ<br>$\sim$                     |

■ 输入端

表 9- 2 输入端引脚定义

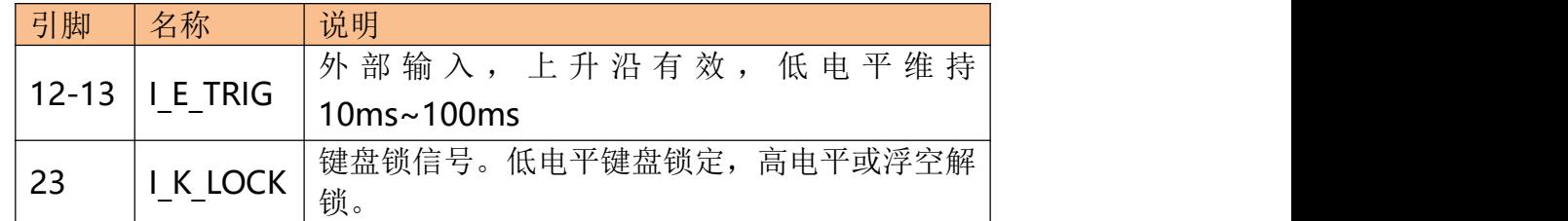

■ 电源端

表 9- 3 电源端引脚定义

|           | 引脚             | 名称                      | 说明                              |
|-----------|----------------|-------------------------|---------------------------------|
|           |                |                         | 共地端,<br>不允许浮空。<br>例<br>务必与外部控制器 |
| $32 - 36$ | <b>ISO-COM</b> | 电源 COM 端可靠连接。<br>如 PLC) |                                 |

# **9.2** 连接方式

■ 电源

内置全隔离电源,无需外部提供电源,但必须共地 ISO-COM:

ISO-COM:P32~P36

■ 电气参数

- 输出信号: 光耦隔离的达林顿集电极输出。低电平有效。
- 最大电压: 3V~30V,建议 24V。
- 输入信号: 光耦隔离。低电平有效。
- 最大电流: 50mA

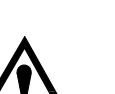

注意:

为了避免损坏接口,电源电压勿超出电源要求。 为了避免损坏接口,请在仪器关闭后接线。 如果输出信号用户用于控制继电器,输出端光耦只能推动小信号继电器, 继电器必须使用反向能量释放二极管,如果需要推动大功率继电器,请增 加三极管推动。

# **9.2.1** 输入端原理图

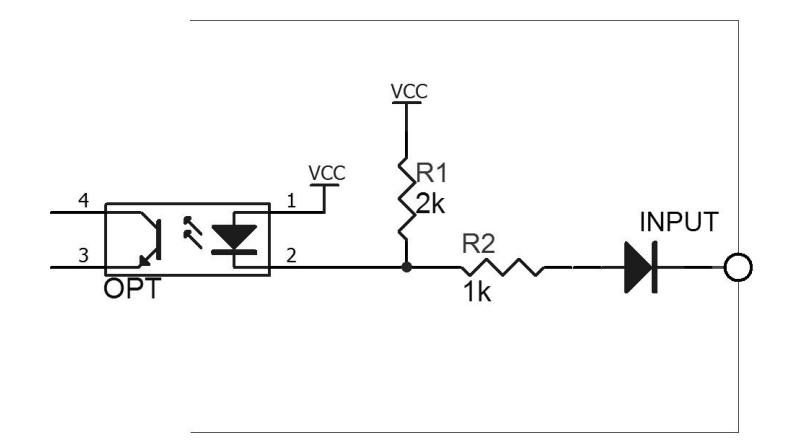

图 9-2 输入端原理图 (Trig)

**9.2.2** 输出端原理图

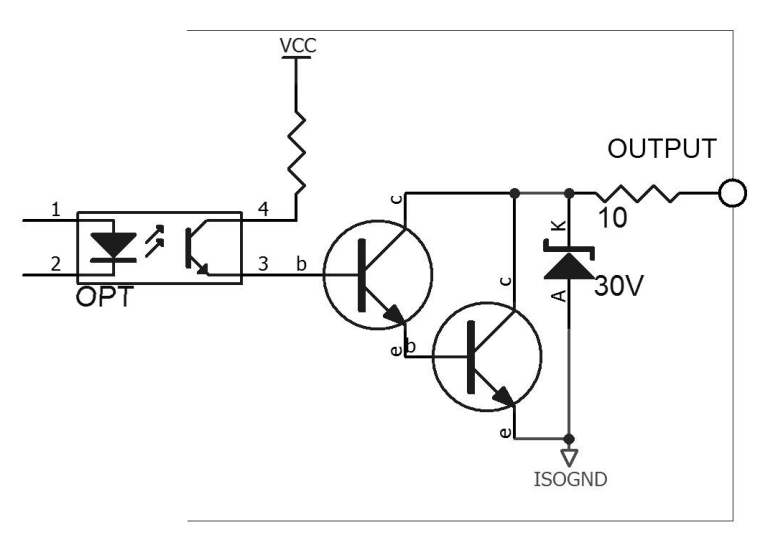

图 9- 3 输出端原理图

# **9.2.3** 输入电路连接方法

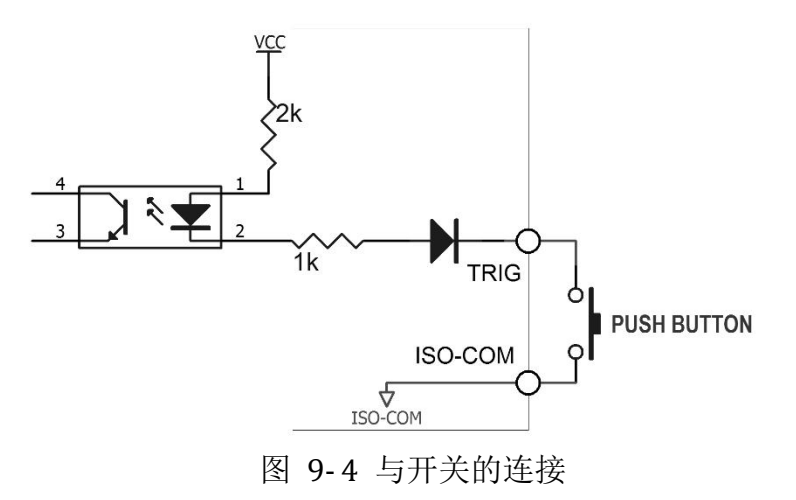

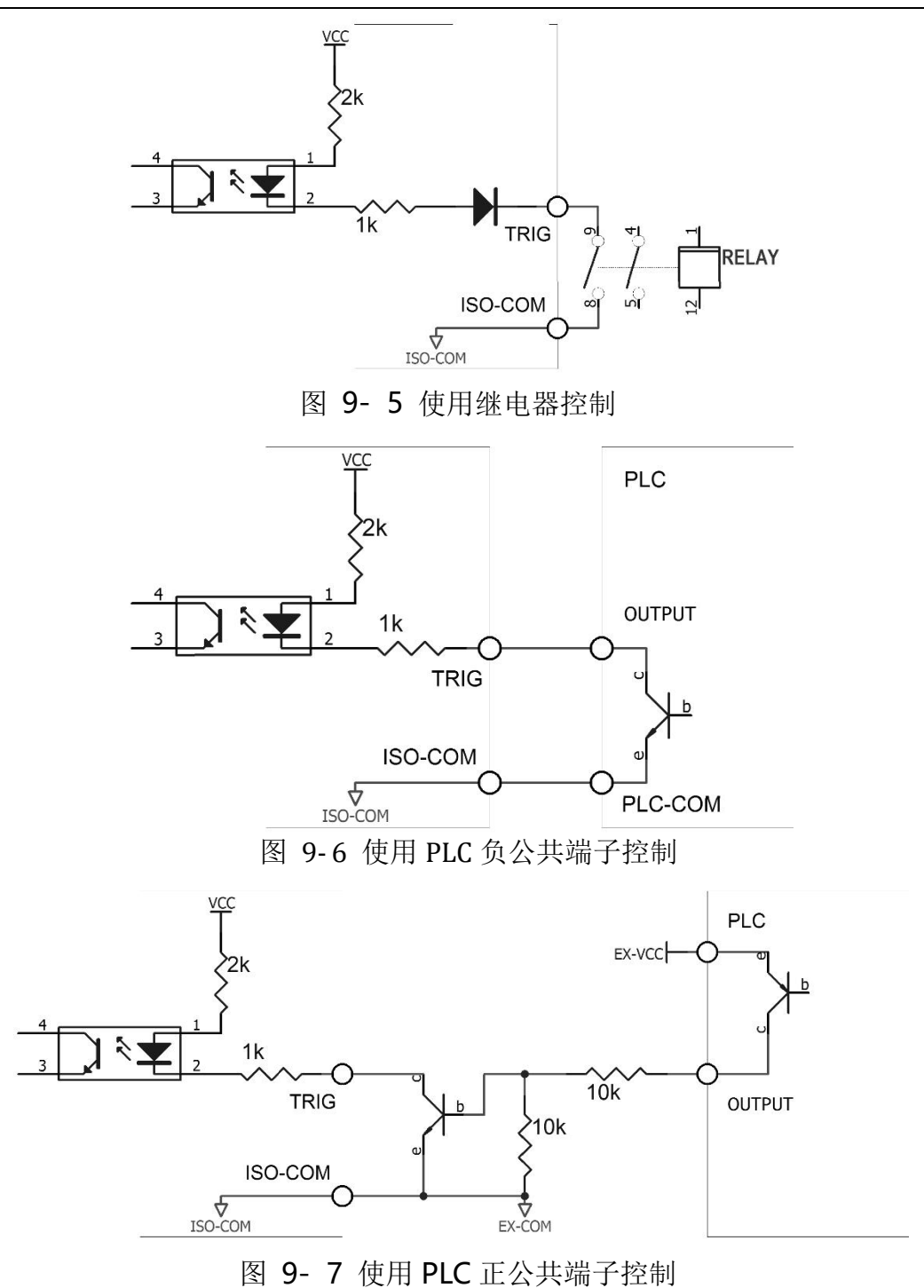

#### **9.2.4** 输出电路连接方式

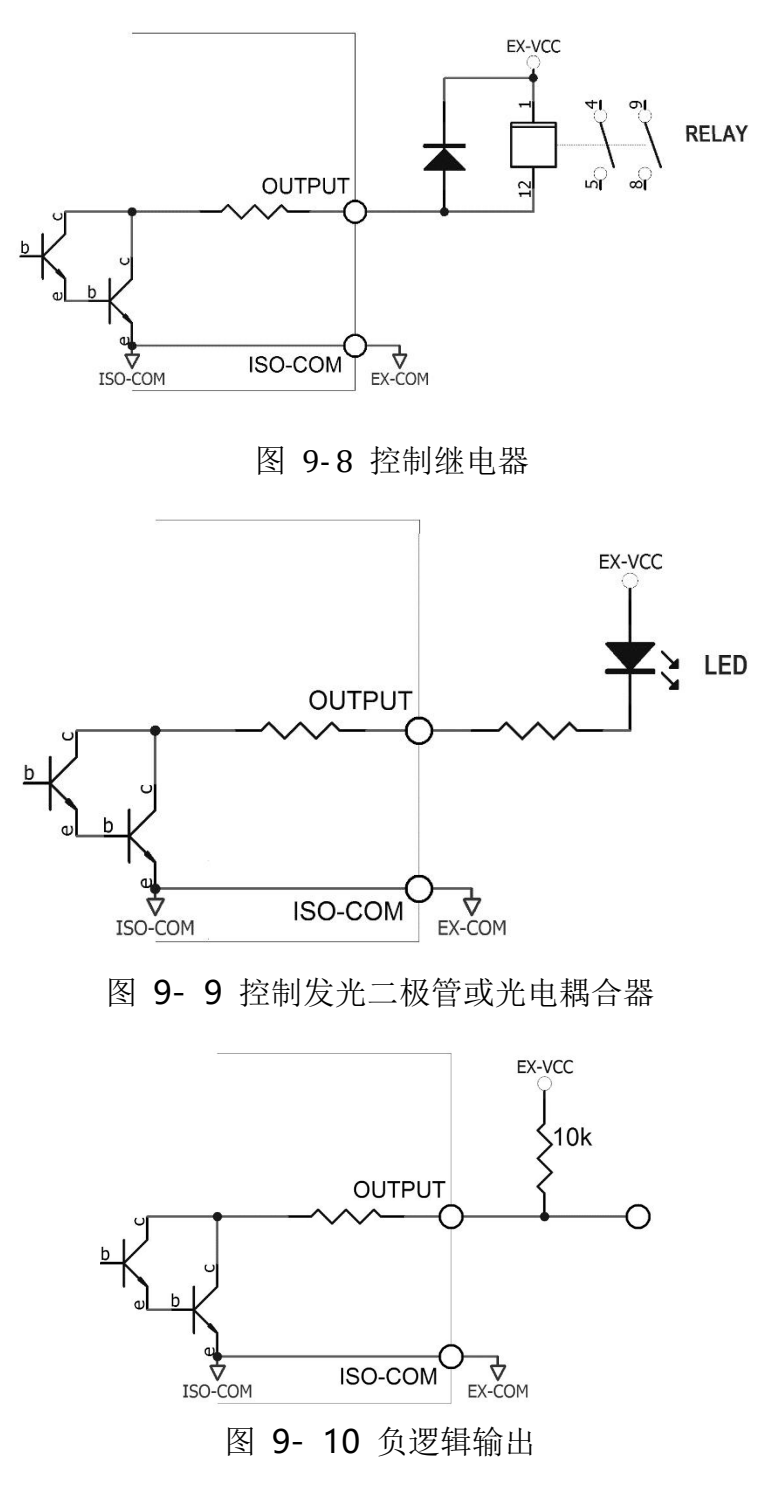

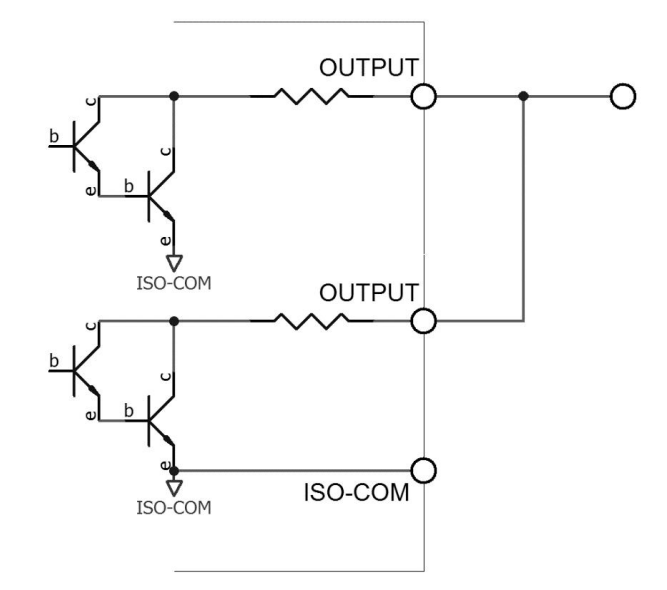

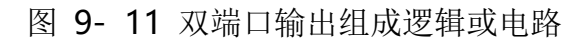

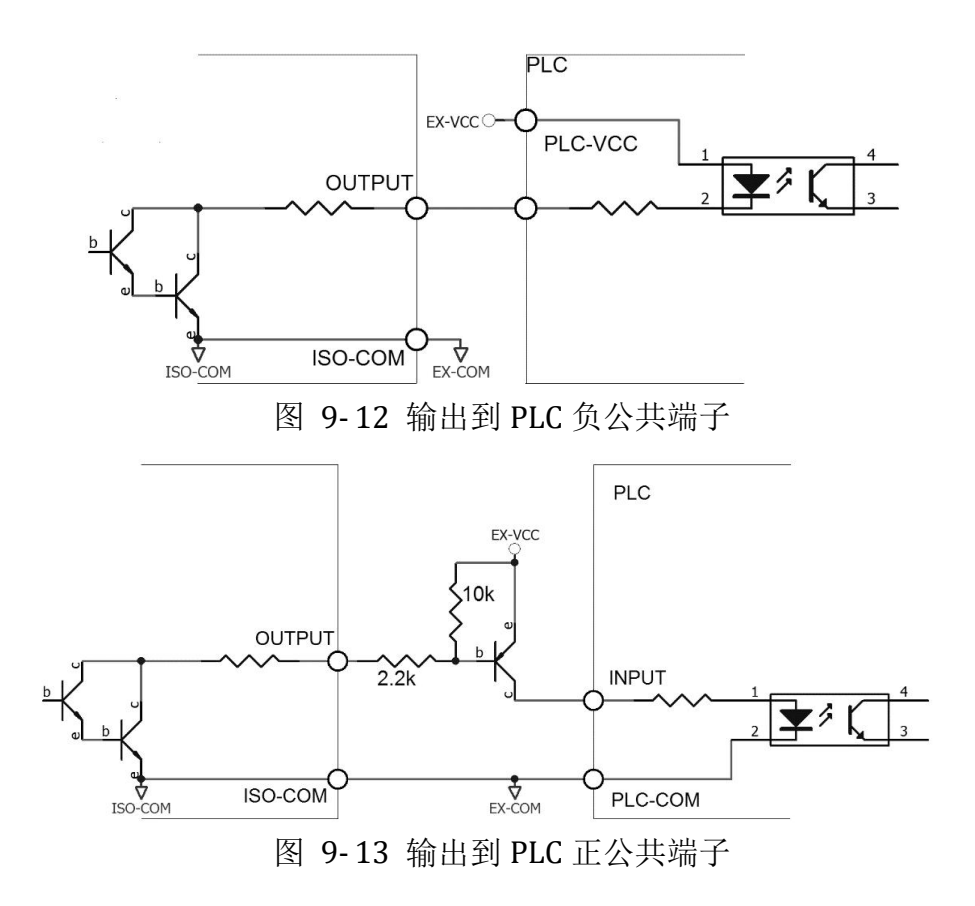

# **9.3** 周期表

# 推荐的信号输入输出周期表

仪器完成一次采样完全由外部设备(PLC 等)控制。

处理机(Handler)接口

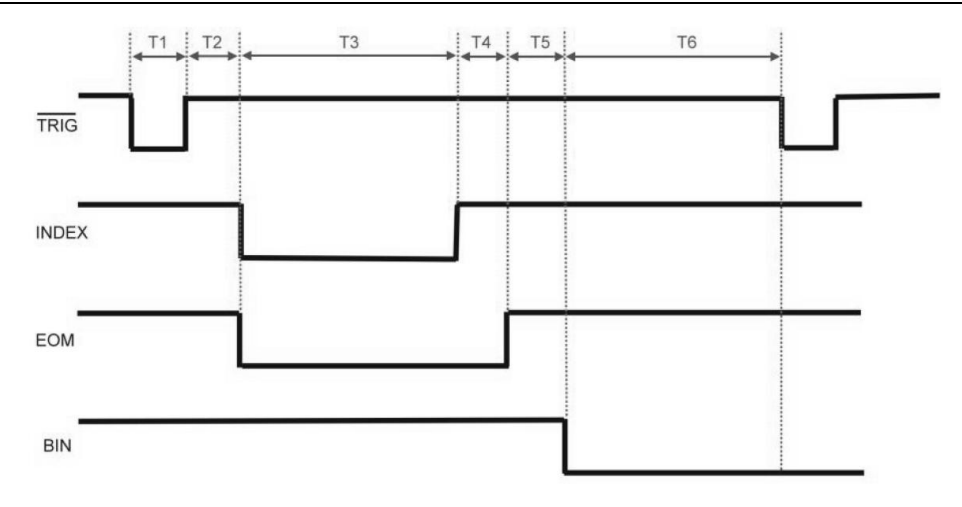

图 9- 14 信号周期表

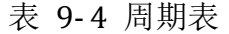

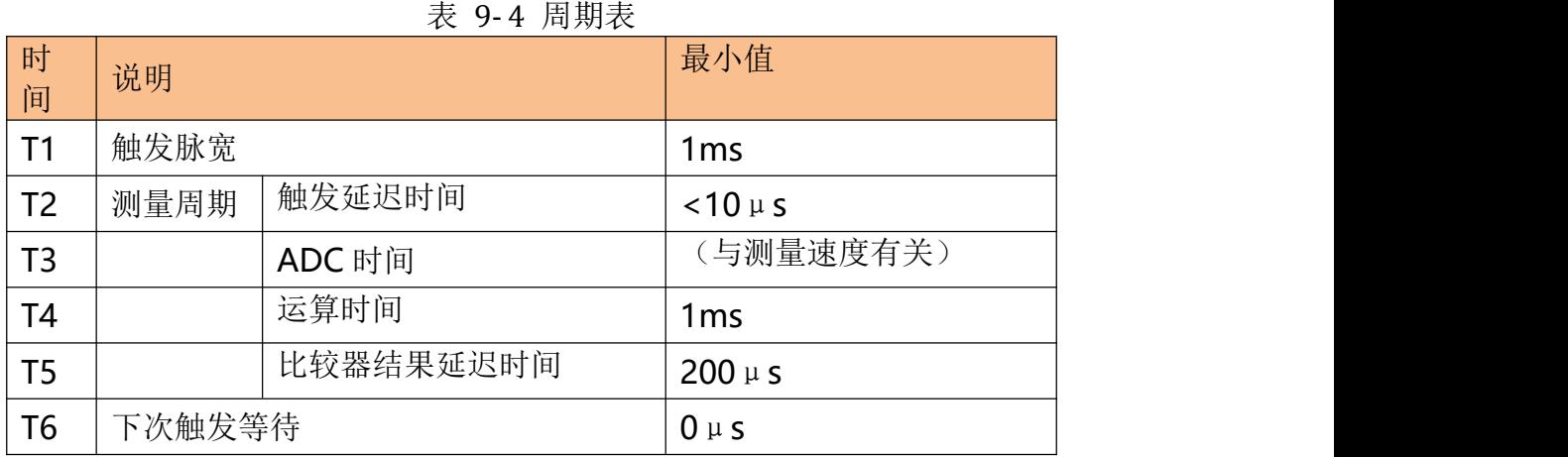

# **10. 性能测试**

本章节您将了解到仪器的准确度定义和测试误差,以及对仪器如何进行性能测试。本章包括以 下内容:

- 准确度
- 准确度因子
- 性能测试

测量准确度包含了测量稳定性、温度系数、线形度、测量重复性等误差。 对仪器测量准确度进行检查时必须在下述条件下进行:

开机预热时间:≥ 20 分钟。 预热后正确地进行开路、短路清"0"。

仪器量程自动。

# **10.1** 准确度

# **10.1.1 L, C, R, |Z|**的准确度

L, C, R, |Z|的准确度 Ae 由下式表示:

 $A_e$  =  $\pm [A + (K_a + K_b) \times 100] \times K_c$  [%]

- A: 基本测量准确度
- Ka:阻抗比例因子
- Kb:阻抗比例因子
- Kc:温度因子

L, C 准确度使用条件: D<sub>x</sub> (D 测量值) ≤0.1

R 准确度使用条件: Qx (Q 测量值) ≤0.1

当 D<sub>x</sub>≥0.1, 对 L, C 准确度因子 A<sub>e</sub> 应乘以  $\sqrt{1+D_x^2}$ 

当 Q<sub>x</sub> ≥ 0.1, 对 R 准确度因子 A<sub>e</sub> 应乘以  $\sqrt{1+Q^2}$ 

#### **10.1.2 D** 准确度

D 准确度 De由下式给定:  $D_e = \pm \frac{A_e}{100}$ 上式仅当 Dx≤0.1 使用。 当  $D_x > 0.1$ ,  $D_e$  应乘以(1+D<sub>x</sub>)

#### **10.1.3 Q** 准确度

Q 准确度由下式给定:  $Q_e = \pm \frac{Q_a \wedge D_e}{1 \mp Q_x \times D_e}$  $\mathbf{x} \times \mathbf{D}$ e  $Q_x \times D_e$  $\pm \frac{Q_x \times D_e}{1 - Q_x}$  $\times D_e$  $1 \mp Q_x \times D_e$ 这里, Qx是被测 Q 的值。 De是 D 的准确度 上式使用条件  $Q_x \times D_e$ <1

#### **10.1.4** θ 准确度

θ 准确度由下式给定: 100  $\theta_e = \frac{180}{\pi} \times \frac{A_e}{100}$  [deg]

# **10.1.5 Rp** 准确度

当 D<sub>x</sub>(被测 D 值) ≤0.1 时 Rp准确度由下式给定:

$$
Rp = ± \frac{Rpx × De}{Dx ∓ De} \qquad [\Omega]
$$
  
这些,R<sub>px</sub>是被測 R<sub>p</sub>的値[**S**].  
D<sub>x</sub>是被測 D 的値[**F**].

De是 D 的准确度。

#### **10.1.6 Rs** 准确度

当 D<sub>x</sub>(被测 D 值) ≤0.1 时 R<sup>s</sup> 准确度由下式给定:

 $R_{se} = X_x \times D_e$  [Ω]

$$
X_x = 2\pi f L_x = \frac{1}{2\pi f C_x}
$$

这里,

- $X_x$  是被测  $X$  的值[S]。
- $C_x$  是被测  $C$  的值 $[F]$ 。
- $L_x$  是被测  $L$  的值 $[H]$ 。
- D<sup>e</sup> 是 D 的准确度
- F 是测试频率

# **10.2** 准确度因子

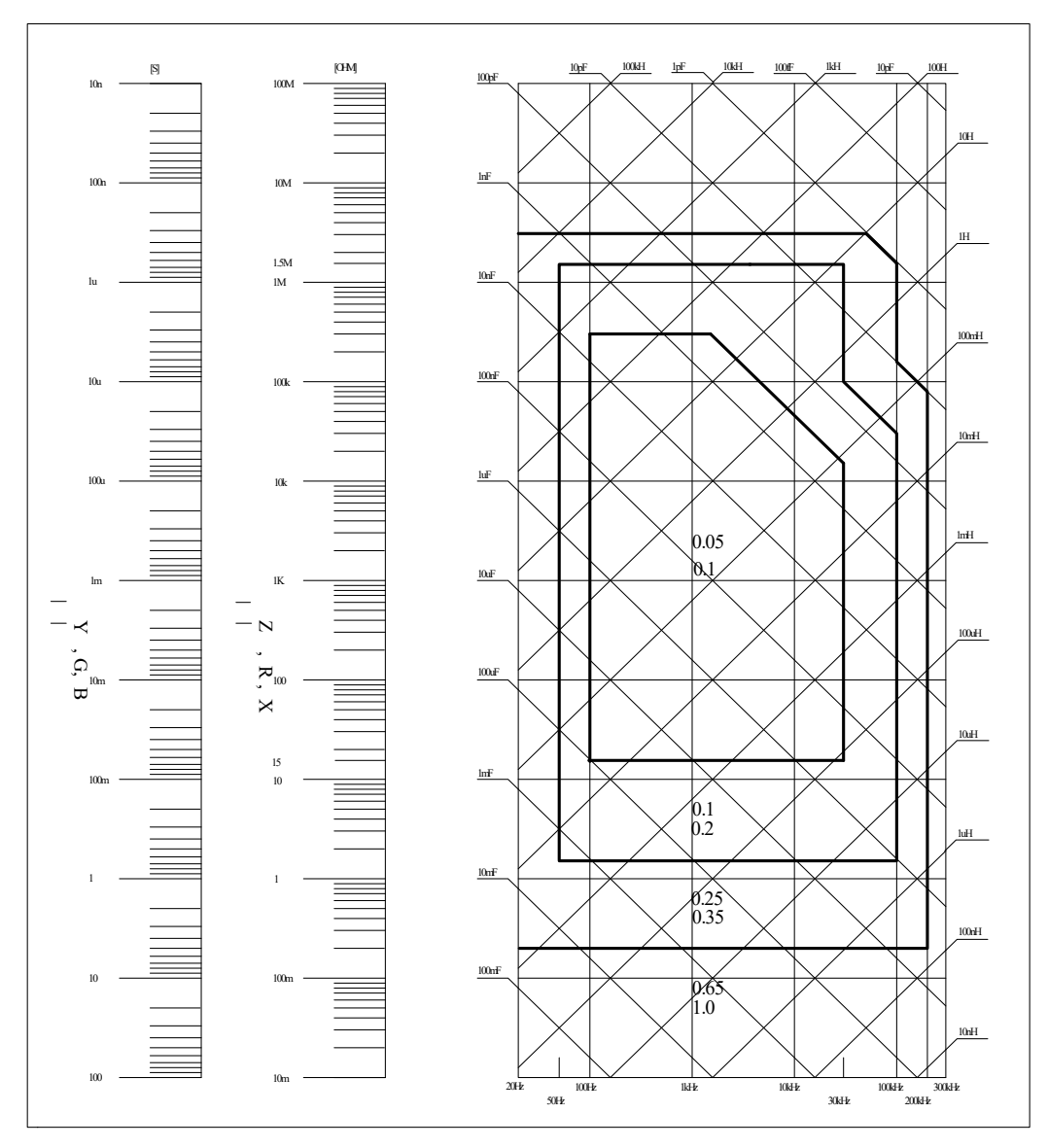

图 10- 1 基本测量准确度 A

图 13- 1 基本测量准确度中,在边界线上,选择较小的值 基本准确度 A 值选择方法如下:

0.05 ----当 0.4Vrms≤Vs≤1.2Vrms, 测量速度为中速、慢速的 A 值。

0.1 ---- 当 0.4Vrms≤V<sub>s</sub>≤1.2V<sub>rms</sub>, 测量速度为快速的 A 值。

当 V<sub>s</sub><0.4V<sub>rms</sub> 或 V<sub>s</sub>>1.2V<sub>rms</sub> 时的 A 值计算方法为:根据当前测量速度选择的 A, 然后根据当 前测试信号电压选择准确度修正系数 Ar(见图 6-2), A 乘以 Ar得到当前基本测量准确度 A。 这里, V<sub>s</sub>为测试信号电压。

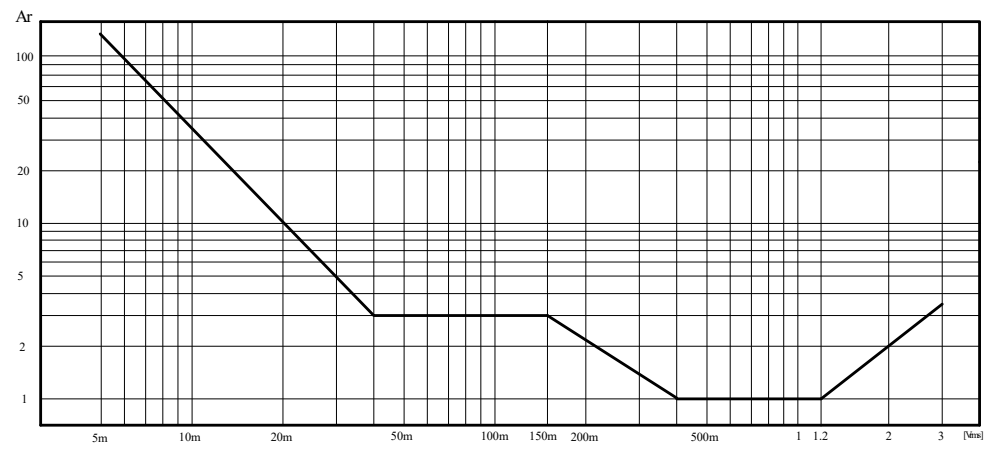

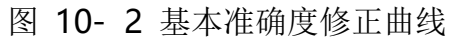

表 10-1 阻抗比例因子 K3、Kb

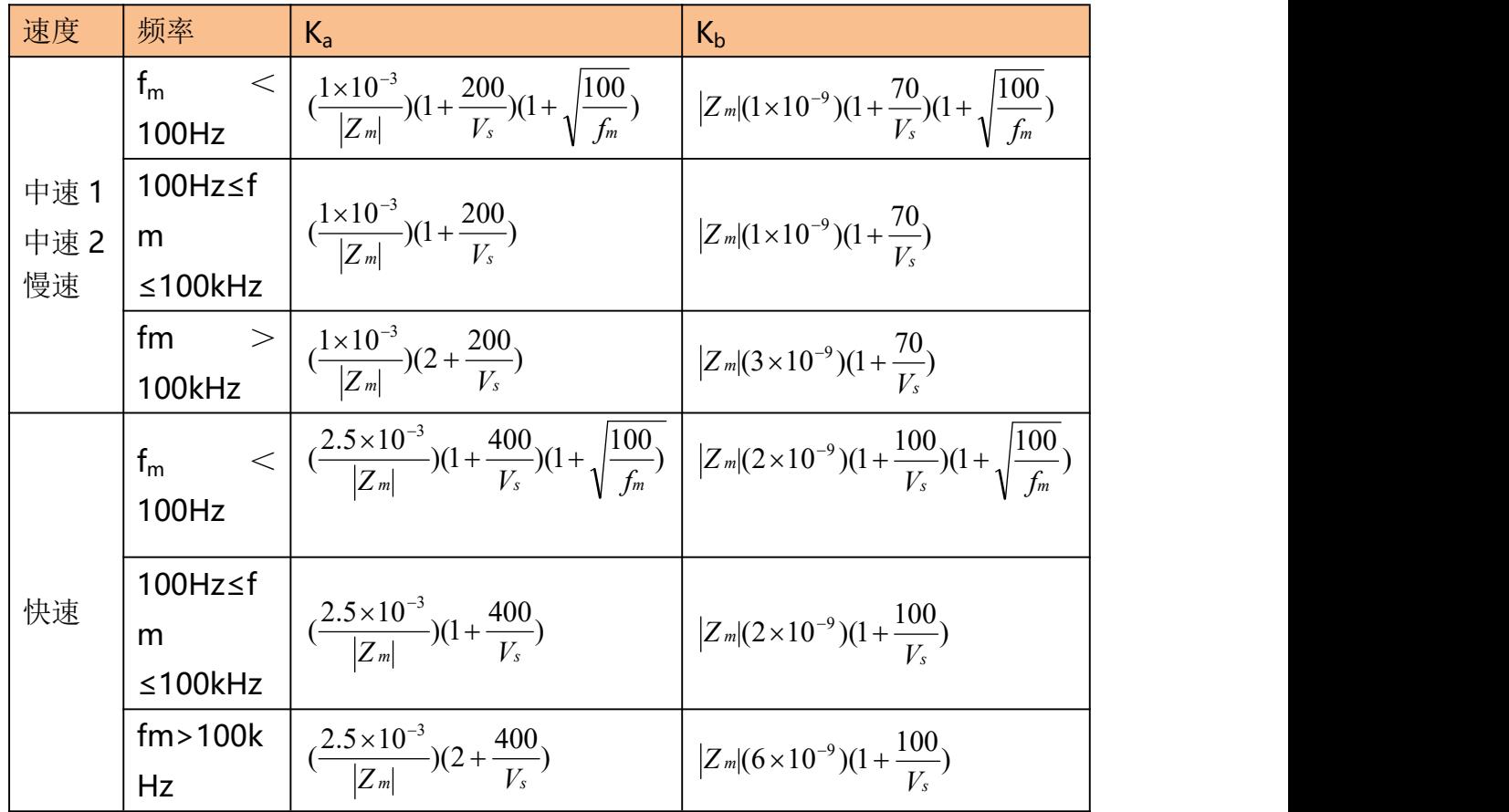

表中,

fm:测试频率[Hz]

Zm:被测件阻抗[Ω]

Vs: 测试信号电压[mVrms]

当阻抗小于 500Ω时使用  $K_a$ ,  $K_b$ 无效。

当阻抗大于 500Ω时使用 $K_b$ ,  $K_a \pm \frac{1}{2}$
性能测试

| 温<br>度 | $\sim$ |  | $\sim$ 10 $\mu$ mag $\sim$ 110 |  | ററ |  |
|--------|--------|--|--------------------------------|--|----|--|
| C      | 38     |  |                                |  |    |  |
| Кc     | ь      |  |                                |  |    |  |

表 10-2 温度因子 Kc

表 10-3 校准内插因子 Kf

| 测试频率            |        |
|-----------------|--------|
| 典型频率(直接校准)      |        |
| 非典型频率<br>(内插校准) | 0.0003 |

表 10- 4 电缆长度因子

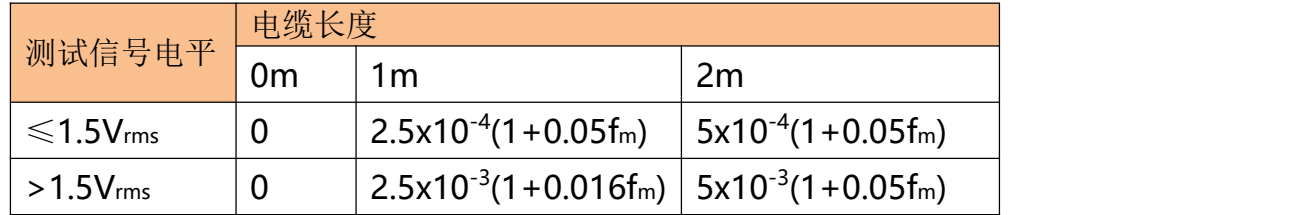

表中,fm为测试信号频率[kHz]。

# **10.3** 性能测试

各项测试应在以下工作条件下进行。

开机预热时间:≥ 20 分钟。

预热后正确地进行开路、短路清"0"。

仪器量程工作在"AUTO", 以选择正确的测量范围。

本测试只列入仪器主要部分指标的测试,其它部分未列入的参数,用户可根据本手册所列指标 在规定条件下进行测试。若发现测试结果超出指标范围,请立即和我们的维修部联系维修。

# **10.3.1** 性能测试所用器件及设备

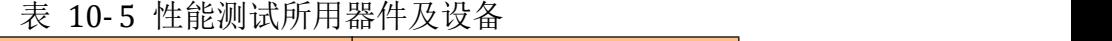

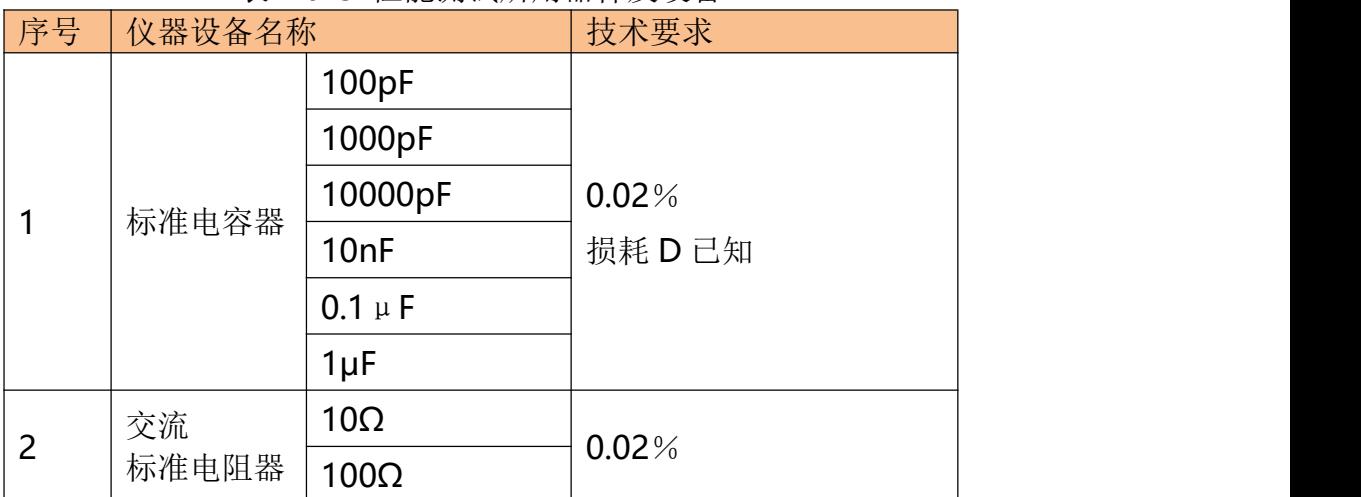

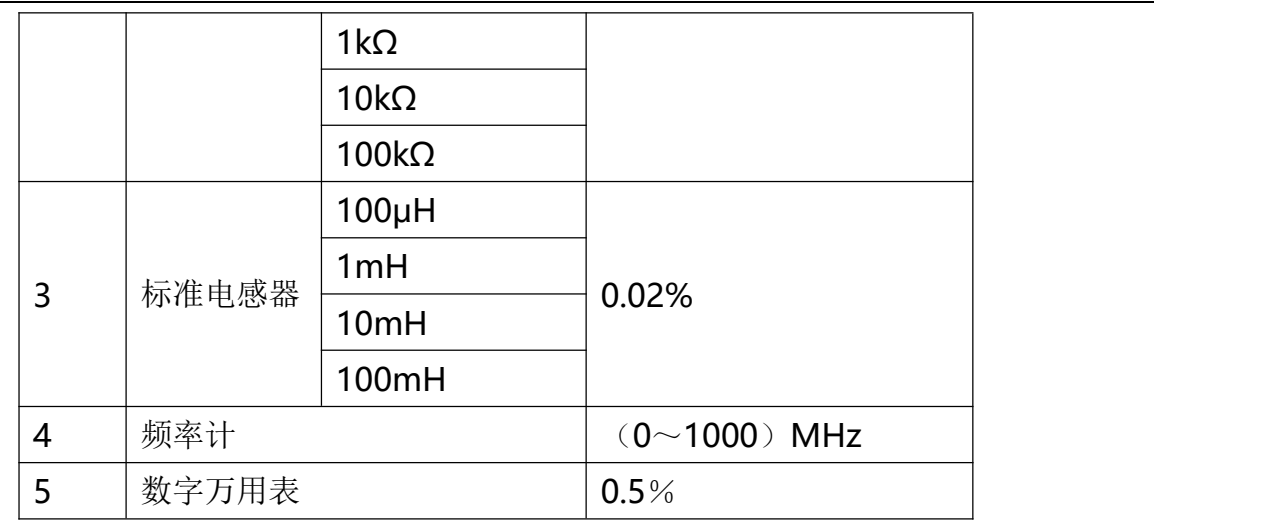

#### **10.3.2** 功能检查

仪器各功能键、显示器、端子等应能正常工作,各项功能正确无误。

#### **10.3.3** 测试信号电平精度测试

将数字万用表置于 AC 电压量程, 其中一根测试棒连接到测量仪的 HD 端, 另一根测试棒连接 到接地端。改变电平为:0.1V、0.3V、1V 应该满足附录 A 里的要求。

#### **10.3.4** 频率精度测试

将频率计接地端与仪器的接地端相连,频率计测试端与仪器测试端 HD 端相连。改变频率为: 20Hz、100Hz、1kHz、10kHz、100kHz,频率计的读数应符合规格里的要求。

## **10.3.5** 电容量 **C**、损耗 **D** 精度测试

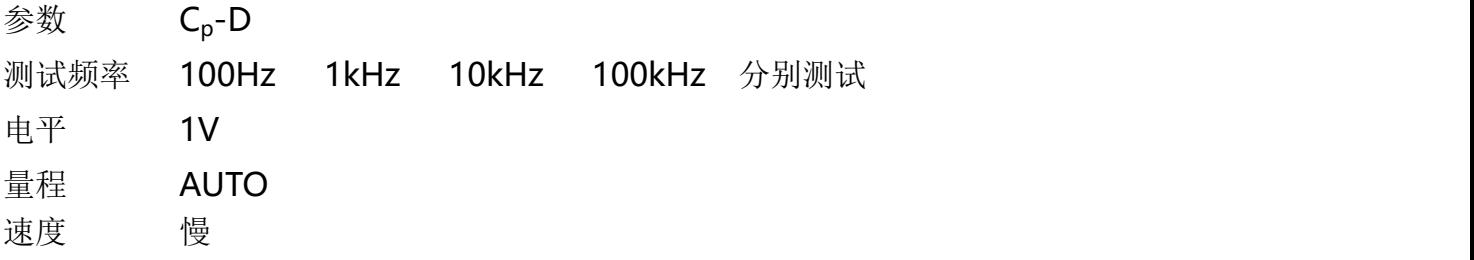

测试前应进行短路和开路清零。 接入标准电容器 100pF、1000pF、10000pF、10nF、0.1uF、 1uF,改变频率, 仪器读数与标准值之间的误差电容量 C 应在 6.1 规定的允许误差范围内, 损 耗 D 应在 6.1 规定的允许误差范围内。

## **10.3.6** 电感量 **L** 精度测试

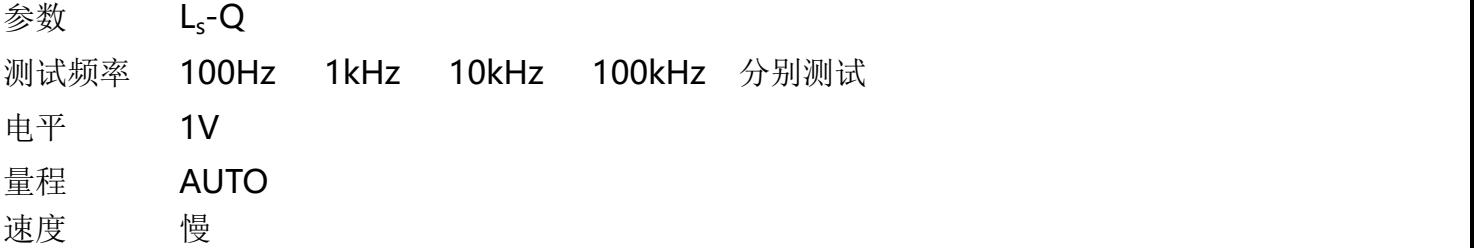

测试前应进行短路和开路清零。接入标准电感器 100μH、1mH、10mH、100mH,改变频率, 仪器读数与标准值之间的误差应在 6.1 规定的允许误差范围内。

## **10.3.7** 阻抗 **Z** 精度测试

参数 Z-θ

测试频率 100Hz , 1kHz, 10kHz, 100kHz 分别测试

电平 1V

#### 量程 AUTO

すいしゃ しゅうしゃ しゅうしゃ しゅうしゃ しゅうしゃ しゅうしゃ しゅうしょく しゅうしょく しゅうしょく しゅうしゃ しゅうしゅう しゅうしゃ しゅうしゃ しゅうしゃ

测试前应进行短路和开路清零。接入交流标准电阻器 10Ω、100Ω、1kΩ、10kΩ、100kΩ,改 变频率,仪器读数与标准值之间的误差应在 6.1 规定的允许误差范围内。

# **11. 测量步骤及示例**

本章节介绍基本测试步骤及基本 LCR 理论,并且举例说明如何进行测量。本章主要讲解:

- 基本测量步骤
- 测量方法举例

# **11.1** 基本测量步骤

下面的流程图显示了测量电容器、电感器、电阻器和其它元件阻抗的基本步骤。 按步骤测量阻抗,并参考每一步右侧指出的项目。

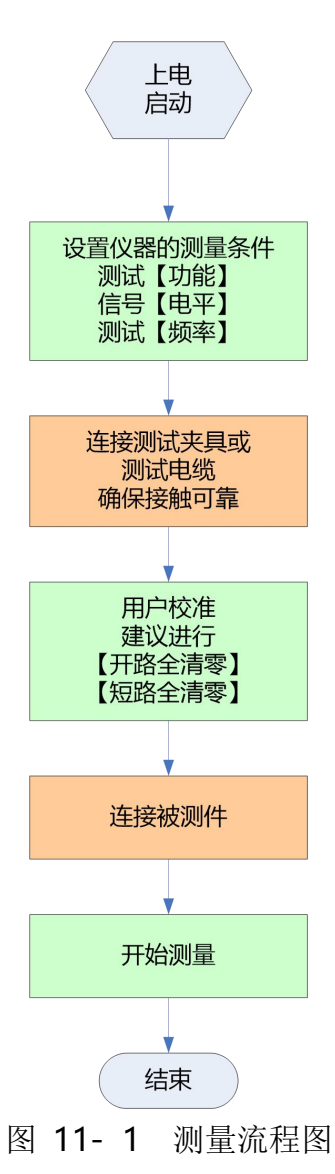

## **11.2** 测量示例

本节我们以测量一个薄膜陶瓷电容器为例,说明如何测量出电容值。 在此实例中,陶瓷电容器在以下条件下进行测量。

- 被测件:薄膜电容器
- **测量功能: Cp-D**
- **测试频率: 100kHz**
- **测试信号电平: 1V**
- 第 1 步 接通仪器电源, 仪器将进入<测量显示>页
- 第 2 步 使用光标键选择
	- 【功能】: 按功能键选择 Cp-D
	- 【频率】:输入 100kHz

【电平】:输入 1V

- 第 3 步 连接测试夹具
- 第4步 进行用户校准

按【Setup】进入<设置>页

按功能键【用户校准】键进入<用户校准>页

光标键选择【开路】字段

将【开路】设置为【打开】

测试夹具不要连接任何器件,保持开路,见下图:

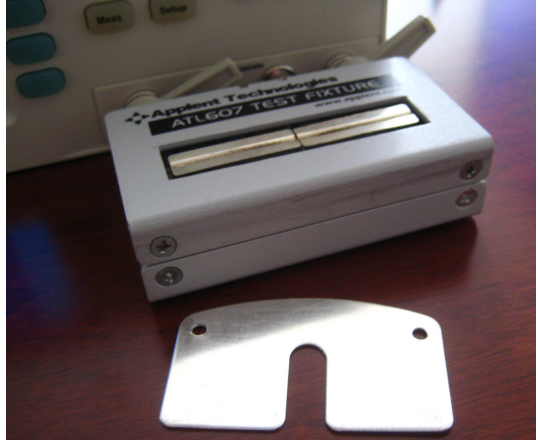

按【开路全清零】键,直到进程框到达100%并自动消失,屏幕下方显 示"校准完成"字样。 光标键下移至【短路】字段 将【短路】设置为【打开】 将仪器附件中的短路片插入测试夹具 按【短路全清零】键,直到进程框到达100%并自动消失,屏幕下方显 示"校准完成"字样。 用户校准完成,一般用户不需要进行点频校准。 第 5 步 按【Meas】键返回<测量显示>页 第6步 将电容器插入测试夹具

测量步骤及示例

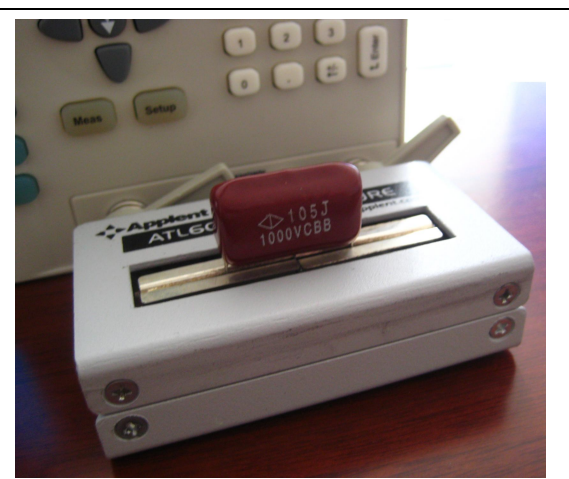

第 7 步 查看测试结果

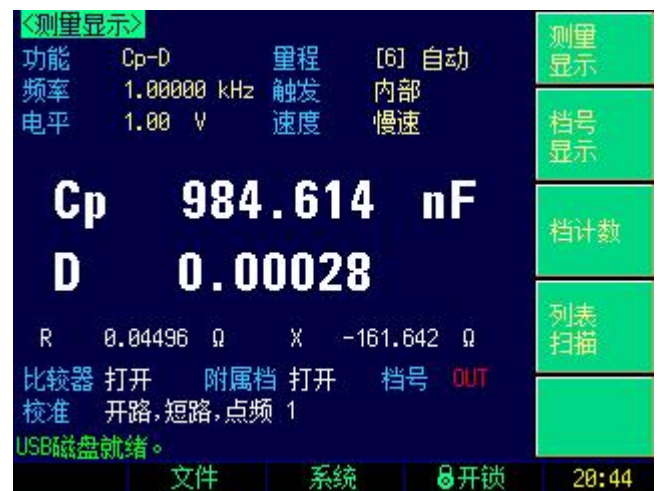

图 11- 2 电容器的测试结果

# **12. 规格**

您将了解到以下内容:

- 技术指标
- 一般规格
- 外形尺寸

## **12.1** 技术指标

下列数据在以下条件下测得: 温度条件:23℃±5℃ 湿度条件:<65% R.H. 零值调整:测试前开路和短路清零 预热时间:>60 分钟 校准时间:12 个月 测试电平准确度:10% 测试频率准确度:0.01% 参数测试基本准确度:0.05%

## **12.2** 一般规格

屏幕: TFT-LCD 真彩显示, 荧屏尺寸 3.5 英寸。 测试功能: Cs-Rs, Cs-D, Cp-Rp, Cp-D, Lp- Rp, Lp-Q, Ls-Rs, Ls-Q, Rs-Q, Rp-Q, R-X, DCR, Z-θr, Z- θ d, Z-D, Z-Q 监视参数: (两组) Z, D, Q, Vac, Iac, Δ, Δ%, θr, θd, R, X, G, B, Y 基本准确度: LCR2300/LCR2200/LCR2100/LCR2020 0.05% (基本量程内) 测试频率: LCR2300:10Hz~300kHz 连续测试频率 LCR2200:10Hz~200kHz 连续测试频率 LCR2100: 10Hz~100kHz 连续测试频率 LCR2020: 10Hz~20kHz 连续测试频率

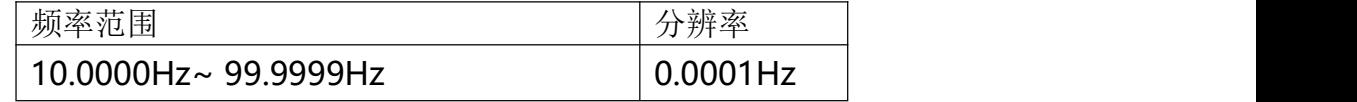

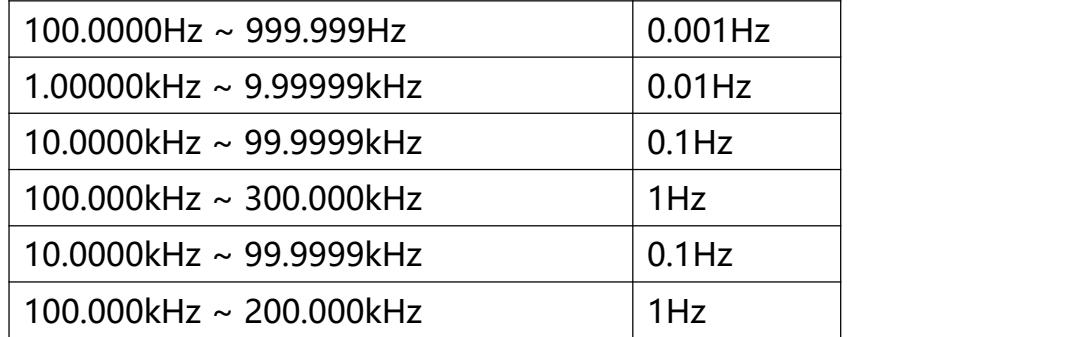

频率准确度:0.01%

典型频率点: (LCR2200, 单位 Hz)

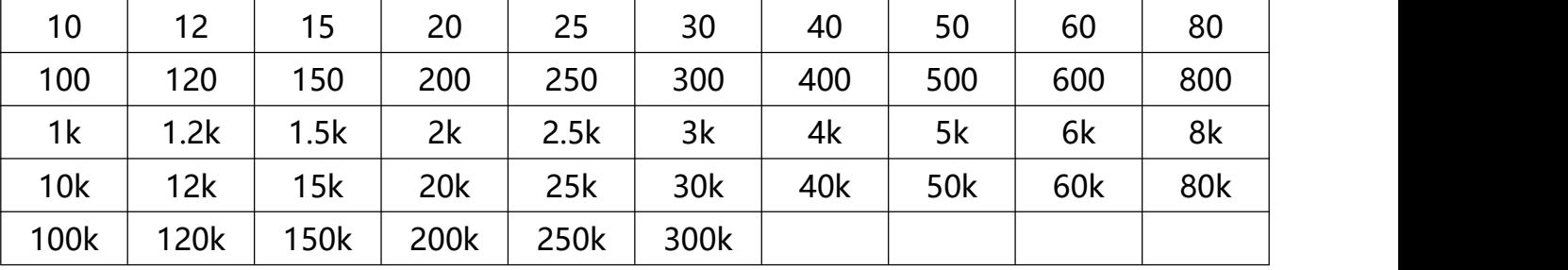

测试电平: ACV:10.00mV~2.00V, 准确度:10%,CV 模式准确度:6%

ACI: 100.0μA~20.00mA, 准确度: 10%, CC 模式准确度: 6% @2Vmax

DCR: ±1VDC (2Vpp) 方波, 3Hz 最大

0.033A (Max), 输出阻抗 30Ω

显示位数: 主参数 6 位; 副参数 6 位, 辅助参数: 6 位

显示范围

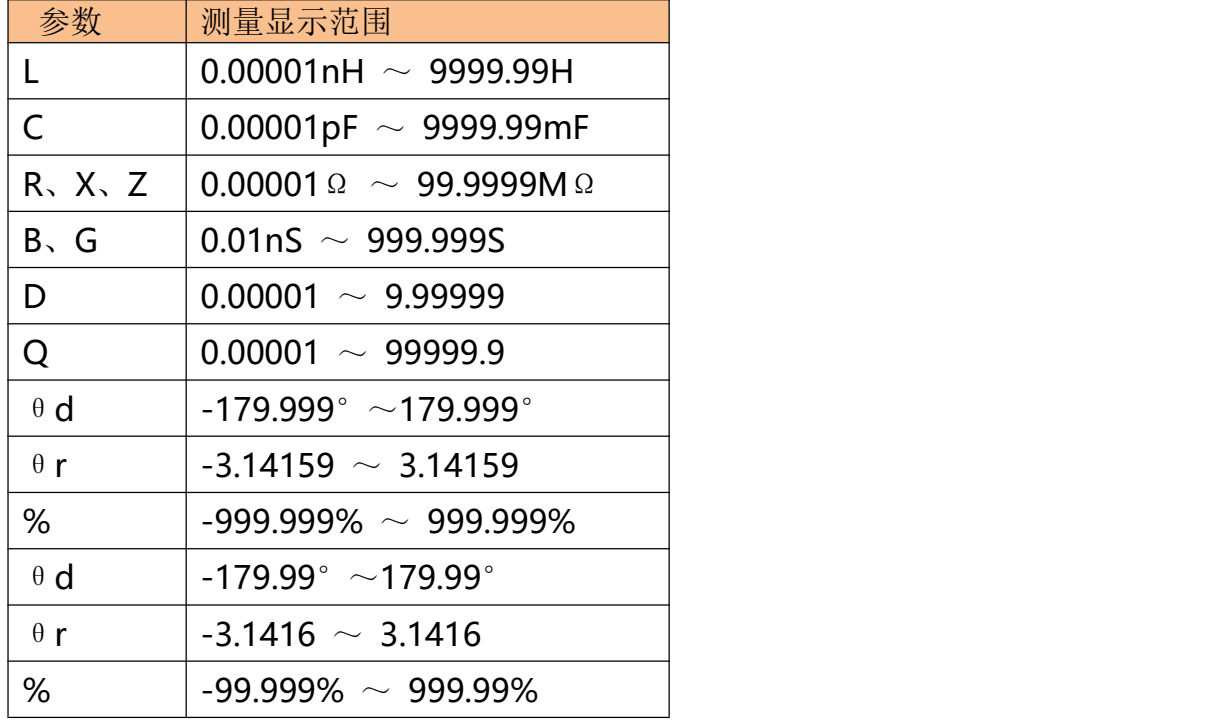

测试速度: 快速:40 次/秒,中速:10 次/秒,慢速:3 次/秒 输出阻抗: 30Ω、50Ω和 100Ω

最大读数: 999999 量程方式: 自动、锁定和标称 等效电路: 串联和并联 直流偏置: -2.50V~+2.50V 校准:开路扫频清零,短路扫频清零 3 点频开路、短路和负载校准。 文件:10 组内置文件和 USB 存储器。 讯响:关、合格、不合格讯响。 触发:内部、外部、手动和远程触发。 接口:处理机(Handler)接口 RS232 接口 编程语言: SCPI 和 Modbus (RTU) 环境: 指标: 温度 18℃~28℃ 湿度 <65% RH 操作: 温度 10℃~40℃ 湿度 10~80% RH 储存: 温度-10℃~70℃ 湿度 10~90% RH 电源: 100V-240VAC,50Hz~60Hz 保险丝:250V 3A 慢熔 功率: 最大 15VA 净重: 约 3 公斤。

# **12.3** 外形尺寸

(示意图)

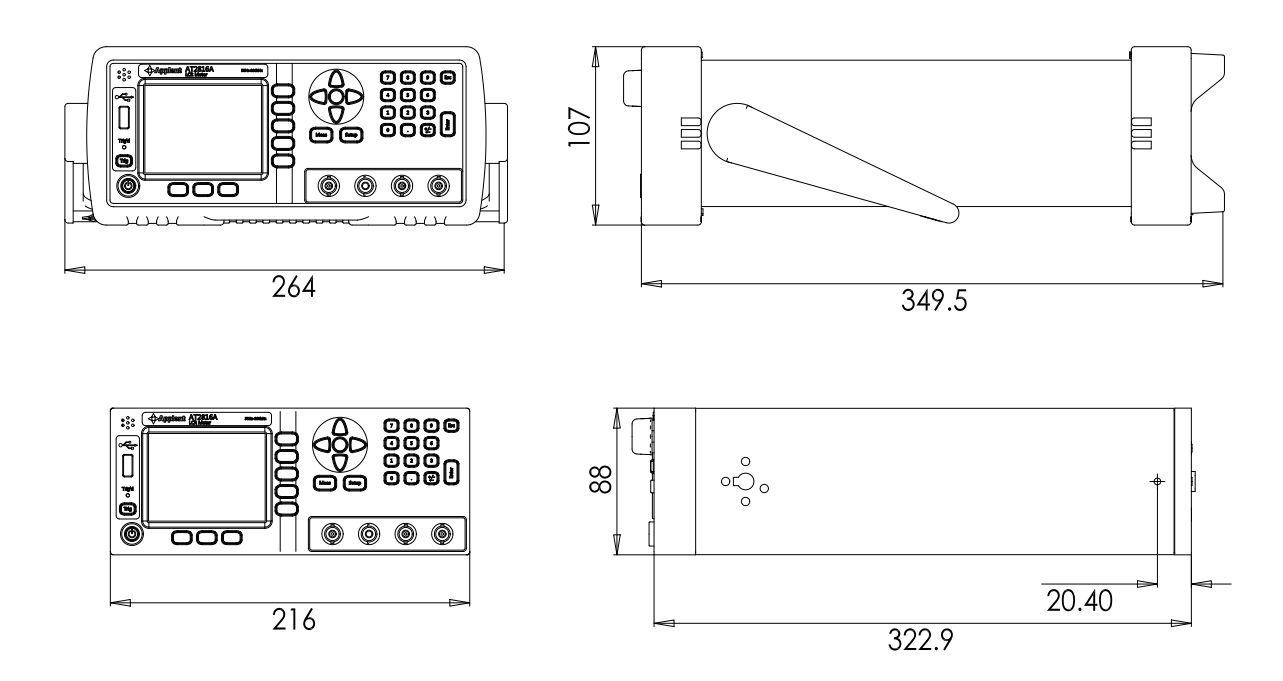